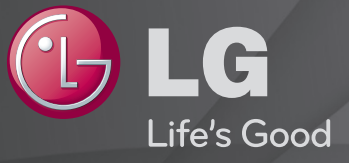

#### Panduan Pengguna

Ini adalah 「Panduan Pengguna」 yang telah diinstal di TV.

Isi panduan ini dapat diubah tanpa pemberitahuan sebelumnya demi peningkatan kualitas.

## ❐ Untuk melihat informasi program

## $Roda(OK) \Rightarrow Info.$

Menampilkan informasi tentang program saat ini dan/atau waktu sekarang, dll.

✎ Gambar yang ditampilkan mungkin berbeda dengan TV Anda.

Waktu sekarang

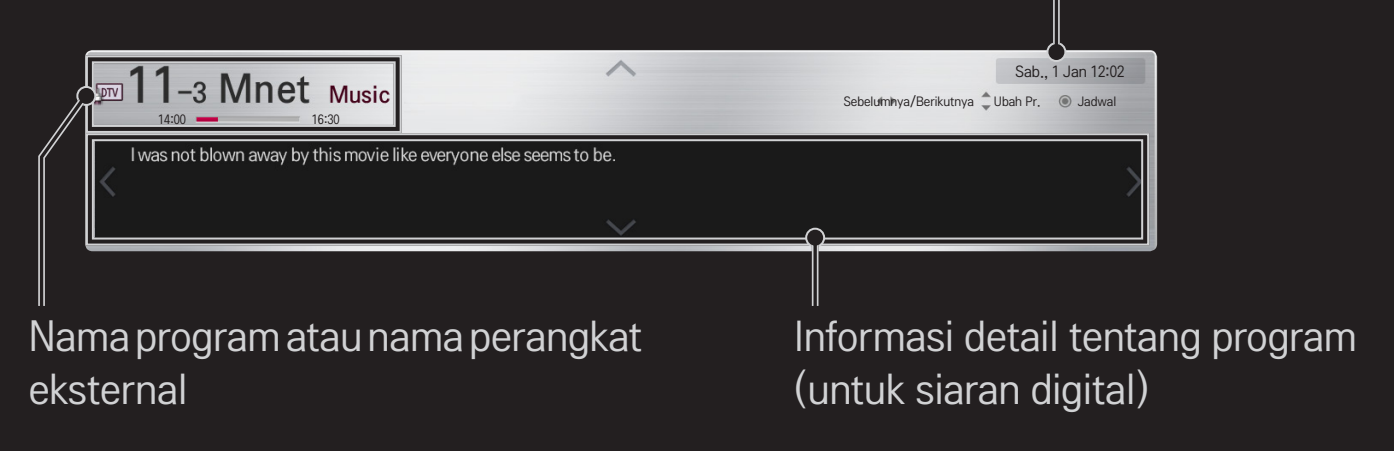

## ❐ Untuk mengatur program favorit

#### HOME ➾ Pengaturan ➙ ATUR ➙ Edit Program

- 1 Alihkan ke program yang diinginkan lalu tekan tombol Roda(OK). Program tersebut dipilih.
- 2 Tekan Jadikan Favorit.
- 3 Pilih Grup Pr. Favorit yang diinginkan.
- 4 Pilih OK. Favorit telah diatur.

## ❐ Untuk menggunakan Favorit

## HOME  $\Rightarrow$  Daftar Pr.

Daftar program akan ditampilkan. Pilih program favorit prasetel yang diinginkan dari Daftar Favorit A sampai D.

#### HOME ➾ Panduan Program

#### [Hanya dalam mode Digital]

Mendapatkan informasi tentang program dan waktu siaran. Mendapatkan informasi program dan jadwal menonton / merekam.

[Gambar yang ditampilkan mungkin berbeda dari TV Anda.]

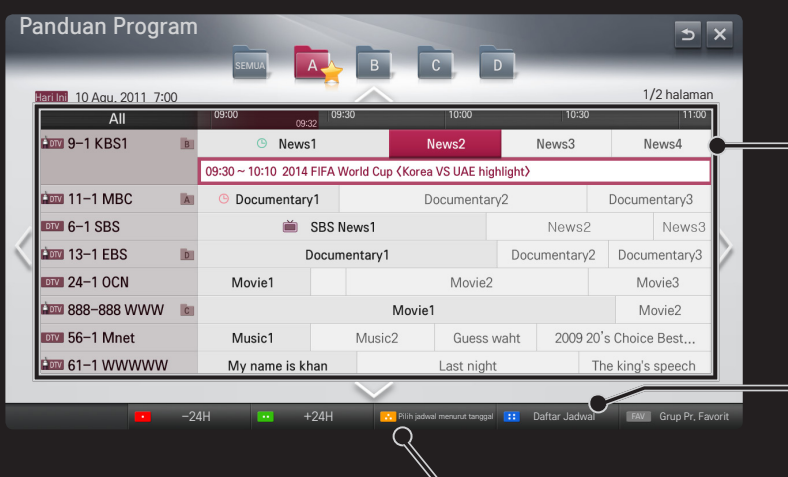

Tekan tombol Roda(OK) setelah beralih ke program yang Anda pilih untuk ditonton atau ditonton / direkam.

Setelah melihat daftar jadwal, membuat revisi atau menghapus.

Membuat pemesanan jadwal dengan memilih tanggal / waktu / program. Membuat pemesanan jadwal berulang.

## ❐ Mengatur Program Secara Otomatis

#### HOME  $\Rightarrow$  Pengaturan  $\rightarrow$  ATUR  $\rightarrow$  Pencarian Program Otomatis

Mencari program secara otomatis.

- 1 Memilih negara tempat TV digunakan. Perubahan pengaturan program tergantung pada negara yang Anda pilih.
- 2 Jalankan Pencarian Program Otomatis.
- 3 Pilih Sumber Masukan yang Anda inginkan.
- 4 Atur Pencarian Program Otomatis dengan mengikuti petunjuk di layar.
- ✎ Jika Sumber Masukan tidak terhubung dengan benar, pendaftaran program mungkin tidak bekerja.
- ✎ Pencarian Program Otomatis hanya mengatur program yang sedang disiarkan.
- ✎ Jika Kunci Sistem diaktifkan, sebuah jendela pop-up akan muncul dengan menanyakan kata sandi.

## ❐ Untuk menggunakan Pencarian Program Manual

#### HOME  $\Rightarrow$  Pengaturan  $\rightarrow$  ATUR  $\rightarrow$  Pencarian Program Manual

Menyesuaikan program secara manual dan menyimpan hasilnya. Untuk siaran digital, kekuatan sinyal dan kualitas sinyal dapat diperiksa.

## ❐ Untuk mengedit program

#### $HOME \Rightarrow$  Pengaturan  $\rightarrow$  ATUR  $\rightarrow$  Edit Program

Mengedit program yang tersimpan.

Menjadikan program favorit, memblokir/membuka blokir program, melewati program, dsb. atas program yang dipilih.

## Roda (OK)  $\Rightarrow$  ETEXT (Remote Kontrol Layar)

## (atau tekan tombol TEXT.)

[tergantung negara]

Teleteks adalah layanan gratis yang disediakan oleh stasiun TV yang menawarkan informasi berbasis teks tentang program TV, berita, dan cuaca.

Dekoder teleteks TV ini dapat mendukung sistem SIMPLE, TOP dan FASTEXT.

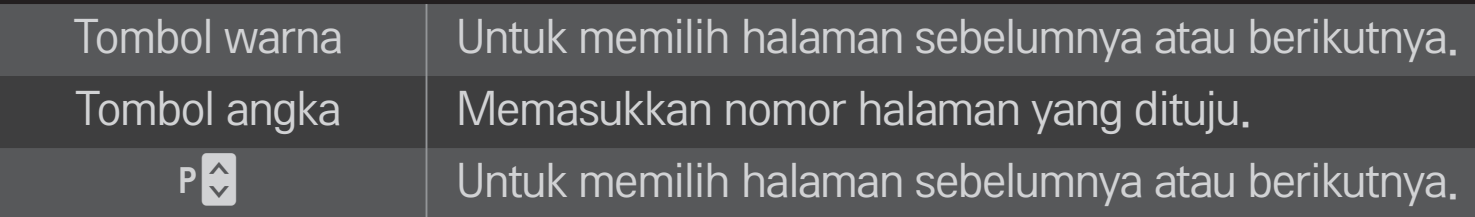

## ❐ Fungsi Teleteks Khusus

## Roda (OK)  $\Rightarrow$  [T.OPT] (Remote Kontrol Layar) (atau tekan tombol T. OPT.)

#### Pilih menu Pilihan Teks.

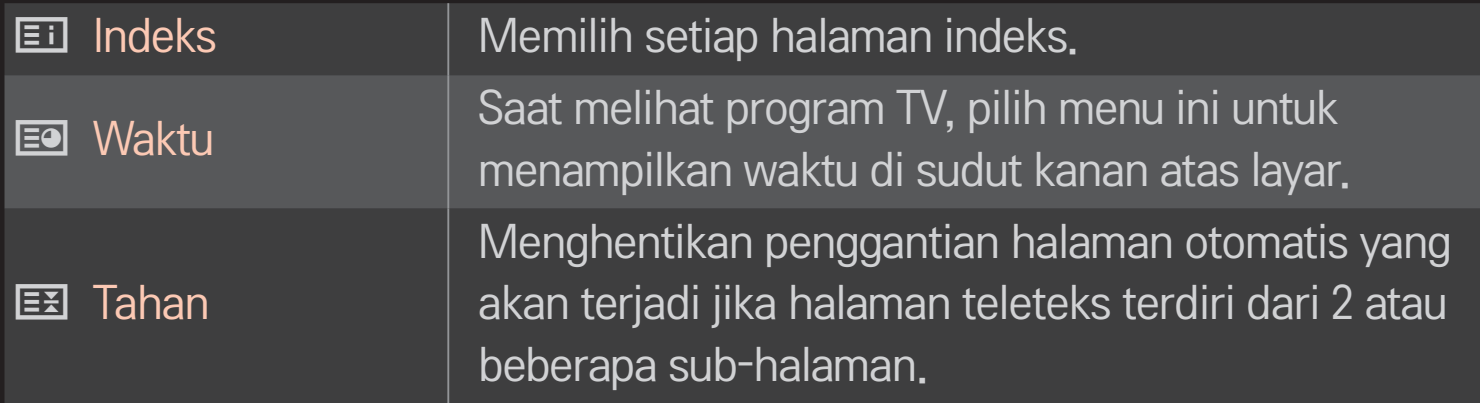

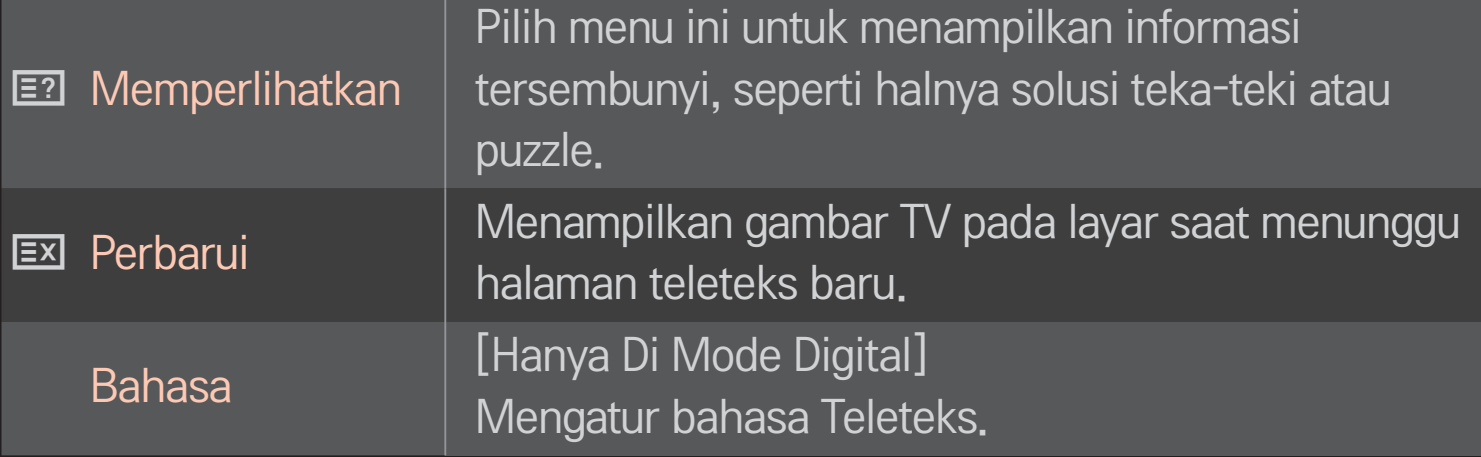

## $Roda(OK) \Rightarrow \boxed{\equiv}$  (Remote Kontrol Layar)

## (atau tekan tombol GUIDE.)

[Tergantung Negara] [Hanya di Mode Digital]

Sistem ini dilengkapi MHEG (Multimedia and Hypermedia Information Coding Expert Group) untuk membantu navigasi Anda menyusuri semua pilihan dalam menampilkan.

#### HOME ➾ Pengaturan ➙ PILIHAN ➙ Layanan Data

[Tergantung pada negaranya]

Dengan fungsi ini pengguna dapat memilih antara MHEG (Teleteks Digital) dan Teleteks jika keduanya tersedia pada saat yang sama.

Jika hanya salah satu yang tersedia, maka MHEG atau Teleteks akan diaktifkan terlepas dari pilihan mana yang Anda pilih.

#### HOME ➾ Pengaturan ➙ GAMBAR ➙ Rasio Gambar

#### Memilih rasio gambar layar.

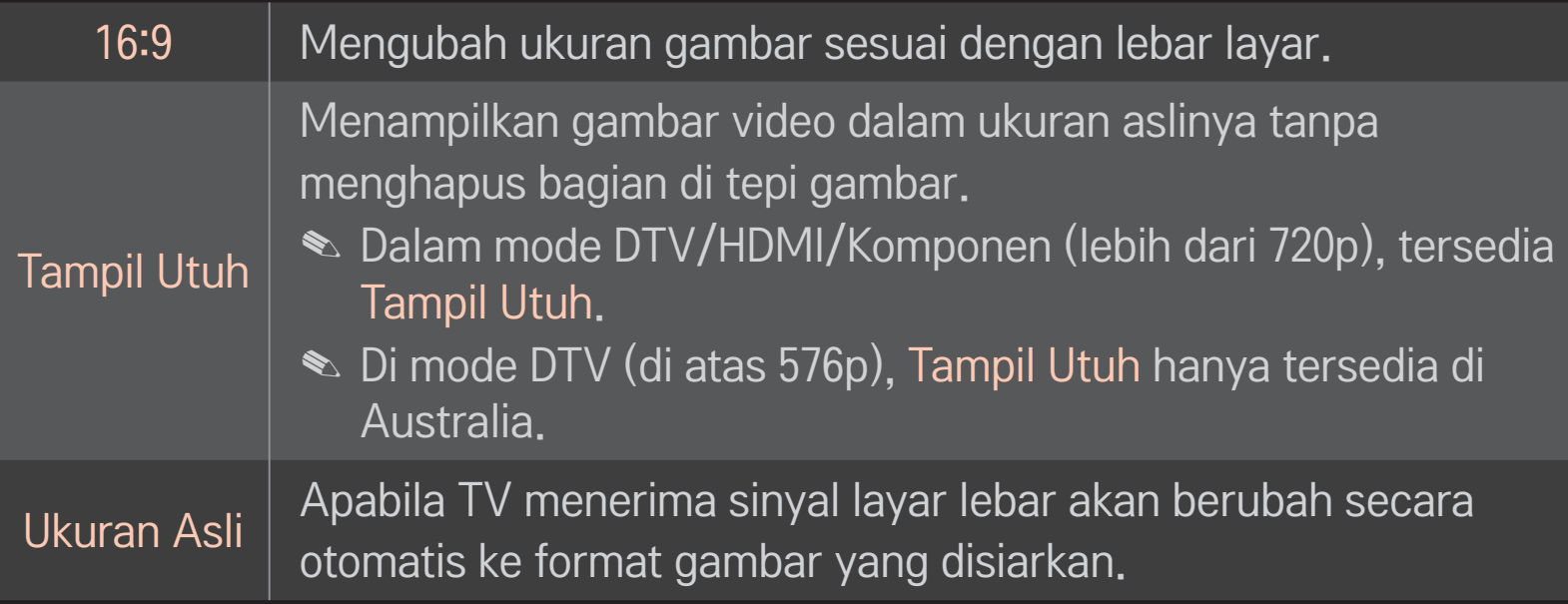

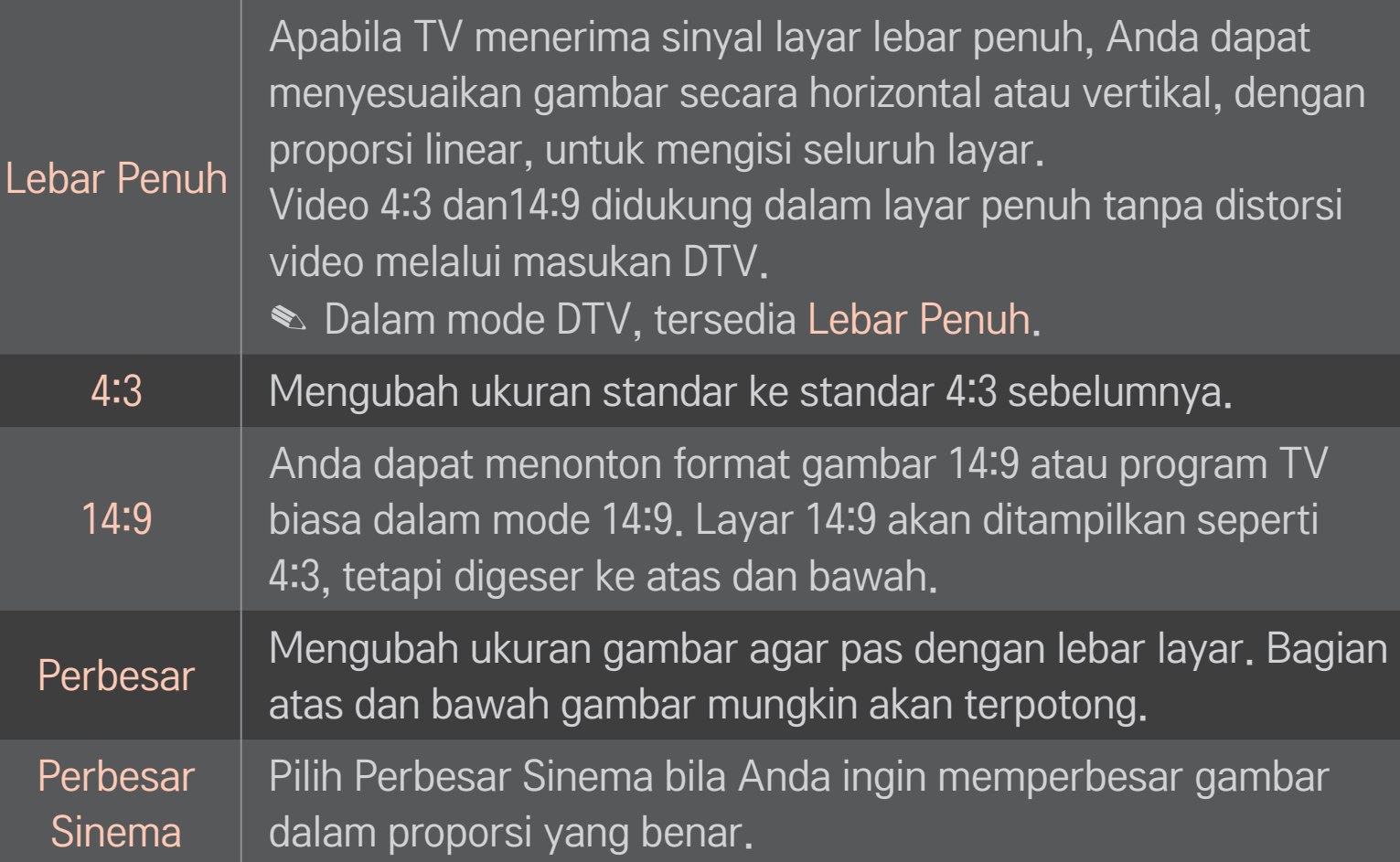

- ✎ Apabila menampilkan perangkat eksternal, kasus-kasus berikut dapat mengakibatkan jejak gambar.
	- video dengan subjudul tetap (misalnya nama jaringan)
	- menggunakan mode rasio gambar 4:3 dalam waktu lama Berhati-hatilah apabila menggunakan fungsi ini.
- ✎ Ukuran gambar yang tersedia mungkin berbeda-beda tergantung pada sinyal masukan.
- ✎ Rasio gambar layar untuk masukan HDMI/RGB-PC hanya tersedia dalam mode 4:3 dan 16:9.
- ✎ [Untuk model yang mendukung 2160p] Bila menggunakan sinyal masukan 2160p atau resolusi PC Anda diatur ke 3840 x 2160, Rasio Gambar akan ditetapkan ke Tampil Utuh.

## ❐ Untuk menyesuaikan gambar dalam mode masukan PC

#### $HOME \Rightarrow$  Pengaturan  $\rightarrow$  GAMBAR  $\rightarrow$  Layar

Menyesuaikan gambar dalam mode RGB-PC.

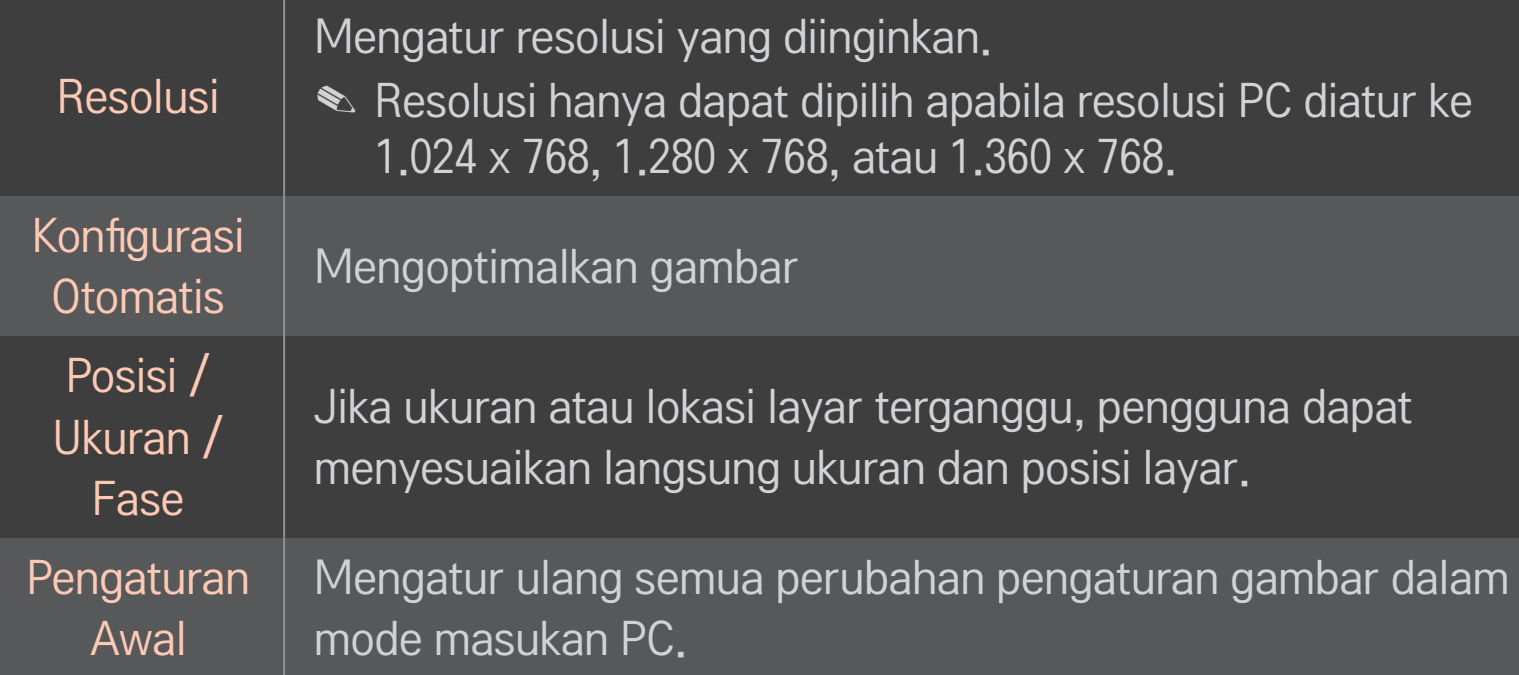

## ❐ Untuk mengatur resolusi PC

- 1 Klik kanan desktop PC Anda lalu pilih 「Properti」.
- 2 Klik 「Pengaturan」 dan lihat format yang didukung untuk mengatur resolusinya.
- 3 Pilih  $\Gamma$ Lanjutan  $\rightarrow$  Monitor  $\rightarrow$  Pengaturan Monitor  $\Gamma$  di jendela pengaturan. Lihat format yang didukung untuk memilih frekuensi vertikal yang optimal.
- ✎ Pada mode PC, resolusi 1.920x1.080 menghasilkan kualitas gambar yang optimal.
- ✎ Pengaturan Resolusi berbeda-beda tergantung pada tipe PC.

## ❌ Format yang Didukung

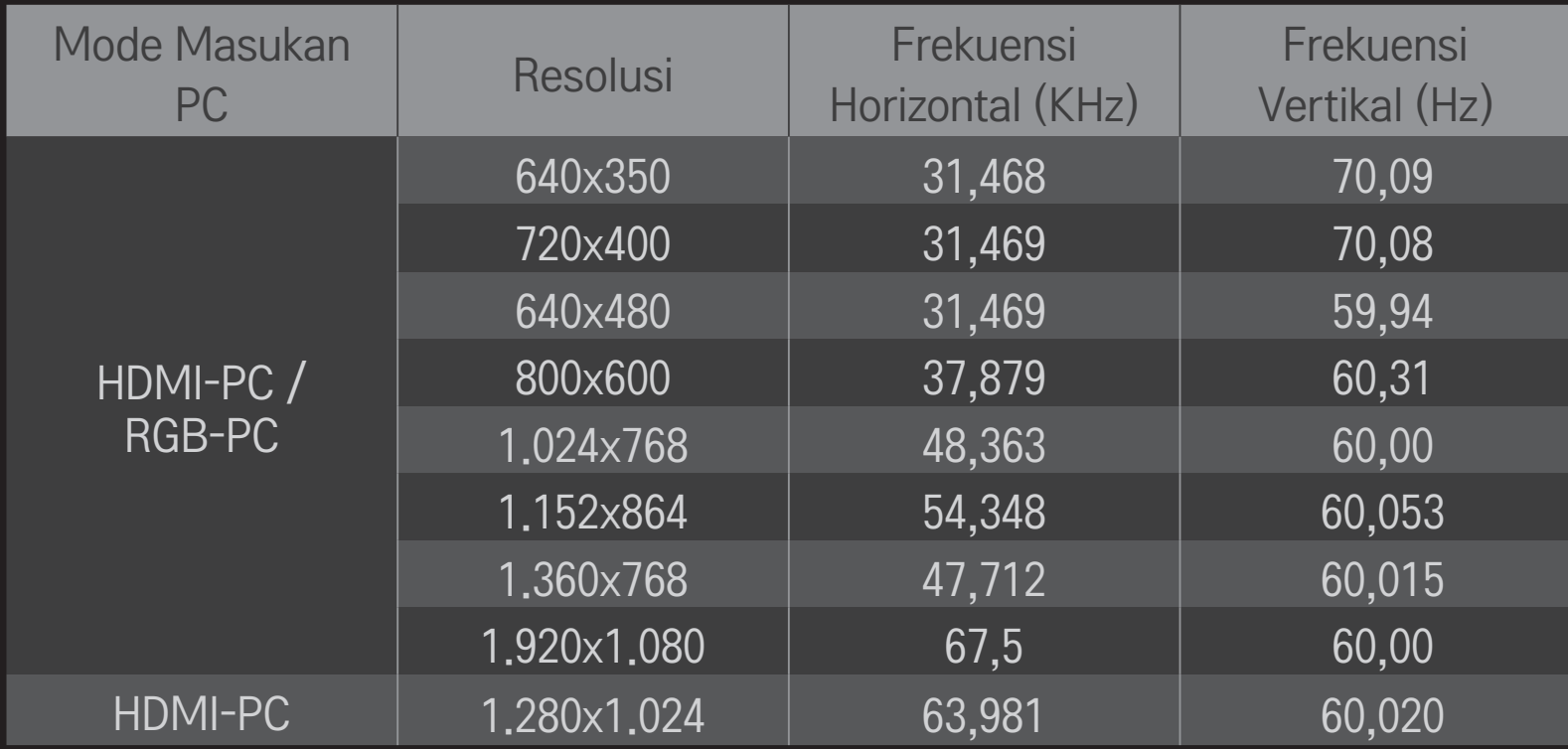

#### HOME ➾ Menu Cepat ➙ Mode AV

Mengatur gambar/audio terbaik yang dioptimalkan untuk masing-masing mode AV.

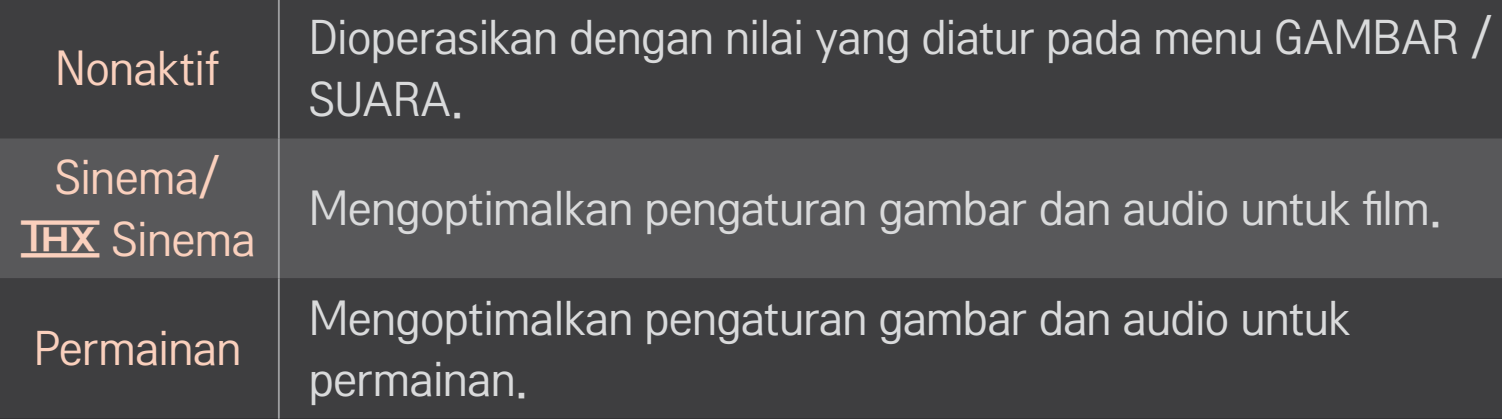

**S** IHX [Tergantung pada modelnya] THX (Thomlinson Holman's Experiment) adalah standar sertifikasi yang dibuat oleh George Lucas and Thomlinson. Layar bersertifikasi THX menjamin bahwa kualitas layar melebihi spesifikasi standar layar, baik perangkat keras maupun perangkat lunak.

# ❐ Untuk menyesuaikan gambar dengan Pengubah Gambar

#### HOME ➾ Pengaturan ➙ GAMBAR ➙ Pengubah Gambar II

Gunakan remote kontrol dan ikuti petunjuk Pengubah Gambar untuk mengkalibrasi dan menyesuaikan guna memperoleh kualitas gambar yang optimal tanpa perangkat pola yang mahal atau bantuan dari spesialis. Ikuti petunjuk untuk mendapatkan kualitas gambar yang optimal.

## ❐ Untuk memilih Mode Gambar

#### HOME ➾ Pengaturan ➙ GAMBAR ➙ Mode Gambar

Memilih mode gambar yang dioptimalkan dengan lingkungan tayangan atau program.

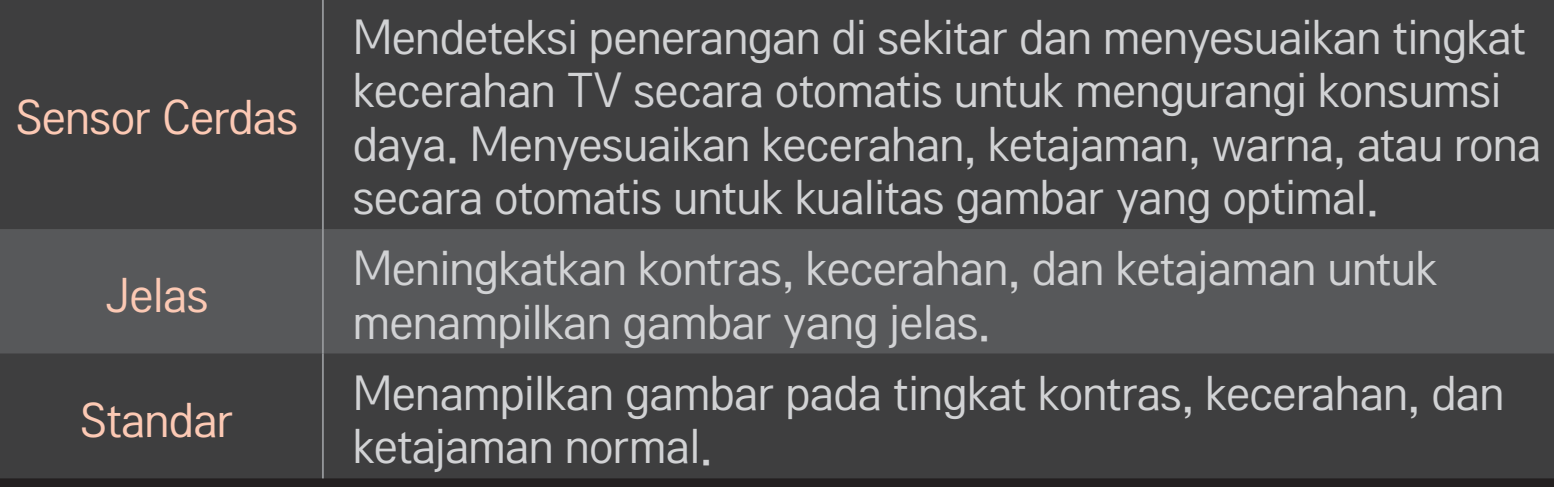

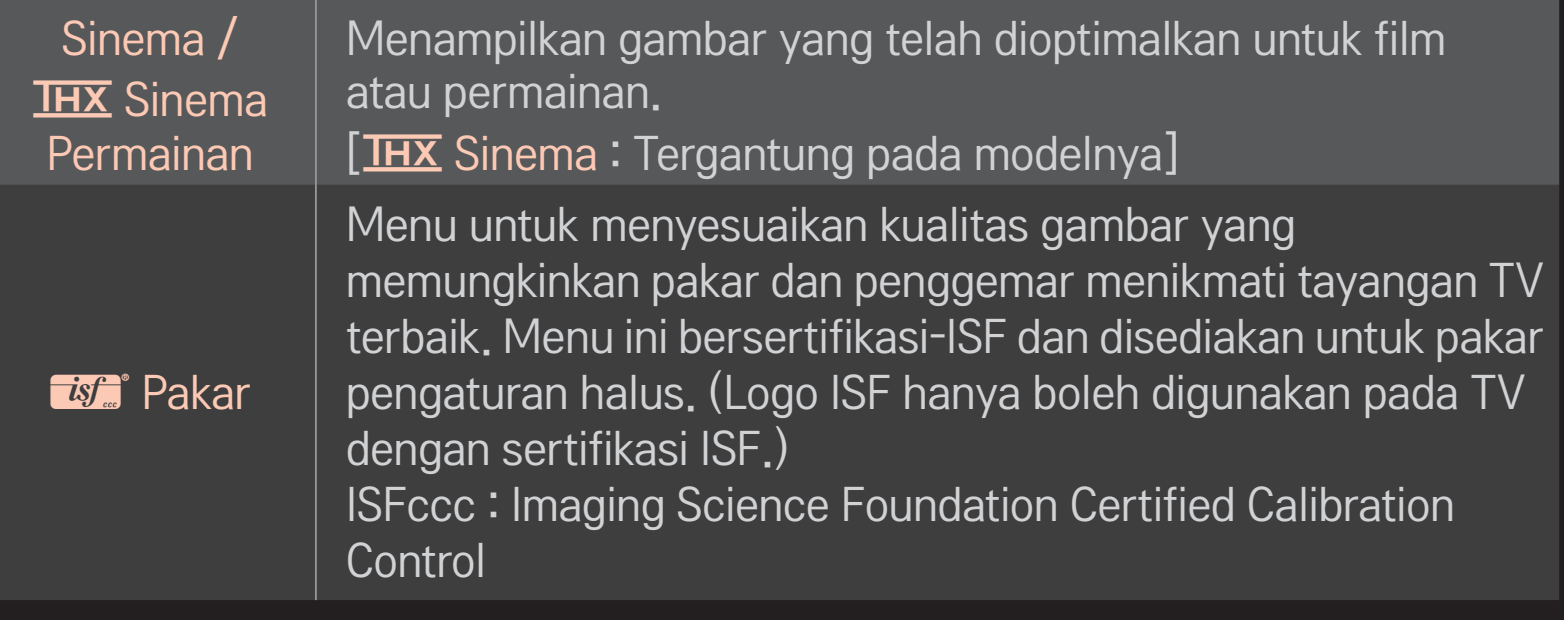

- ✎ Tergantung pada sinyal masukan, kisaran mode gambar yang tersedia mungkin berbeda-beda.
- **►** *M* Pakar adalah mode bagi profesional pengaturan untuk mengontrol dan menghaluskan dengan gambar tertentu. Untuk gambar normal, efeknya mungkin tidak dramatis.

## ❐ Untuk mengatur halus mode gambar

HOME ➾ Pengaturan ➙ GAMBAR ➙ Mode Gambar ➙ Lampu latar / Kontras / Kecerahan / Ketajaman / Warna / Rona / Suhu Warna

Pertama-tama pilih Mode Gambar pilihan Anda.

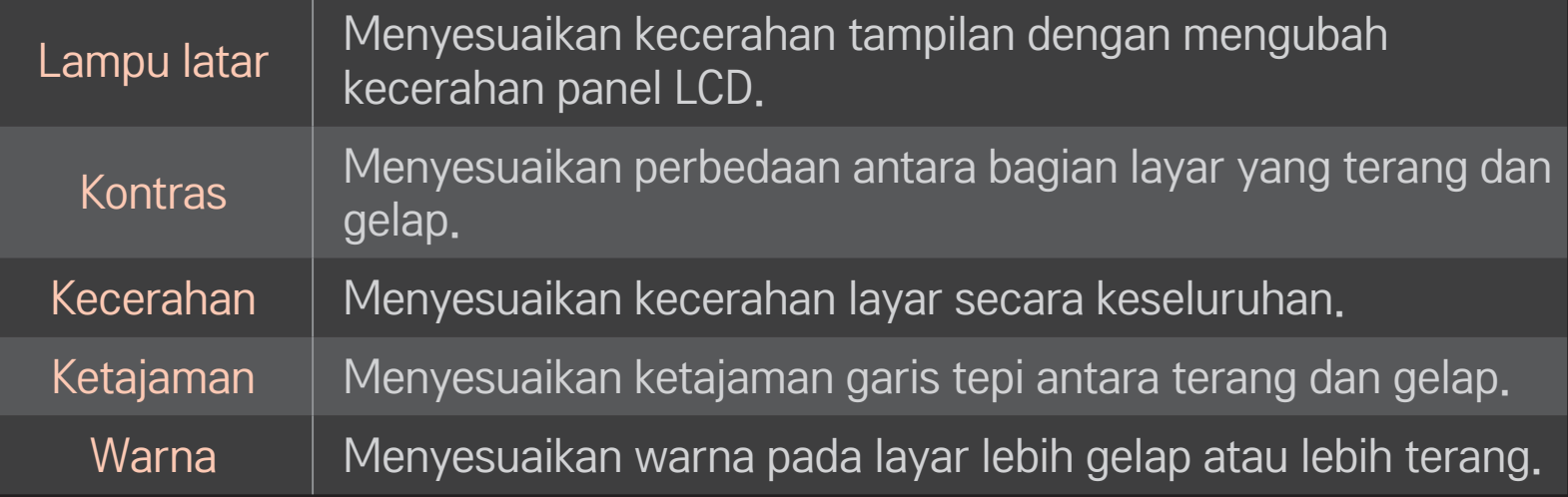

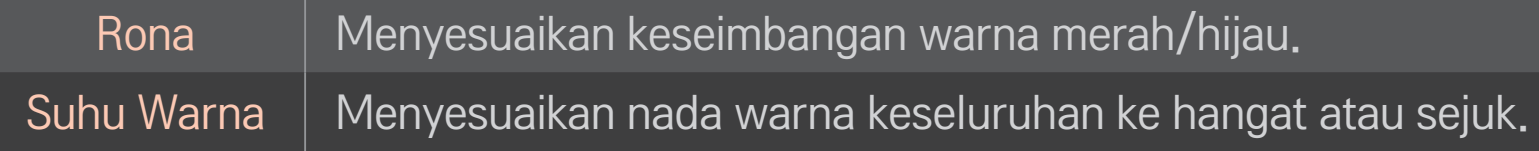

✎ Tergantung pada sinyal masukan atau pengaturan gambar lainnya, kisaran item yang dapat disesuaikan mungkin berbeda.

## ❐ Untuk mengatur kontrol lanjutan

#### HOME ➾ Pengaturan ➙ GAMBAR ➙ Mode Gambar ➙ Kontrol Lanjutan/ Kontrol Pakar

Mengkalibrasi layar untuk setiap mode gambar, atau menyesuaikan pengaturan gambar untuk layar tertentu.

Pertama-tama pilih Mode Gambar pilihan Anda.

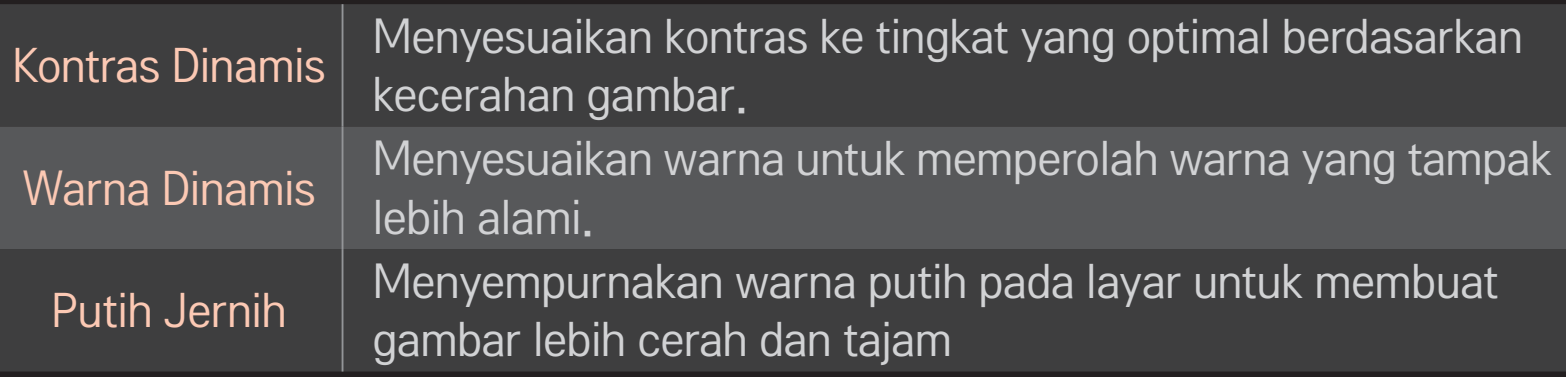

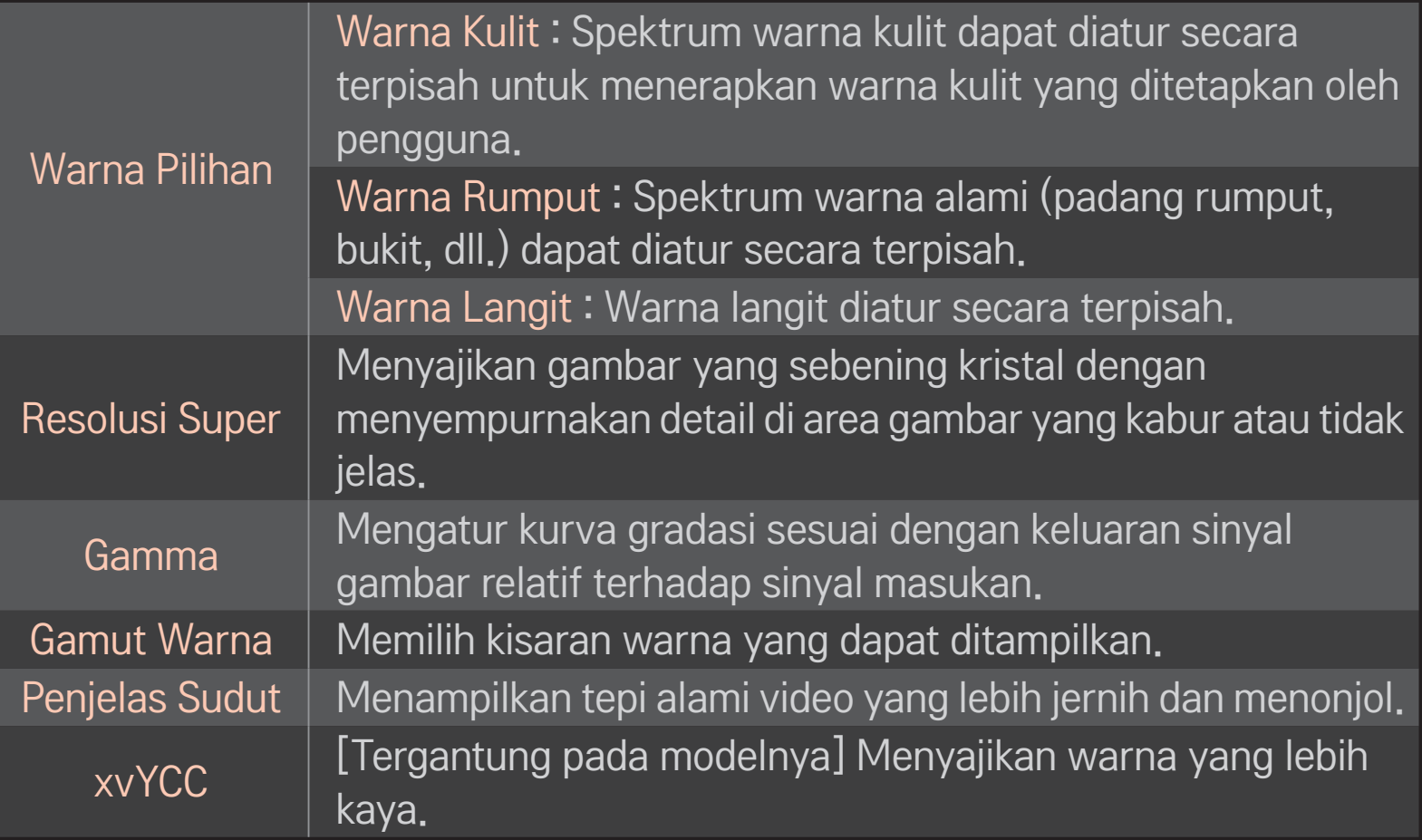

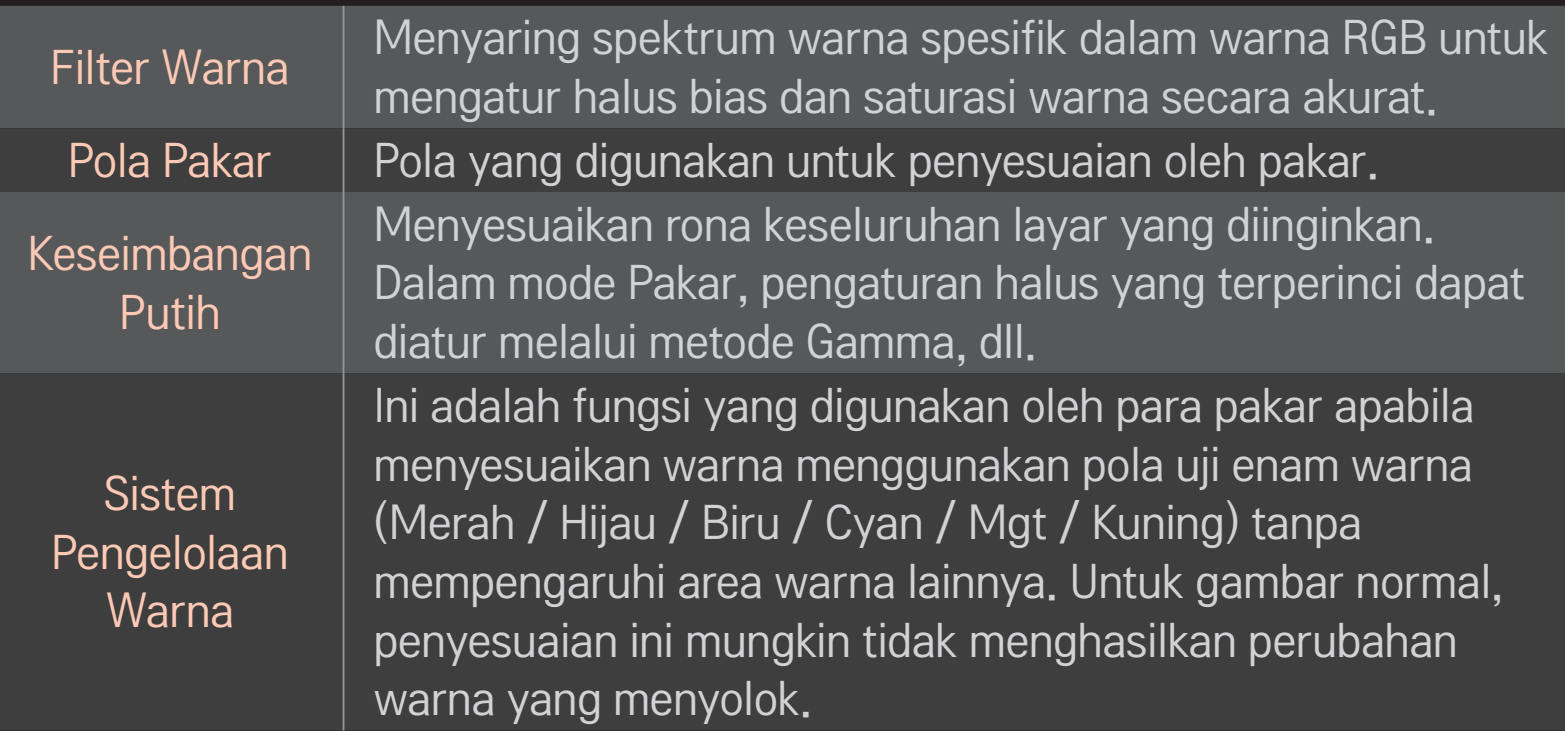

**S** Tergantung pada sinyal masukan atau pengaturan gambar lainnya, kisaran item yang dapat disesuaikan mungkin berbeda.

## ❐ Untuk mengatur pilihan gambar tambahan

#### HOME ➾ Pengaturan ➙ GAMBAR ➙ Mode Gambar ➙ Pilihan Gambar

Menyesuaikan pengaturan detail untuk gambar.

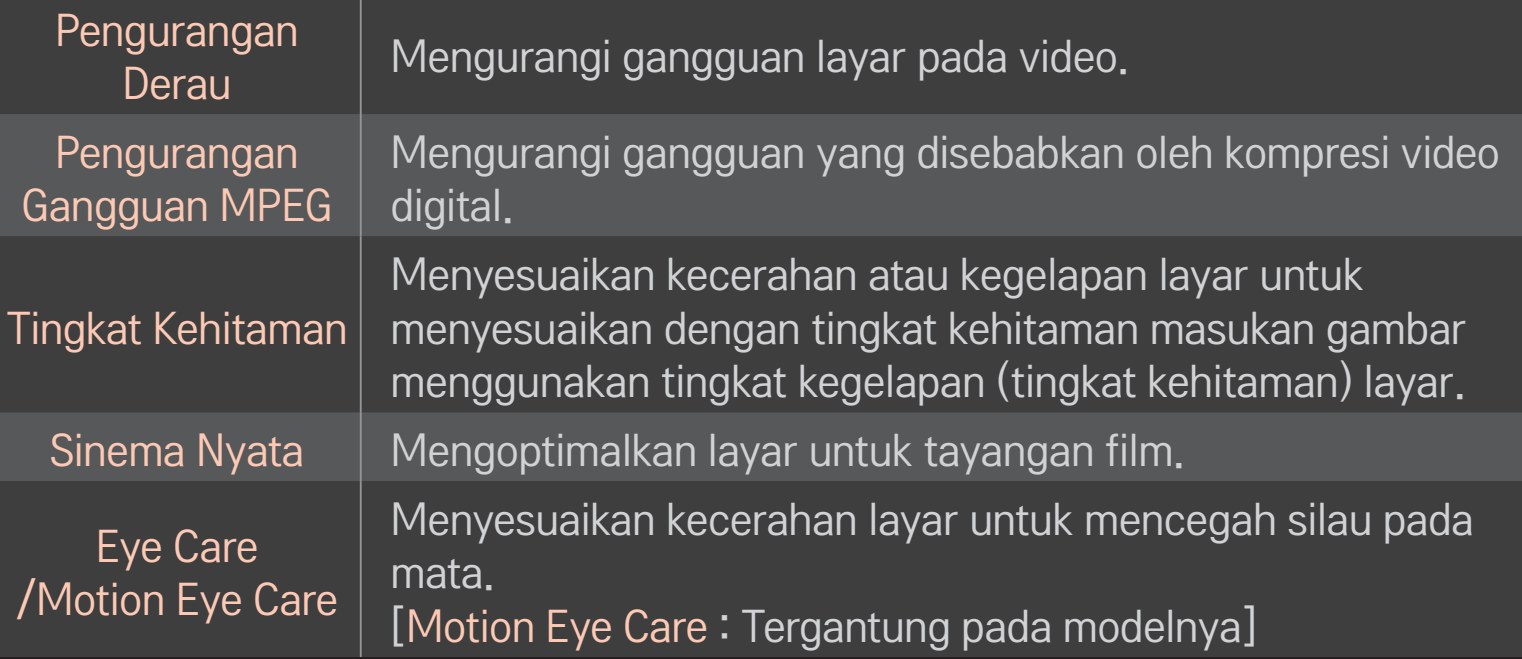

## ❐ Untuk mengatur ulang Mode Gambar

#### HOME ➾ Pengaturan ➙ GAMBAR ➙ Mode Gambar ➙ Pengaturan Awal Gambar

Mengatur ulang nilai yang diubah oleh pengguna ke pengaturan awal.

Setiap mode gambar akan diatur ulang. Pilih mode gambar yang akan diatur ulang.

#### HOME ➾ Pengaturan ➙ GAMBAR ➙ Mode Gambar ➙ Pilihan Gambar  $\rightarrow$  TruMotion

Mengoreksi gambar untuk menampilkan rangkaian gerakan yang lebih halus.

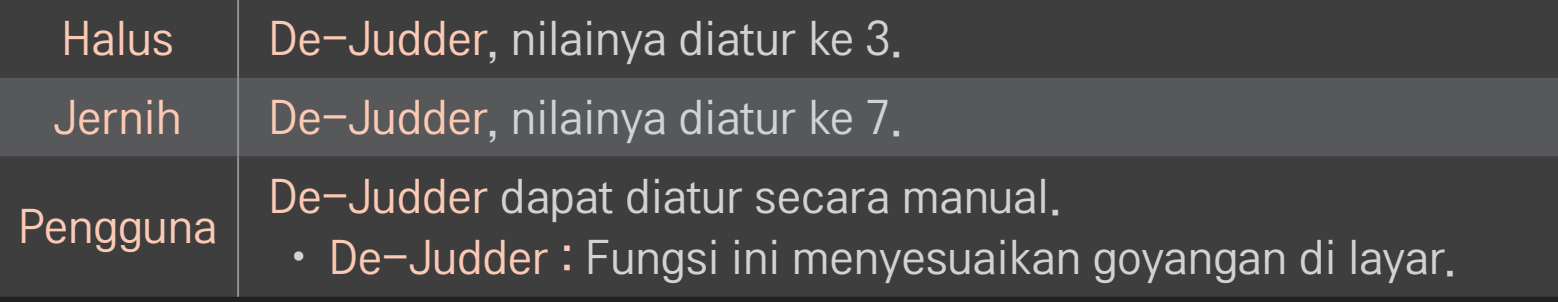

✎ Jika sinyal video 60 Hz, TruMotion mungkin tidak berfungsi.

#### HOME ➾ Pengaturan ➙ GAMBAR ➙ Mode Gambar ➙ Pilihan Gambar  $\rightarrow$  Redupan Lokal LED

Mempercerah area gambar yang cerah dan menggelapkan area yang gelap untuk kontras maksimum dan kekaburan minimum serta mengurangi konsumsi daya.

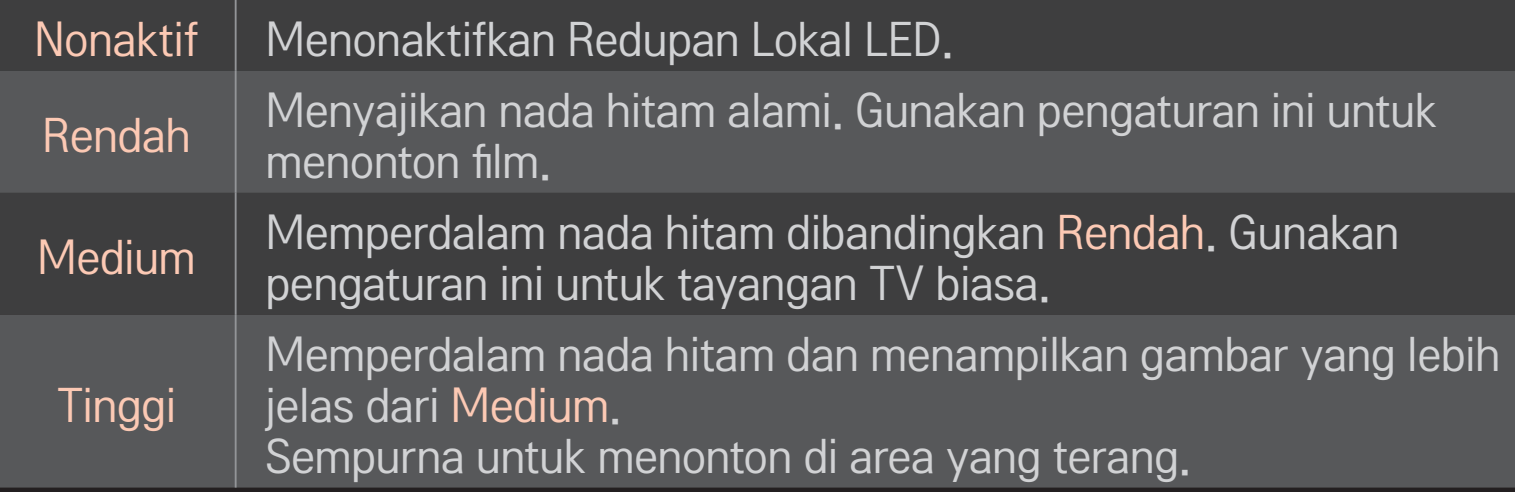

✎ Mengatur Redupan Lokal LED ke Medium / Tinggi mengurangi konsumsi daya.

## ❐ Untuk menggunakan Mode Suara

#### HOME ➾ Pengaturan ➙ SUARA ➙ Mode Suara

Mengoptimalkan audio TV ke mode suara yang dipilih.

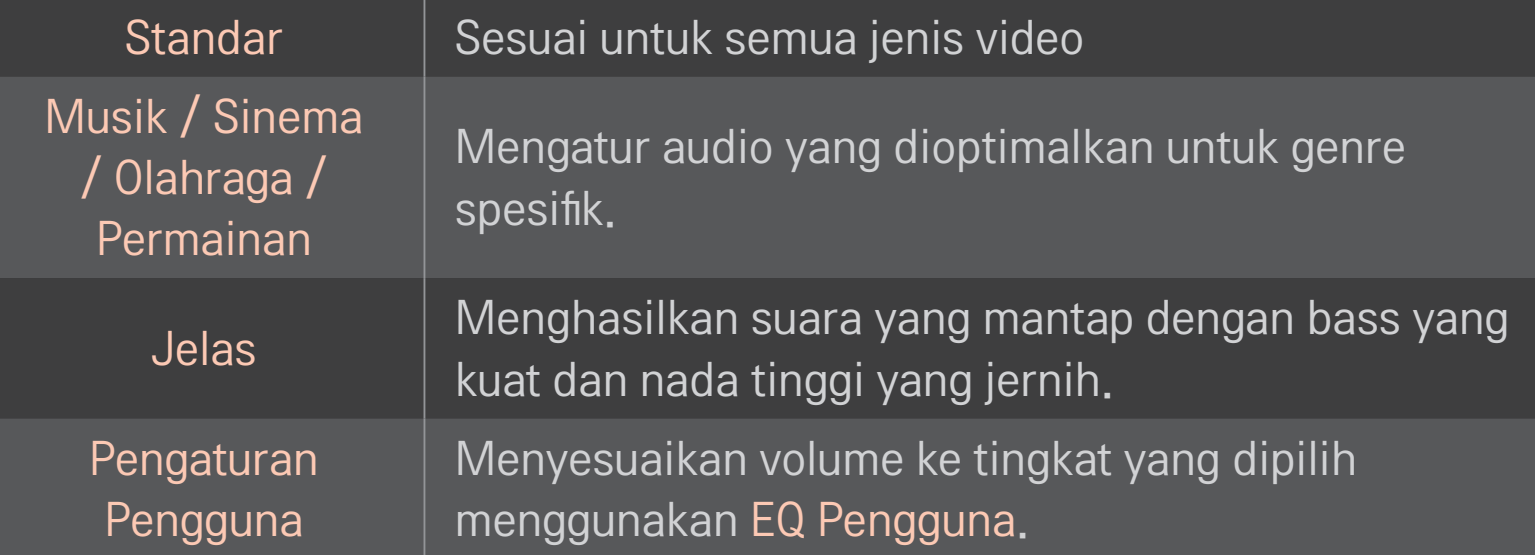

## ❐ Untuk menyempurnakan volume

#### HOME ➾ Pengaturan ➙ SUARA ➙ EQ Pengguna

Mengatur Mode Suara pada Pengaturan Pengguna terlebih dahulu.

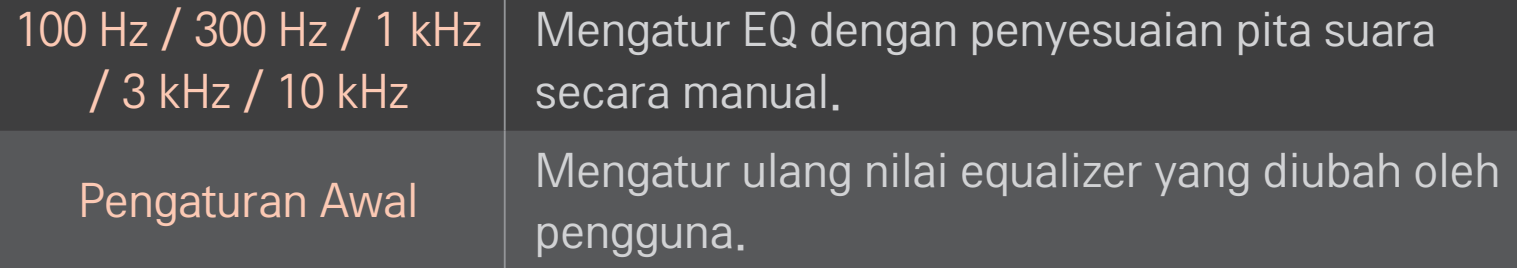

## ❐ Untuk mengatur Mode Volume

#### HOME ➾ Pengaturan ➙ SUARA ➙ Mode Volume

Mengatur beragam mode untuk kontrol volume.

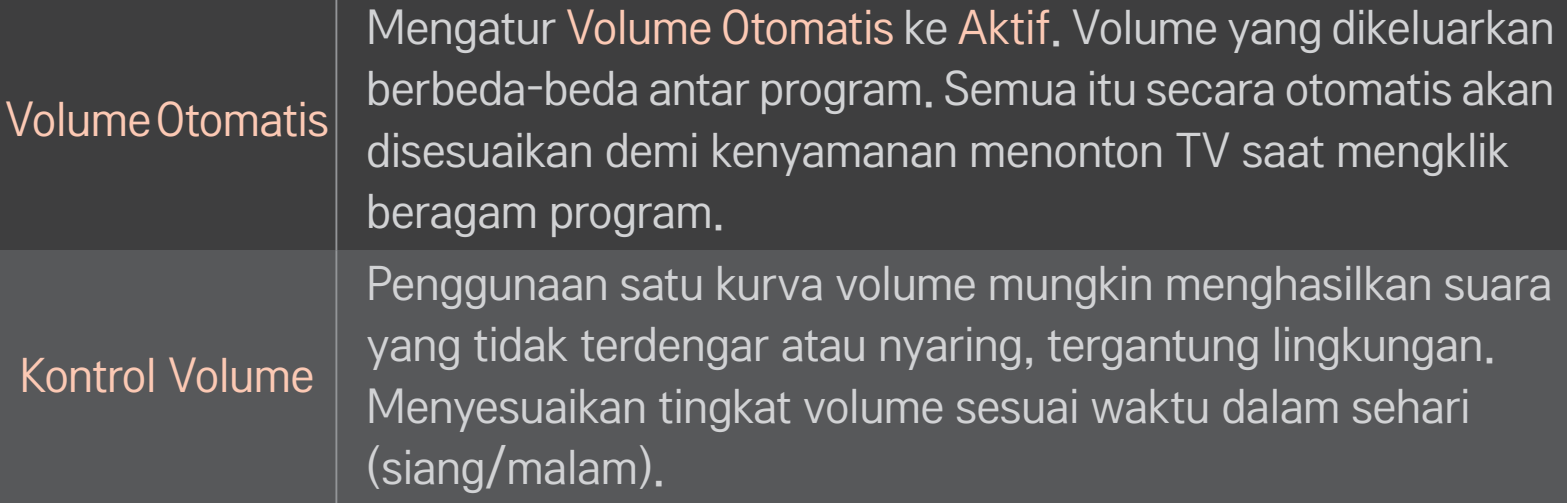

## ❐ Untuk menggunakan fungsi Pengoptimal Suara

#### HOME ➾ Pengaturan ➙ SUARA ➙ Pengoptimal Suara

Mengoptimalkan suara untuk pemasangan TV khusus.

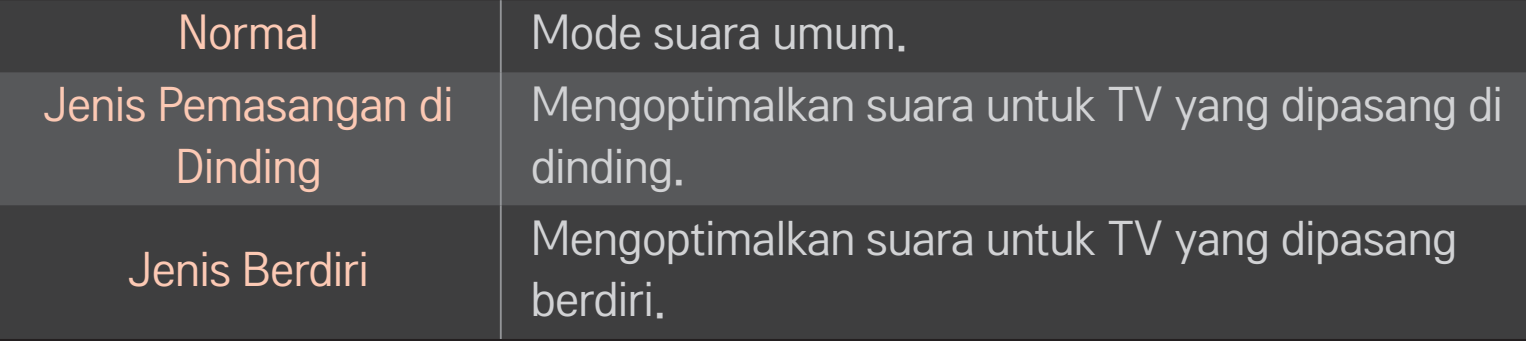

## ❐ Untuk menggunakan suara Surround Virtual

#### HOME ➾ Pengaturan ➙ SUARA ➙ Surround Virtual

Teknologi pemrosesan audio milik LG memungkinkan suara surround layaknya 5.1ch dari dua speaker.

✎ Jika Suara Jernih II diatur ke AKTIF, Surround Virtual tidak akan dipilih.

## ❐ Untuk menggunakan fungsi Suara Jernih II HOME ➾ Pengaturan ➙ SUARA ➙ Suara Jernih II

Meningkatkan kejernihan suara.
### ❐ Untuk menyinkronkan audio dan video

#### HOME ➾ Pengaturan ➙ SUARA ➙ Sinkronisasi AV.

Menyinkronkan video dan audio secara langsung bila tidak selaras.

Jika Anda mengatur Sinkronisasi AV ke AKTIF, Anda dapat menyesuaikan keluaran suara (speaker TV atau SPDIF) dengan gambar layar.

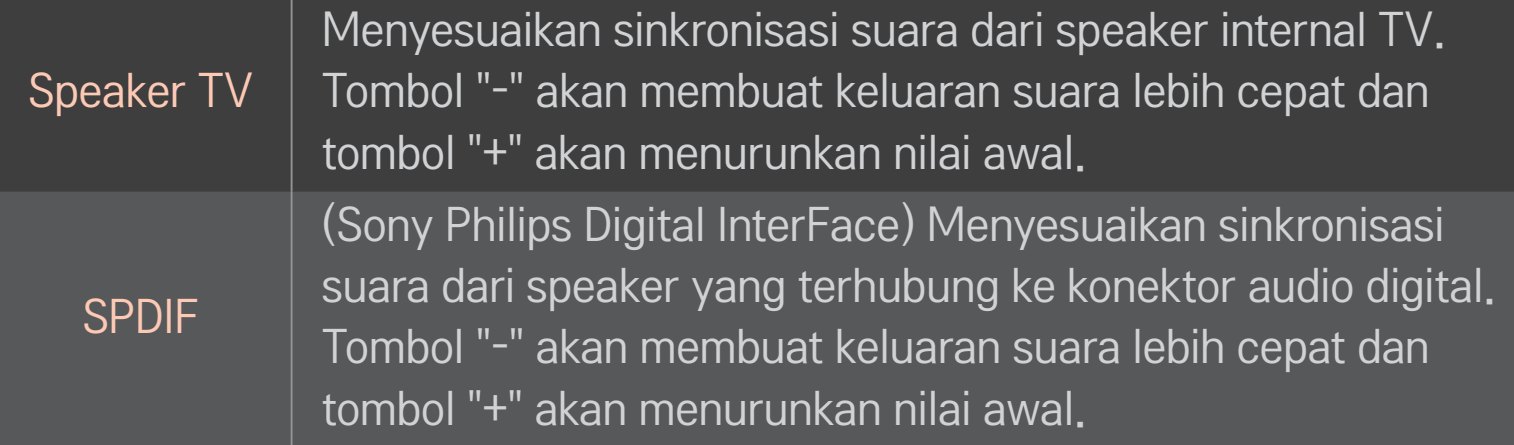

**Bypass** 

Menyalurkan sinyal siaran atau audio perangkat eksternal tanpa penundaan audio. Audio mungkin dikeluarkan sebelum video karena butuh waktu untuk memproses masukan video ke TV.

# ❐ Untuk menggunakan mode ARC

#### HOME ➾ Pengaturan ➙ SUARA ➙ Pengaturan Suara ➙ Mode ARC

Perangkat audio eksternal dapat dihubungkan melalui kabel High-Speed HDMI® tanpa kabel audio optik tambahan ke SPDIF keluaran. Ini dapat dihubungkan dengan SIMPLINK.

Untuk perangkat eksternal yang mendukung ARC (Audio Return Channel), hubungkan ke port HDMI(ARC).

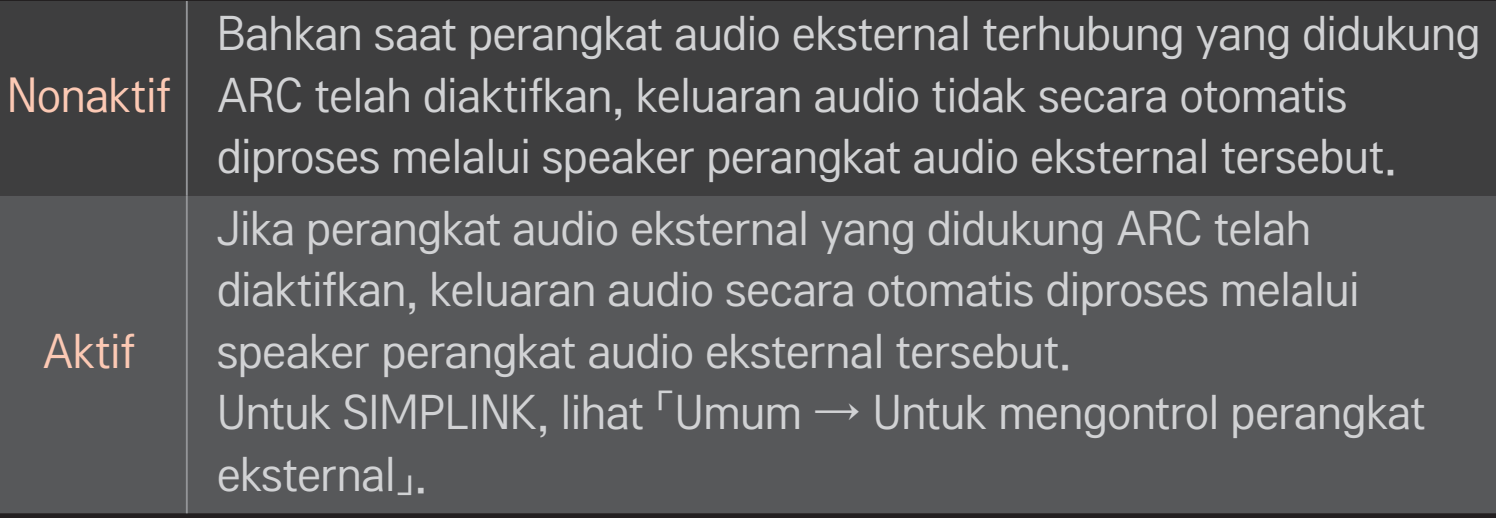

- ✎ Hubungkan ke terminal ARC-saja saat menghubungkan ke perangkat eksternal.
- ✎ Gunakan kabel HDMIⓇ kecepatan tinggi saat menghubungkan ke perangkat eksternal.
- ✎ Menggunakan perangkat pihak ketiga dengan fungsi ARC dapat menyebabkan kegagalan fungsi.

### ❐ Untuk menyesuaikan keseimbangan audio

### HOME ➾ Pengaturan ➙ SUARA ➙ Pengaturan Suara ➙ Keseimbangan

Menyesuaikan keseimbangan audio kiri/kanan.

### ❐ Untuk menggunakan speaker TV

#### HOME ➾ Pengaturan ➙ SUARA ➙ Pengaturan Suara ➙ Speaker TV

Saat mendengarkan melalui speaker pada perangkat audio eksternal yang terhubung ke TV, seperti halnya perangkat bioskop rumah, speaker TV mungkin akan dinonaktifkan. Jika ada perangkat bioskop rumah yang terhubung ke SIMPLINK, mengatur Speaker TV ke Nonaktif akan mengaktifkan perangkat bioskop rumah secara otomatis.

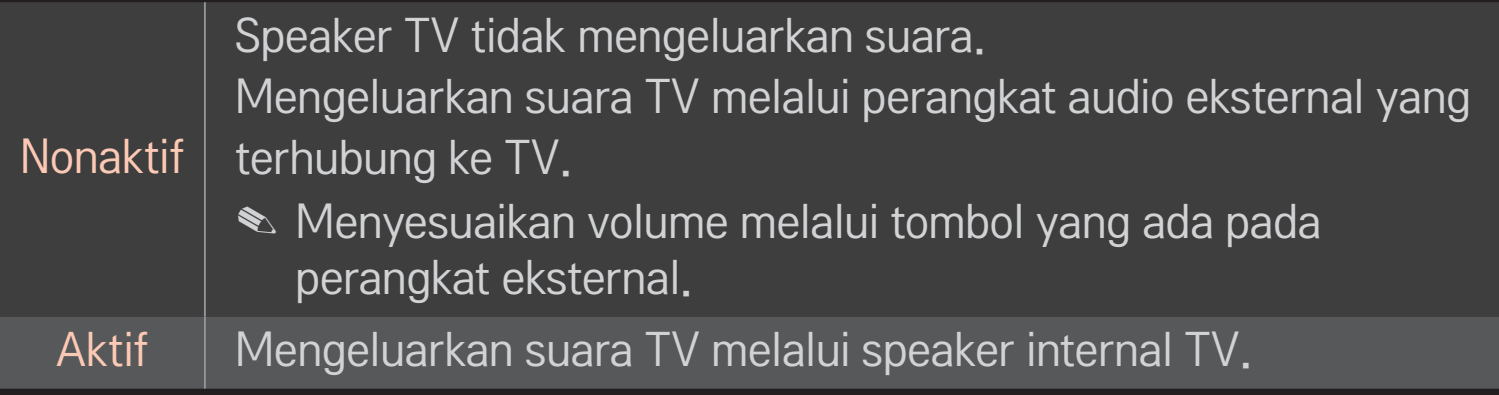

### ❐ Untuk menggunakan Keluaran Suara Digital

### HOME ➾ Pengaturan ➙ SUARA ➙ Pengaturan Suara ➙ Keluaran Suara **Digital**

Mengatur Keluaran Suara Digital.

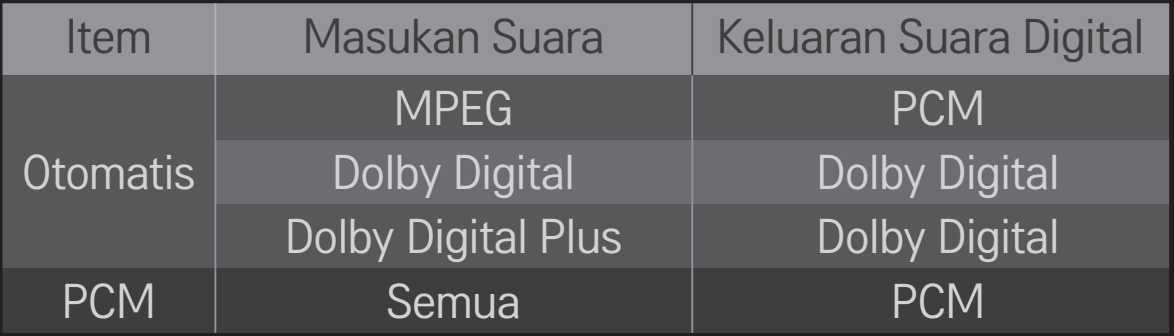

### ❐ Pengaturan Suara DTV

#### HOME ➾ Pengaturan ➙ SUARA ➙ Pengaturan Suara DTV

#### [Tergantung pada modelnya]

Bila ada beberapa jenis audio berbeda dalam sinyal masukan, fungsi ini memungkinkan Anda memilih jenis audio yang Anda inginkan.

Jika diatur ke OTOMATIS urutan pencariannya adalah Dolby Digital $+$   $\rightarrow$  Dolby Digital → MPEG dan keluaran hasilnya dalam Format Audio yang ditemukan pertama.

- $\triangle$  Hanya di Italia, urutannya adalah Dolby Digital+  $\rightarrow$  MPEG  $\rightarrow$  Dolby Digital.
- $\blacktriangleright$  Hanya di Selandia Baru, urutannya adalah Dolby Digital+ → Dolby Digital → MPEG.
- ✎ Jika Format Audio yang dipilih tidak didukung, Format Audio lain mungkin akan digunakan untuk keluaran.

### ❐ Untuk memilih masukan eksternal

### HOME ➾ Daftar Masukan

#### Memilih masukan eksternal.

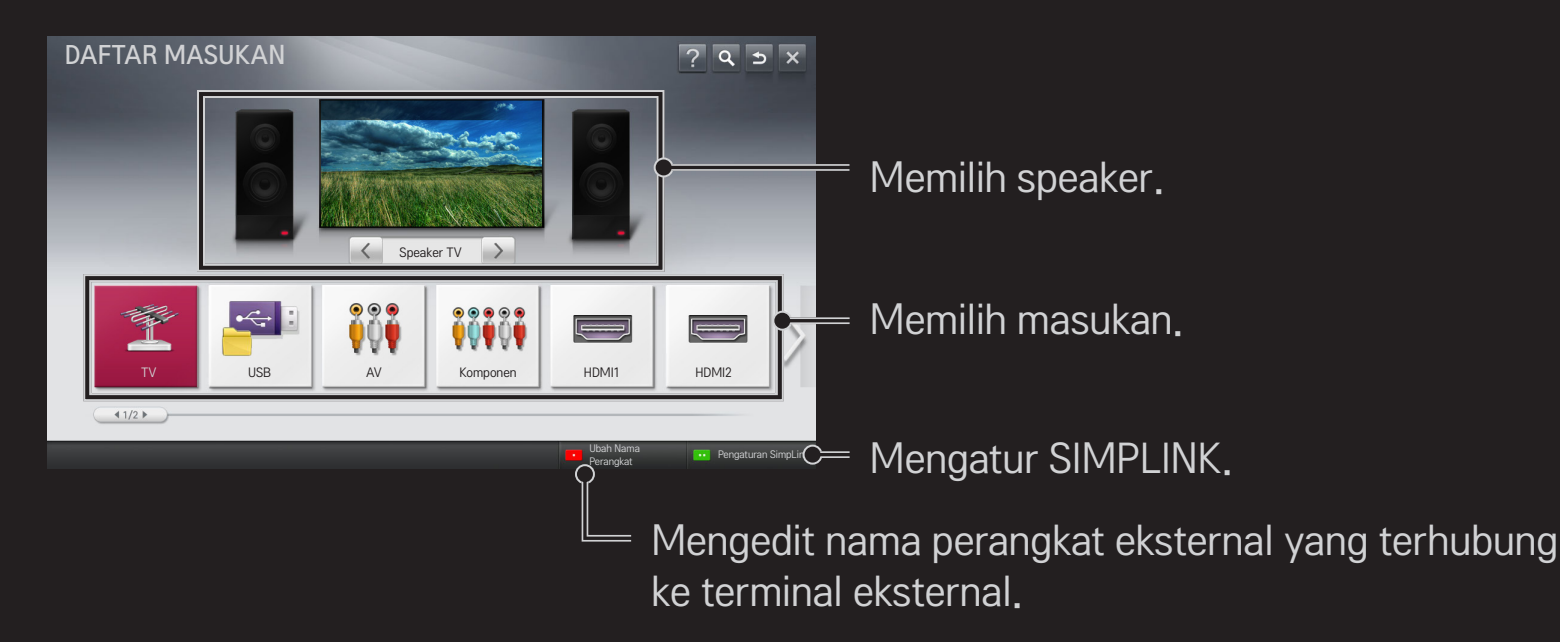

# ❐ Untuk menggunakan SIMPLINK

SIMPLINK adalah fitur yang memungkinkan Anda untuk mengontrol dan mengelola berbagai perangkat multimedia dengan mudah hanya menggunakan remote kontrol TV melalui menu SIMPLINK.

- 1 Hubungkan terminal HDMI IN TV dan terminal keluaran HDMI perangkat SIMPLINK menggunakan kabel HDMI. Untuk unit home theater dengan fungsi SIMPLINK, hubungkan terminal seperti di atas, dan gunakan kabel optik untuk menghubungkan Keluaran Audio Digital Optik dari TV ke Masukan Digital Optik pada perangkat SIMPLINK.
- 2 Pilih HOME ➾ SIMPLINK. Jendela menu SIMPLINK ditampilkan.
- 3 Pilih Atur SIMPLINK di jendela menu SIMPLINK. Jendela pengaturan SIMPLINK ditampilkan.
- 4 Atur SIMPLINK ke Aktif di jendela pengaturan SIMPLINK.
- 5 Tutup jendela pengaturan SIMPLINK.
- 6 Pilih perangkat yang akan dikontrol dari HOME  $\Rightarrow$  SIMPLINK.
- ✎ Fungsi ini hanya bekerja pada perangkat yang berlogo SIMPLINK ( (SIMPLINK) Verifikasi bahwa perangkat eksternal berlogo SIMPLINK.
- ✎ Untuk menggunakan fungsi SIMPLINK, Anda perlu menggunakan kabel HDMI Ⓡ kecepatan tinggi (dengan tambahan fitur CEC atau Consumer Electronics Control). Kabel HDMIⓇ dilengkapi konektor13 pin untuk pertukaran informasi antar perangkat.
- ✎ Aktifkan atau pilih media perangkat dengan fitur home theatre untuk melihat speaker dialihkan ke Speaker HT.
- ✎ Hubungkan dengan kabel Optik (dijual terpisah) untuk menggunakan Speaker HT.
- ✎ Mengalihkan ke masukan eksternal akan menyebabkan perangkat yang beroperasi dengan SIMPLIK dihentikan.
- ✎ Penggunaan perangkat pihak ketiga dengan fitur HDMI-CEC dapat menyebabkan kegagalan fungsi.

### ❌ Penjelasan fitur SIMPLINK

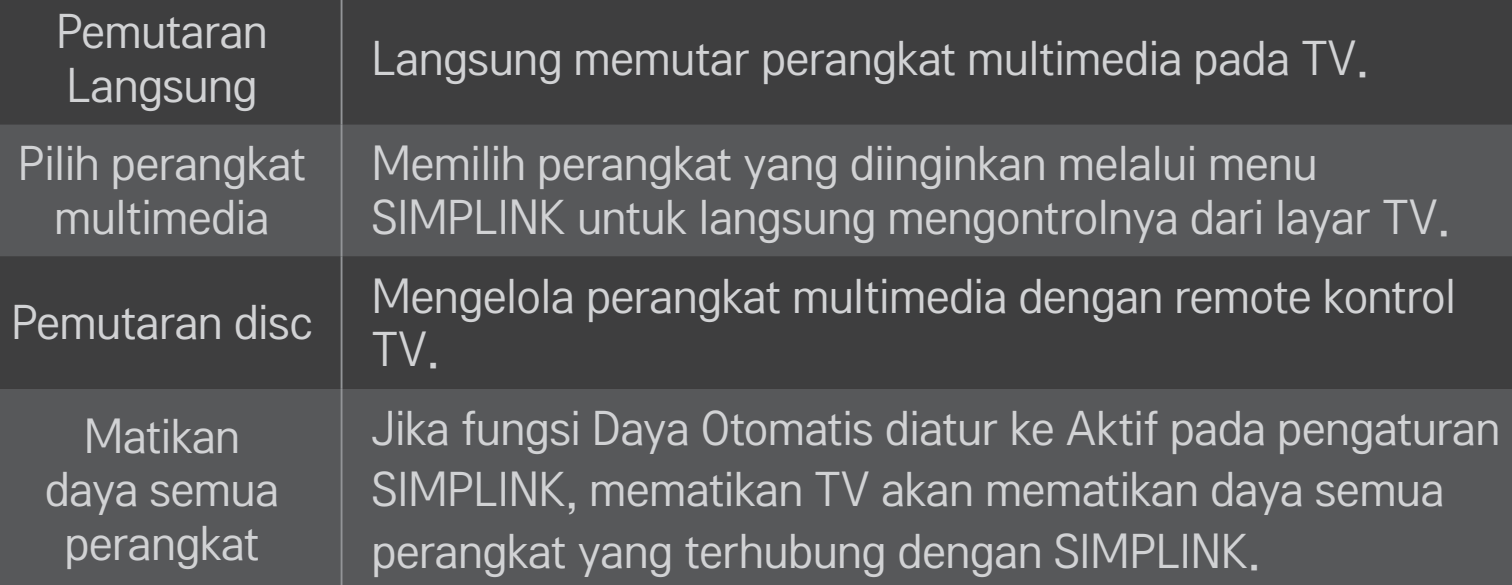

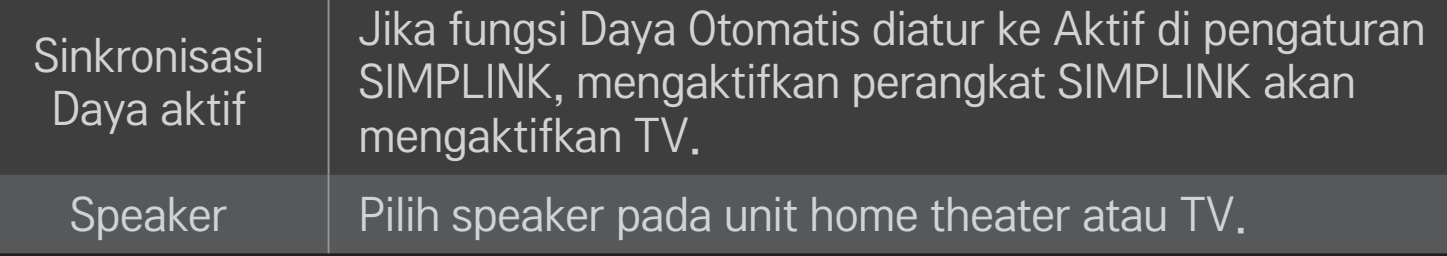

#### HOME ➾ Pengaturan ➙ GAMBAR ➙ Hemat Energi

Mengurangi konsumsi daya dengan menyesuaikan kecerahan layar.

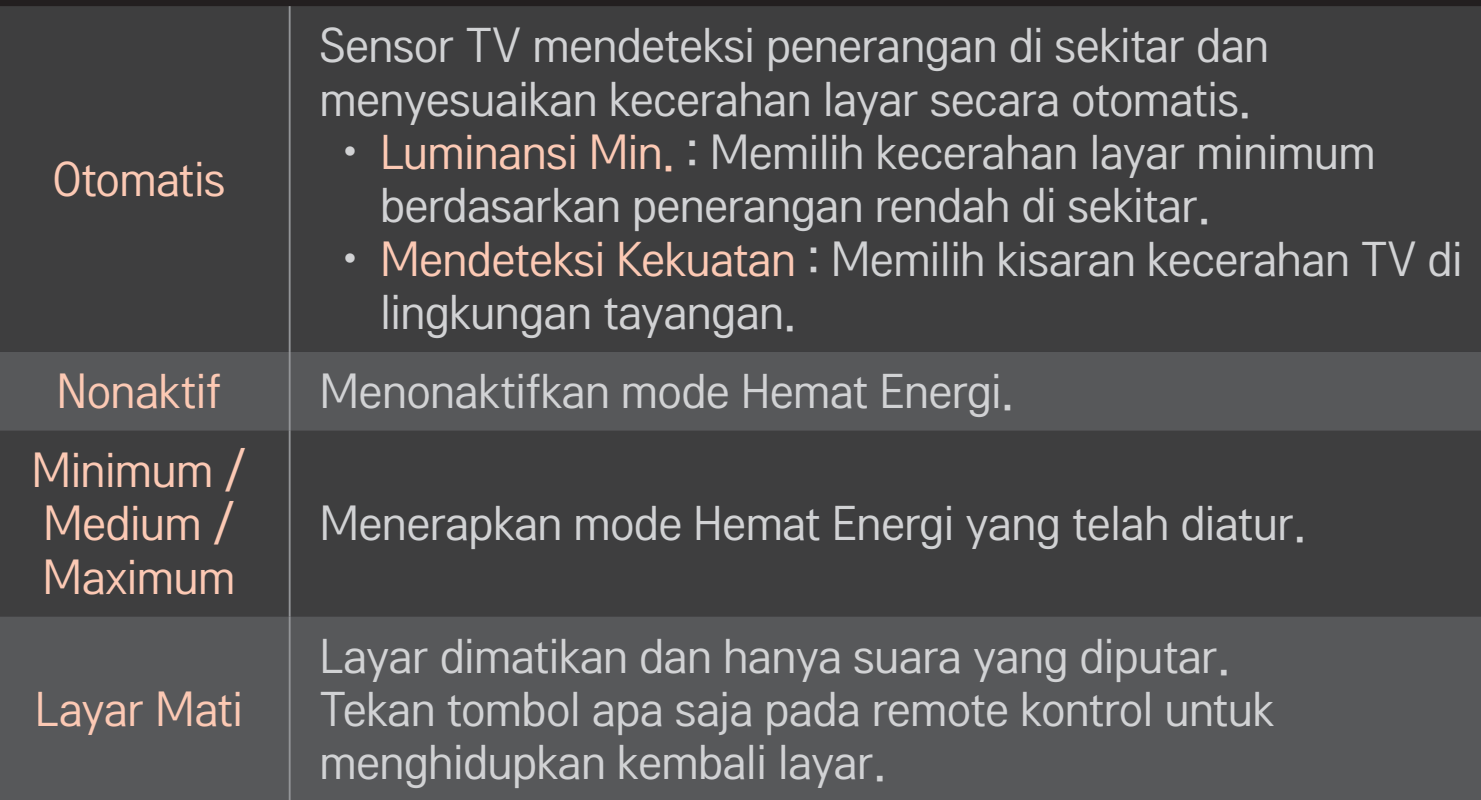

### ❐ Untuk menggunakan Pewaktu Tidur

#### HOME ➾ Pengaturan ➙ WAKTU ➙ Pewaktu Tidur

Mematikan TV setelah jumlah menit yang telah ditetapkan. Untuk membatalkan Pewaktu Tidur, pilih Nonaktif.

### ❐ Untuk mengatur waktu saat ini

#### HOME ➾ Pengaturan ➙ WAKTU ➙ Jam

Memeriksa atau mengubah waktu saat menonton TV.

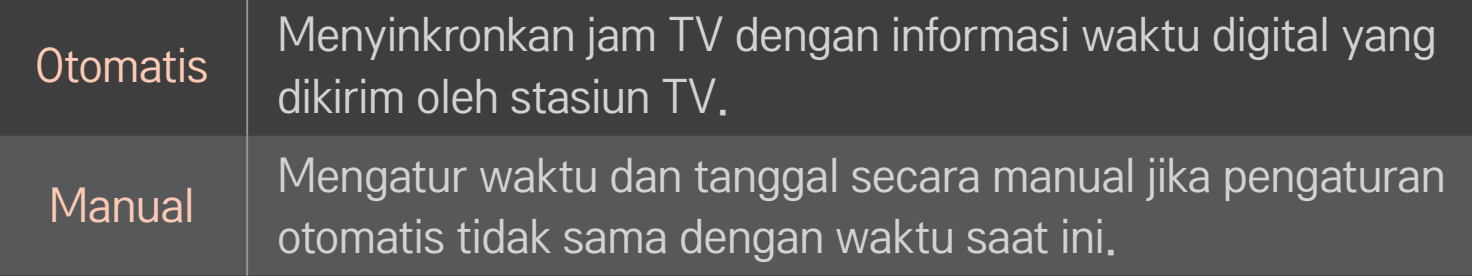

### ❐ Untuk mengatur agar TV dihidupkan dan dimatikan secara otomatis

#### HOME ➾ Pengaturan ➙ WAKTU ➙ Waktu Hidup/Waktu Mati

Mengatur Waktu Hidup/Mati.

Pilih Nonaktif pada Mengulang untuk menghentikan Waktu Hidup/Waktu Mati.

- ✎ Untuk menggunakan Waktu Hidup/Waktu Mati, atur waktu saat ini dengan benar.
- ✎ Meskipun fungsi Waktu Hidup aktif, TV akan dimatikan secara otomatis dalam 120 menit jika selama itu tidak ada tombol yang ditekan.

### ❐ Untuk mengatur kata sandi

#### HOME ➾ Pengaturan ➙ KUNCI ➙ Atur Kata Sandi

Mengatur atau mengubah kata sandi TV.

✎ Kata sandi awal diatur ke 「0000」.

Apabila Perancis dipilih untuk Negara, kata sandinya bukan 「0000」 tetapi 「1234」.

Apabila Perancis dipilih untuk Negara, kata sandi tidak dapat diatur ke 「0000」.

## ❐ Untuk mengunci sistem

#### HOME ➾ Pengaturan ➙ KUNCI ➙ Sistem Kunci

Hanya mengizinkan program tertentu dengan memblokir saluran atau masukan eksternal.

#### Atur Sistem Kunci ke Aktif.

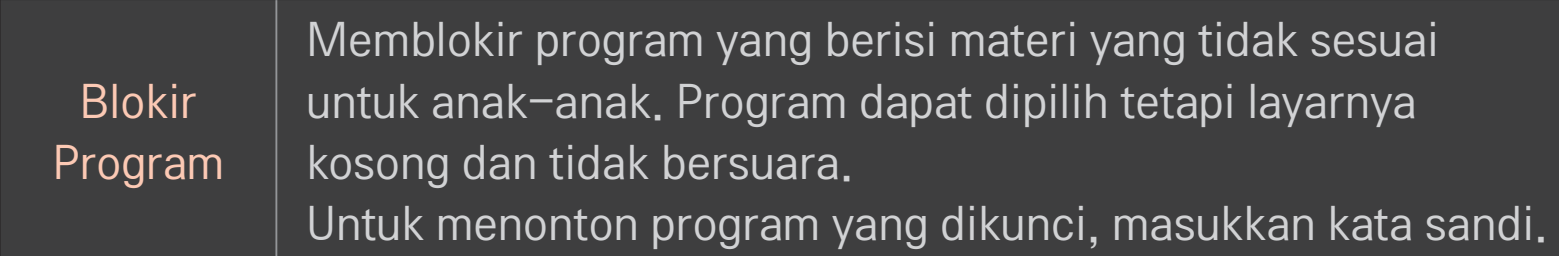

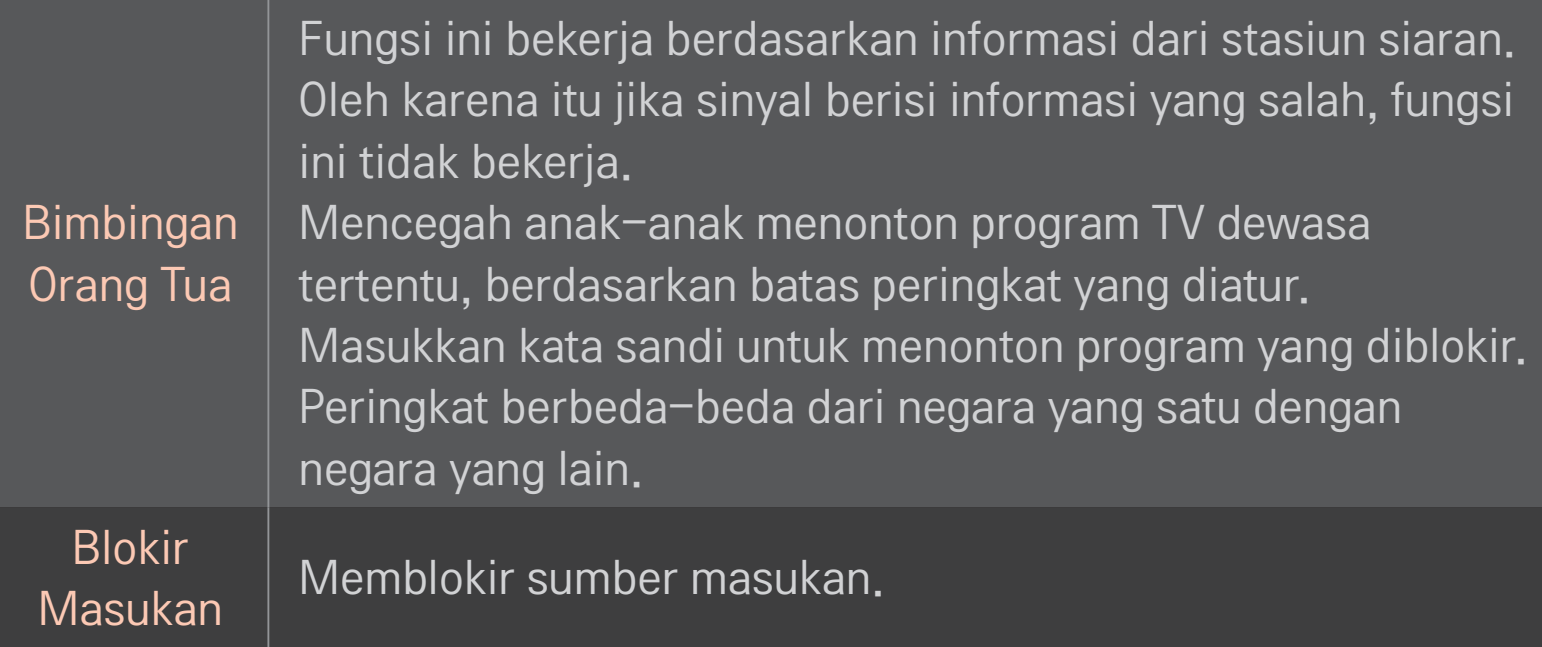

#### HOME ➾ Pengaturan ➙ PILIHAN ➙ Bahasa

#### Memilih Bahasa Menu dan Bahasa Audio yang ditampilkan pada layar.

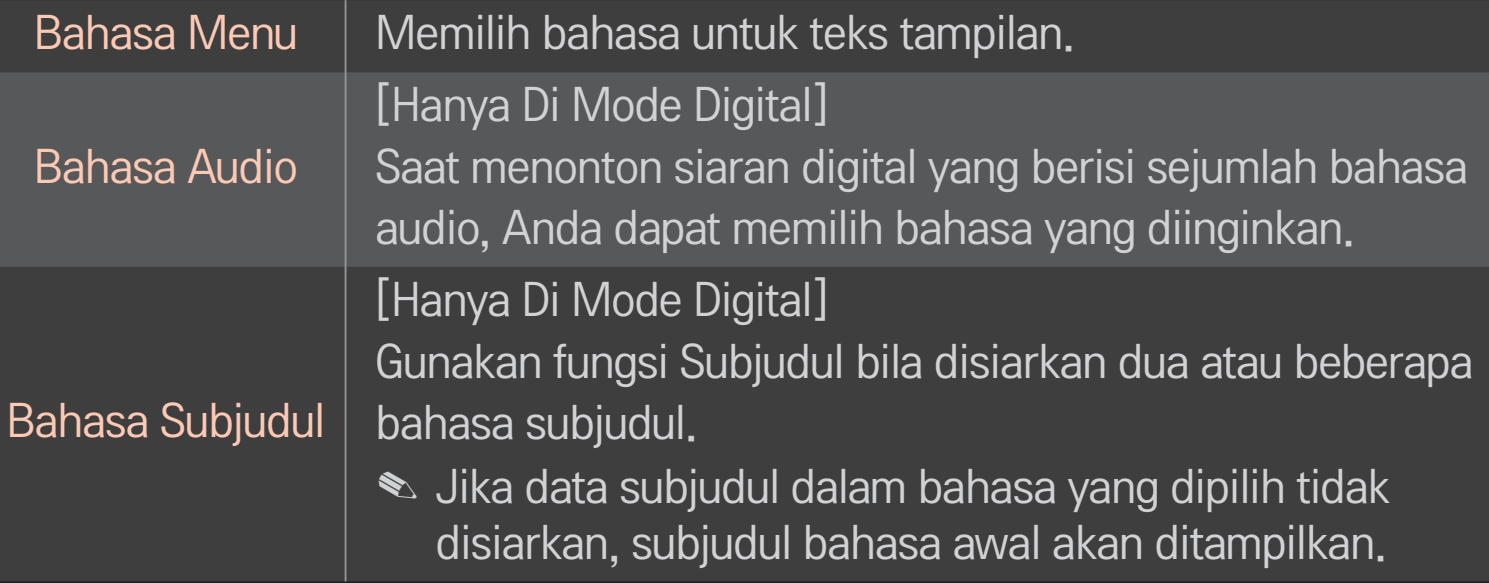

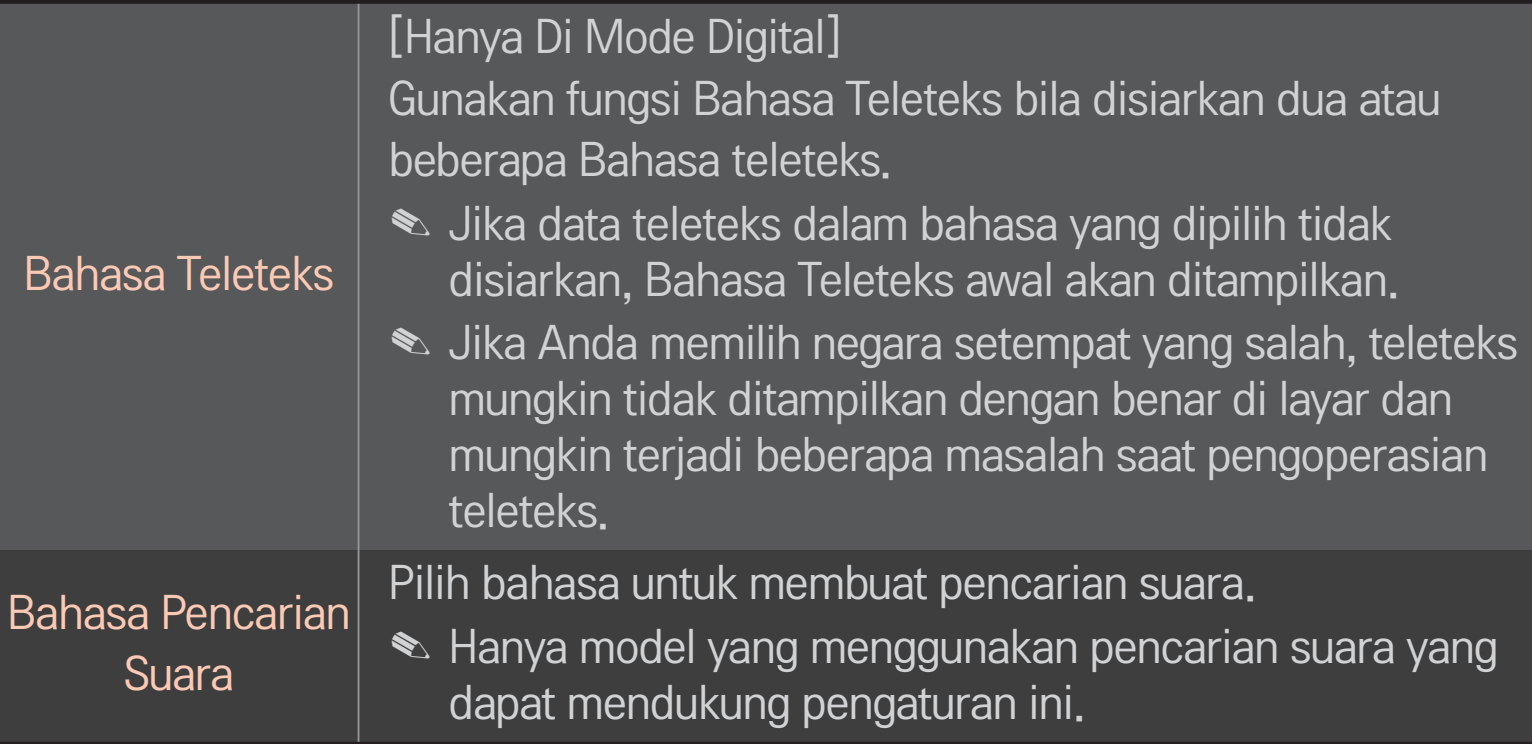

#### HOME  $\Rightarrow$  Pengaturan  $\rightarrow$  PILIHAN  $\rightarrow$  Negara

Mengatur negara tempat TV digunakan.

Pengaturan TV akan diubah menyesuaikan dengan lingkungan siaran di negara yang dipilih.

- ✎ Jika pengaturan negara diubah, layar informasi Pencarian Program Otomatis mungkin ditampilkan.
- ✎ Di negara yang tidak memiliki regulasi siaran Digital, beberapa fungsi DTV mungkin tidak bekerja tergantung pada kondisi siaran digital.
- ✎ Jika pengaturan Negara diatur ke "--", maka hanya saluran analog yang bisa diatur.

### ❐ Untuk mengatur Kesulitan Pendengaran

#### HOME ➾ Pengaturan ➙ PILIHAN ➙ Kesulitan Pendengaran

Fungsi ini untuk mereka dengan pendengaran lemah.

Jika diatur ke Aktif, subjudul akan ditampilkan secara dasar.

# ❐ Untuk mendaftarkan Remote Kontrol Ajaib

Untuk menggunakan Remote Kontrol Ajaib, daftarkan pada TV Anda terlebih dahulu.

Daftarkan Remote Kontrol Ajaib sebagaimana berikut sebelum menggunakannya.

- 1 Aktifkan TV dan tunggu sekitar 10 detik kemudian tekan tombol Roda(OK) sambil mengarahkan Remote Kontrol pada TV.
- 2 Remote Kontrol secara otomatis terdaftar dan muncul pesan pada layar TV bahwa pendaftaran selesai.
- ✎ Jika Anda gagal mendaftarkan Remote Kontrol Ajaib, matikan TV dan coba lagi.

# ❐ Untuk mendaftarkan ulang Remote Kontrol Ajaib

- 1 Tekan tombol HOME dan BACK bersama-sama selama kurang-lebih 5 detik.
- 2 Arahkan remote kontrol pada TV dan tekan tombol Roda(OK) selama kurang-lebih 5 detik.
- ✎ Tekan tombol BACK sambil mengarahkan remote kontrol ke TV selama lima detik untuk mengembalikannya ke pengaturan awal.

### ❐ Untuk mengatur penunjuk Remote Kontrol Ajaib

#### HOME ➾ Pengaturan ➙ PILIHAN ➙ Penunjuk

Mengatur kecepatan dan bentuk penunjuk yang tampak pada layar TV.

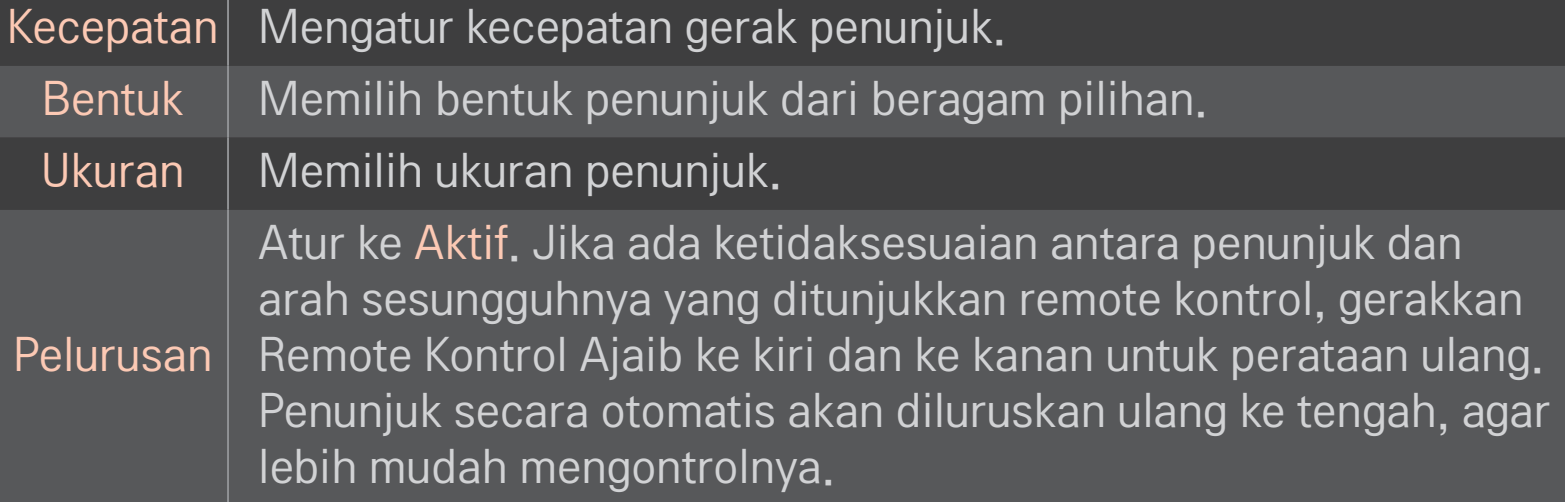

- ✎ Jika penunjuk tidak digunakan sekian lama, penunjuk akan menghilang. Bila penunjuk menghilang dari layar, goyangkan Remote Kontrol Ajaib ke kanan dan ke kiri. Maka penunjuk akan muncul lagi.
- ✎ Jika Anda menekan tombol Navigasi sambil menggerakkan penunjuk pada layar, penunjuk akan menghilang, dan remote kontrol Ajaib akan bekerja sebagaimana remote kontrol biasa.
- ✎ Gunakan dalam jarak efektif 33 ft. (10 meter). Menggunakan remote kontrol dari jarak lebih jauh atau bila garis pandang terhalang, dapat menyebabkan kegagalan fungsi.
- ✎ Perangkat elektronik terdekat dapat menyebabkan gangguan komunikasi. Perangkat seperti oven microwave dan LAN nirkabel menggunakan kisaran frekuensi yang sama (2,4 GHz) dengan Remote Kontrol Ajaib dan dapat menyebabkan interferensi.
- ✎ Remote Kontrol Ajaib mungkin rusak jika jatuh atau rusak dengan cara lain.
- ✎ Berhati-hatilah agar tidak membenturkannya dengan benda keras lain seperti furnitur atau lantai.

# ❐ Untuk menggunakan fungsi gerakan pola

Tekan tombol Roda(OK) dengan layar video normal sedang aktif dan gambarlah pola dengan mengarahkan ke layar.

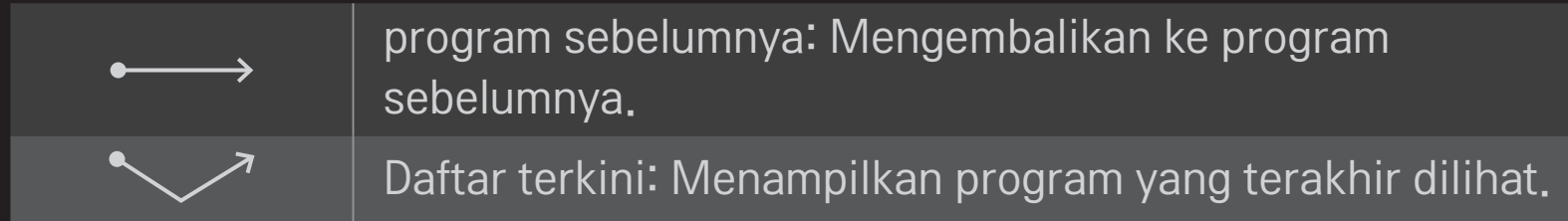

✎ Ini mungkin tidak bekerja bila jendela tertentu sedang dibuka.

❐ Untuk mengatur Petunjuk Daya

HOME ➾ Pengaturan ➙ PILIHAN ➙ Lampu Siaga

[Tergantung pada modelnya]

Menghidupkan/mematikan lampu siaga pada panel depan TV.

# ❐ Untuk mengganti mode TV

HOME ➾ Pengaturan ➙ PILIHAN ➙ Mode Pengaturan

Memilih Penggunaan Rumah atau Demo Toko.

Untuk penggunaan di rumah, pilih Penggunaan Rumah.

Demo Toko adalah mode yang digunakan untuk tampilan di toko.

### ❐ Untuk kembali ke pengaturan awal

#### HOME ➾ Pengaturan ➙ PILIHAN ➙ Pengaturan Awal Pabrik

Menghapus semua pengaturan pilihan dan kembali ke mode awal. Setelah inisialisasi selesai, TV akan dimatikan lalu dihidupkan sendiri.

- ✎ Jika Sistem Kunci diaktifkan, jendela pop-up yang meminta kata sandi akan ditampilkan.
- ✎ Jangan matikan daya selama inisialisasi.

### ❐ Untuk menggunakan Layar Awal

### Tekan tombol HOME pada remote kontrol.

Dengan semua fitur Smart TV di satu layar, semua orang dapat mengakses berbagai konten dan aplikasi dengan nyaman menggunakan menu yang cepat dan mudah digunakan, yang tersusun menurut tema seperti TV Siaran Langsung, Kartu, Aplikasi Saya, dll.

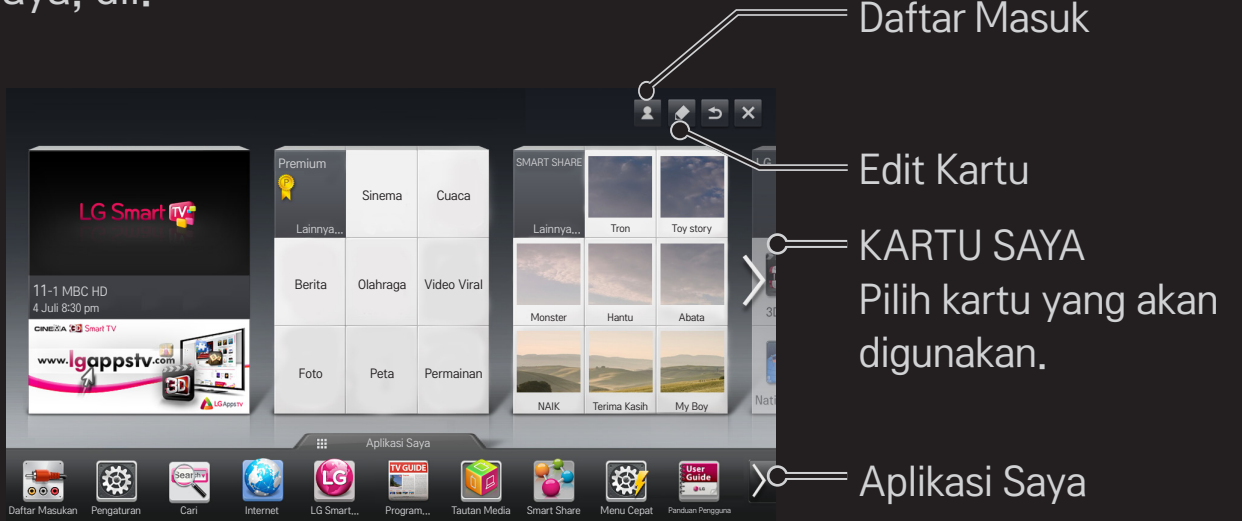

# ❐ Untuk menggunakan dan mengedit KARTU SAYA  $HOME \Rightarrow KARTU SAYA$

Agar Anda dapat dengan mudah memeriksa dan mengakses aneka konten dan fungsi, berbagai fungsi utama telah dikelompokkan dalam beberapa kategori dan ditampilkan pada kartu.

Dengan memilih nama kartu, Anda dapat masuk ke halaman kategori.

Pilih Edit di bagian atas layar awal untuk memindah posisi kartu atau membuat kartu sendiri. (Anda tidak dapat mengedit kartu Langsung dan Premium.)

# ❐ Untuk menggunakan Aplikasi Saya

### HOME ➾ Aplikasi Saya

Pilih Aplikasi Saya di bagian bawah layar awal atau tekan tombol MY APPS pada remote kontrol.

Pilih Aplikasi Saya untuk memeriksa aplikasi yang sudah terinstal dan aplikasi yang telah Anda unduh.

Untuk mengedit item dalam Aplikasi Saya:

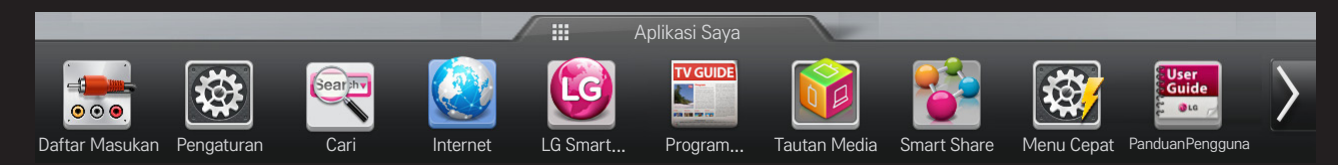

Pilih aplikasi yang akan dijalankan.

### **□ Untuk mengedit item dalam Aplikasi Saya:**

### HOME ⇒ Aplikasi Saya → Edit

Pada halaman Aplikasi Saya, pilih Edit di bagian atas layar untuk memindah atau menghapus aplikasi. Harap perhatikan, aplikasi sistem dapat dipindah, namun tidak dapat dihapus.

✎ Mengubah urutan / menghapus item dengan menyeret ikon aplikasi jika perangkat Anda dilengkapi Remote Kontrol Ajaib.

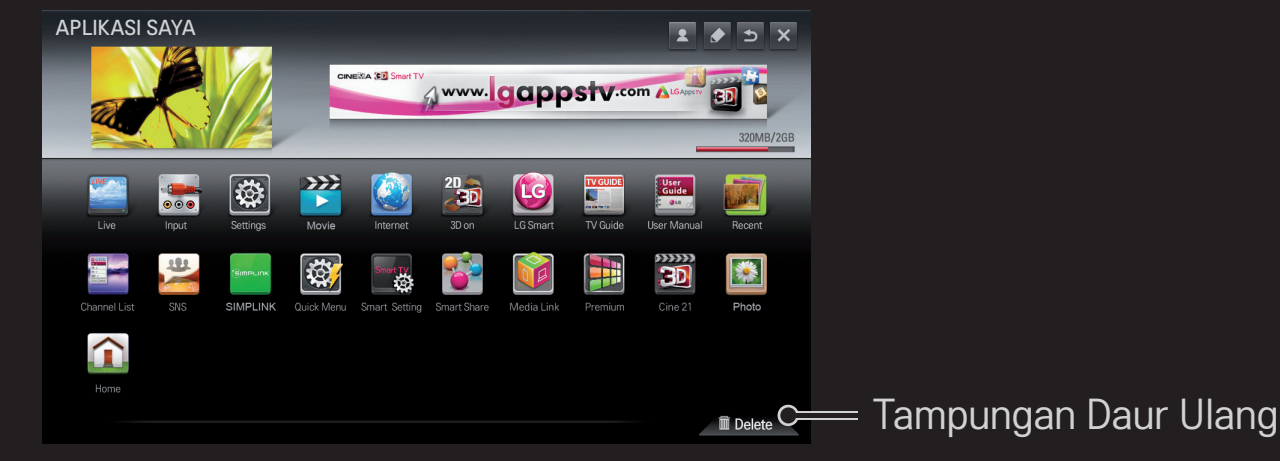

### ❐ Untuk mengelola Pengaturan LG Smart TV

#### HOME ➾ Pengaturan ➙ PILIHAN ➙ Pengaturan Smart TV

Mengatur berbagai pengaturan terkait-Smart TV dan mengelola ID.

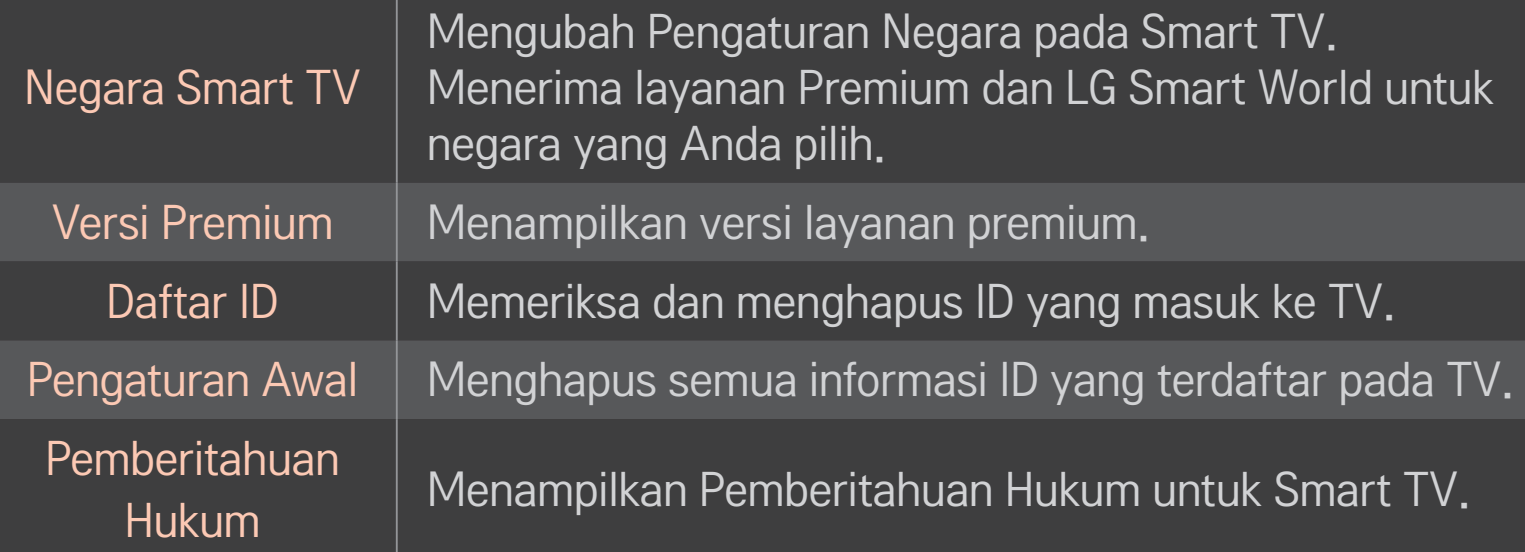
Diperlukan koneksi nirkabel atau jaringan berkabel untuk menggunakan fitur Smart.

Bila telah terhubung ke jaringan, Anda dapat menggunakan konten Premium, LG Smart World, DLNA, dan lainnya.

# ❐ Koneksi jaringan satu klik

Menghubungkan dengan mudah ke jaringan berkabel/nirkabel. HOME ➾ Pengaturan ➙ JARINGAN ➙ Koneksi Jaringan untuk menghubung ke jaringan yang tersedia secara otomatis. Ikuti petunjuk pada layar TV.

### ❐ Untuk menghubung ke jaringan melalui Pengaturan Lanjutan

#### HOME ➾ Pengaturan ➙ JARINGAN ➙ Koneksi Jaringan

Untuk digunakan dalam keadaan khusus seperti di kantor (pada kasus di mana IP statis digunakan).

- 1 Pilih koneksi jaringan, baik Berkabel maupun Nirkabel.
- 2 Saat menghubungkan melalui Wi-Fi, gunakan salah satu metode koneksi jaringan berikut.

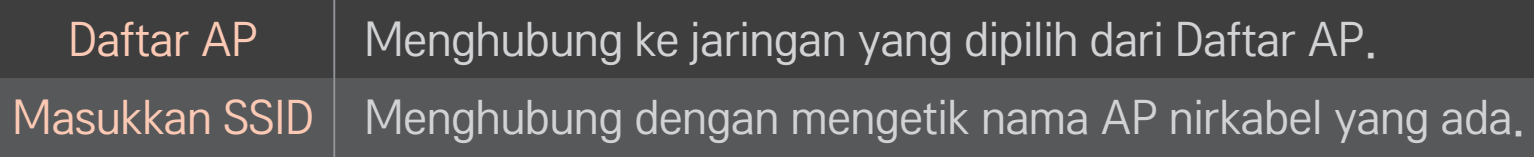

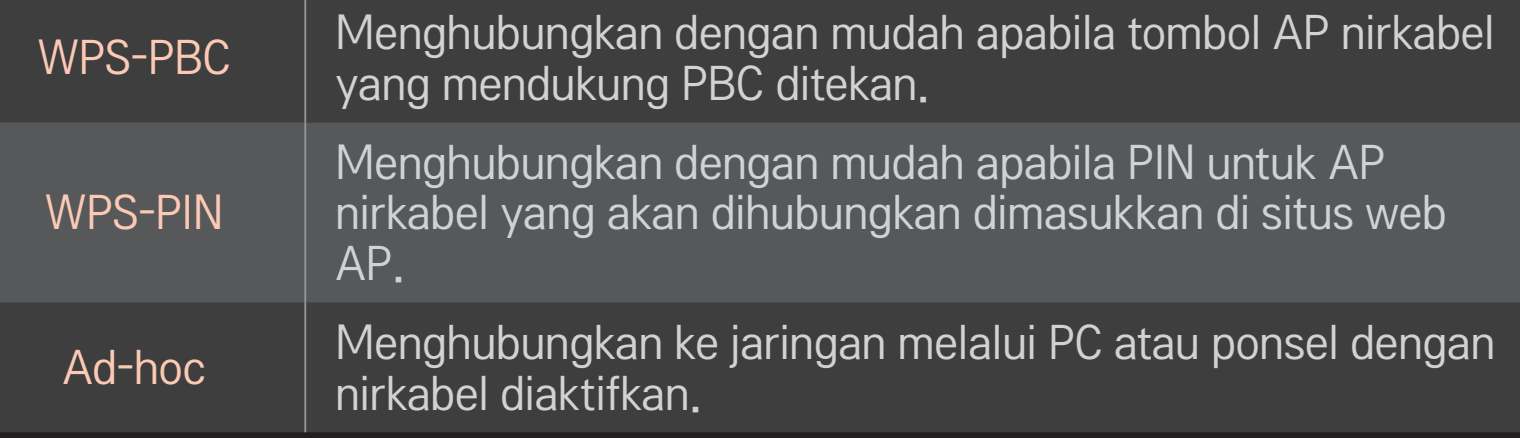

## ❐ Untuk menggunakan fungsi Wi-Fi Screen

### HOME ➾ Pengaturan ➙ JARINGAN ➙ Wi-Fi Screen Share

Memungkinkan penggunaan fungsi koneksi nirkabel seperti Wi-Fi Direct dan WiDi.

Berbagi layar perangkat yang terhubung melalui Wi-Fi Screen Share di Smart Share.

- 1 Atur Wi-Fi Screen Share ke Aktif. (Jika Anda tidak menggunakannya, ubahlah ke Nonaktif.)
- 2 Aktifkan pengaturan Wi-Fi Direct pada perangkat yang akan Anda hubungkan.
- 3 Daftar perangkat yang dapat dihubungkan ke TV akan ditampilkan.
- 4 Pilih perangkat untuk dihubungkan.
- 5 Pilih Ya, bila muncul pesan permintaan koneksi.
- 6 Jika perangkat yang ingin Anda hubungkan menerima permintaan tersebut, Wi-Fi Screen Share akan terhubung.
- ✎ Direkomendasikan untuk menghubungkan laptop menggunakan Intel's WiDi dalam jarak dekat.
- ✎ Walaupun Intel's WiDi dapat dihubungkan tanpa router nirkabel, direkomendasikan untuk menghubungkan router nirkabel terlebih dahulu agar kinerjanya optimal.
- ✎ Saat menu Home diaktifkan, TV tidak dapat mendeteksi perangkat Intel's WiDi. Pastikan menutup menu Home sebelum mencoba mendeteksi perangkat Intel's WiDi.

### ❐ Mengatur jaringan - peringatan

- ✎ Gunakan kabel LAN standar (Cat5 atau yang lebih tinggi dengan konektor RJ45, port LAN 10 Base-T atau 100 Base TX).
- ✎ Mengatur ulang modem Anda dapat menyebabkan masalah koneksi jaringan. Untuk mengatasi masalah ini, matikan daya, lepaskan lalu hubungkan kembali, kemudian hidupkan kembali daya.
- ✎ LG Electronics tidak bertanggung jawab terhadap masalah koneksi jaringan atau kerusakan apa pun, kegagalan fungsi, dan kesalahan yang disebabkan oleh koneksi jaringan.
- ✎ Koneksi jaringan mungkin tidak bekerja dengan benar tergantung pada penyedia layanan Internet.
- ✎ Diperlukan modem DSL untuk layanan DSL; modem kabel diperlukan untuk layanan kabel. Mungkin hanya tersedia koneksi jaringan dalam jumlah terbatas, dan pengaturan jaringan TV mungkin tidak tersedia, tergantung pada kontrak Anda dengan penyedia layanan Internet (Internet Service Provider/ISP). (Jika hanya satu jaringan yang diizinkan per saluran dan PC sudah terhubung, perangkat lain tidak dapat digunakan.)
- ✎ Jaringan nirkabel bisa terganggu oleh interferensi dari perangkat lain yang beroperasi pada frekuensi 2,4 GHz (ponsel, perangkat Bluetooth, atau oven microwave). Mungkin terjadi juga interferensi dari perangkat dengan frekuensi 5 GHz, seperti juga perangkat Wi-Fi lainnya.
- ✎ Lingkungan nirkabel di sekitar dapat menyebabkan layanan jaringan nirkabel berjalan lambat.
- ✎ Jika Anda tidak menonaktifkan seluruh jaringan lokal rumah, lalu lintas jaringan mungkin terjadi pada beberapa perangkat.
- ✎ Untuk koneksi AP, diperlukan perangkat titik akses yang mendukung koneksi nirkabel, dan fitur koneksi nirkabel pada perangkat harus diaktifkan. Hubungi penyedia layanan mengenai ketersediaan koneksi nirkabel di titik akses Anda.
- ✎ Untuk koneksi AP, periksa pengaturan SSID dan keamanan AP. Lihat dokumentasi yang terkait untuk pengaturan SSID dan keamanan AP.
- ✎ Pengaturan yang tidak valid pada perangkat jaringan (pembagi saluran berkabel/nirkabel, hub) dapat menyebabkan TV bekerja dengan lambat atau tidak bekerja dengan benar. Pasang perangkat dengan benar sesuai dengan panduannya lalu atur jaringan.
- ✎ Koneksi ad-hoc mungkin tidak bekerja tergantung pada perangkat yang terhubung (mis. laptop).
- ✎ Metode koneksi mungkin berbeda-beda tergantung pada pabrikan AP.

## ❐ Untuk menggunakan Smart Share

### $HOME \Rightarrow$  Smart Share

Menyediakan berkas foto / musik / video pada TV Anda dengan menghubungkan ke perangkat USB atau jaringan rumah (DLNA, Tautan Media).

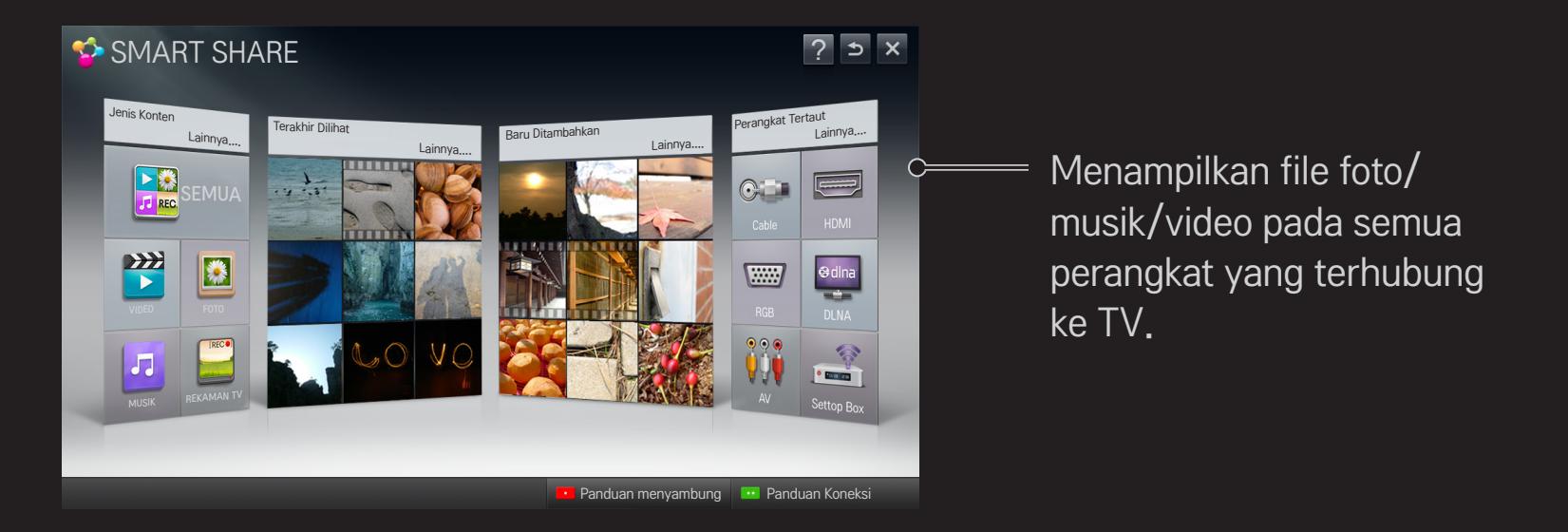

### ❐ Untuk mengontrol pemutaran film

Mengontrol pemutaran dan mengatur pilihan saat menonton film.

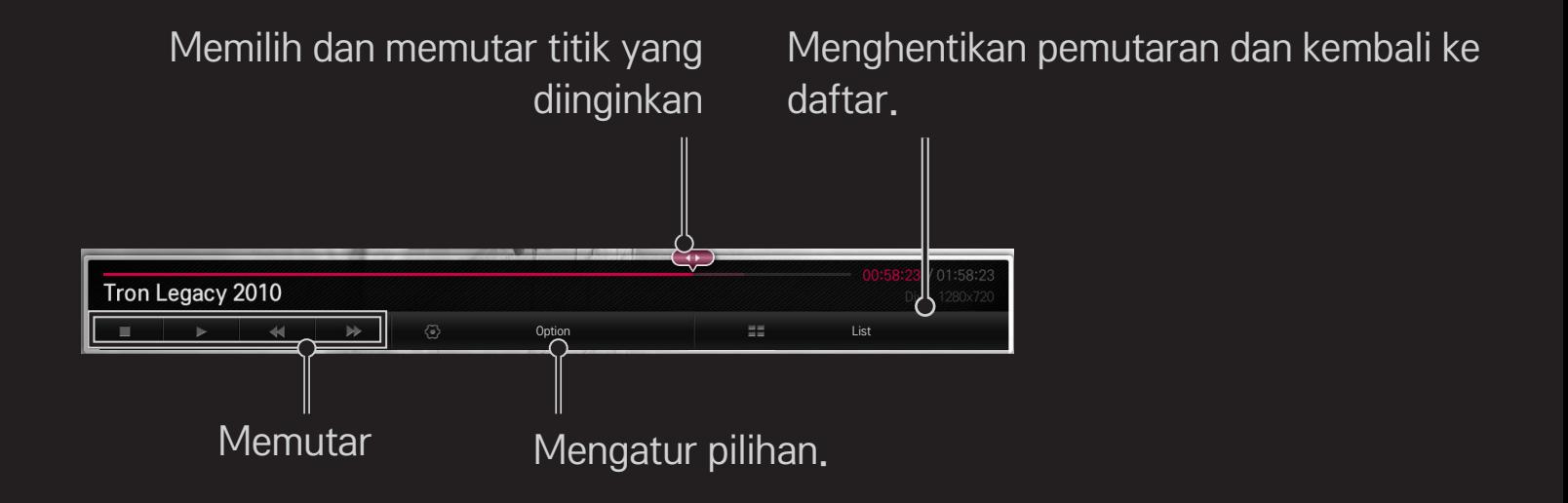

# ❐ Untuk mengontrol tampilan foto

Mengontrol pemutaran dan mengatur pilihan saat menampilkan gambar layar penuh.

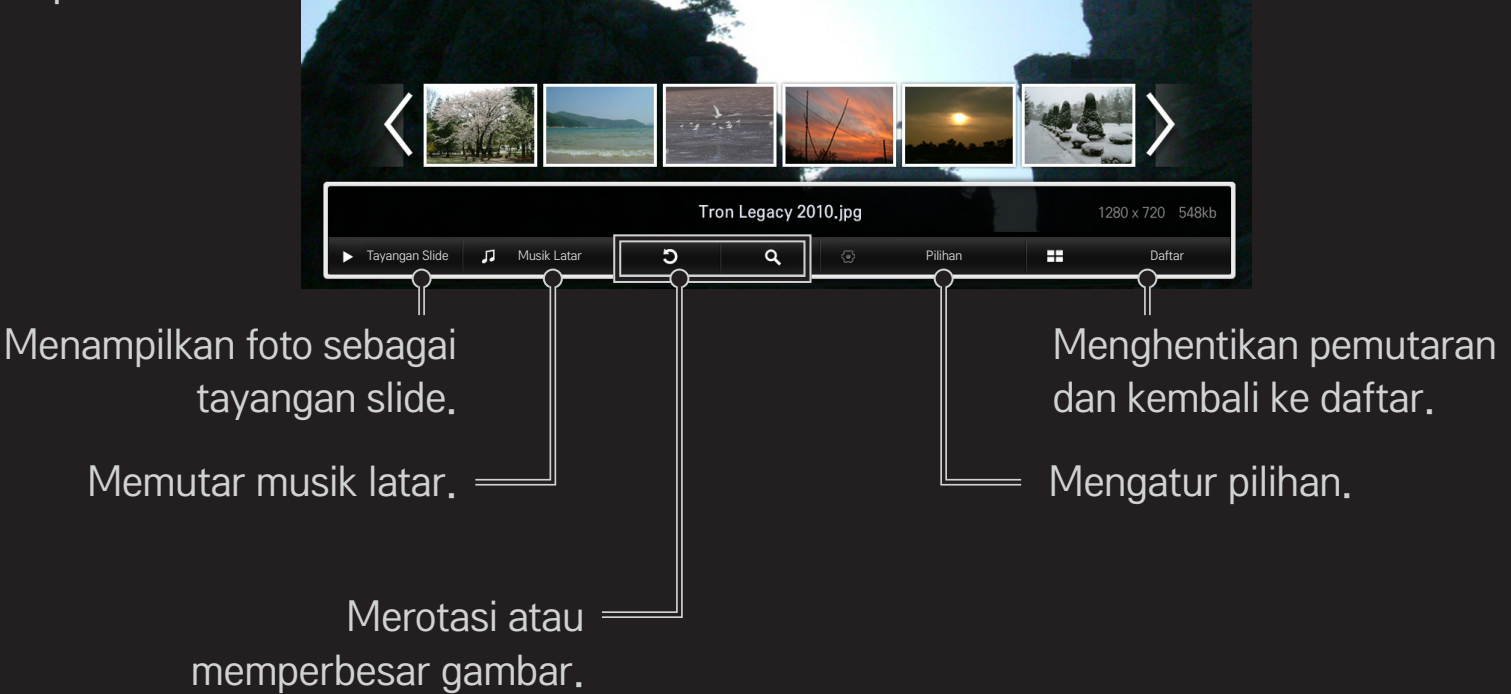

## ❐ Untuk mengontrol pemutaran musik

Mengontrol pemutaran dan mengatur pilihan saat memutar musik.

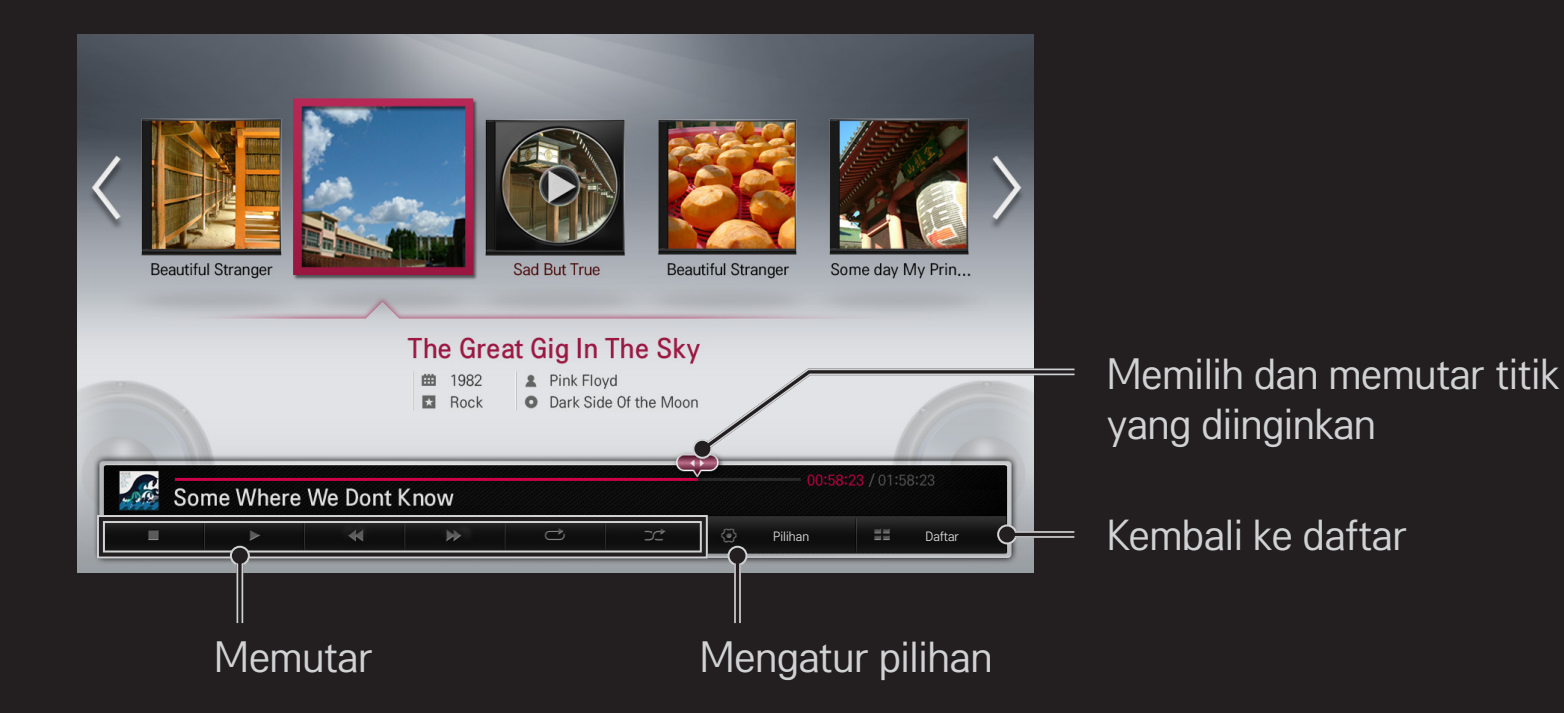

### ❐ Untuk mengatur fungsi yang terkait dengan Smart Share

#### HOME ➾ Smart Share ➙ Pengaturan

Mengubah pengaturan yang terkait dengan pemutaran konten Smart Share.

### ❌ Pengaturan Lanjutan

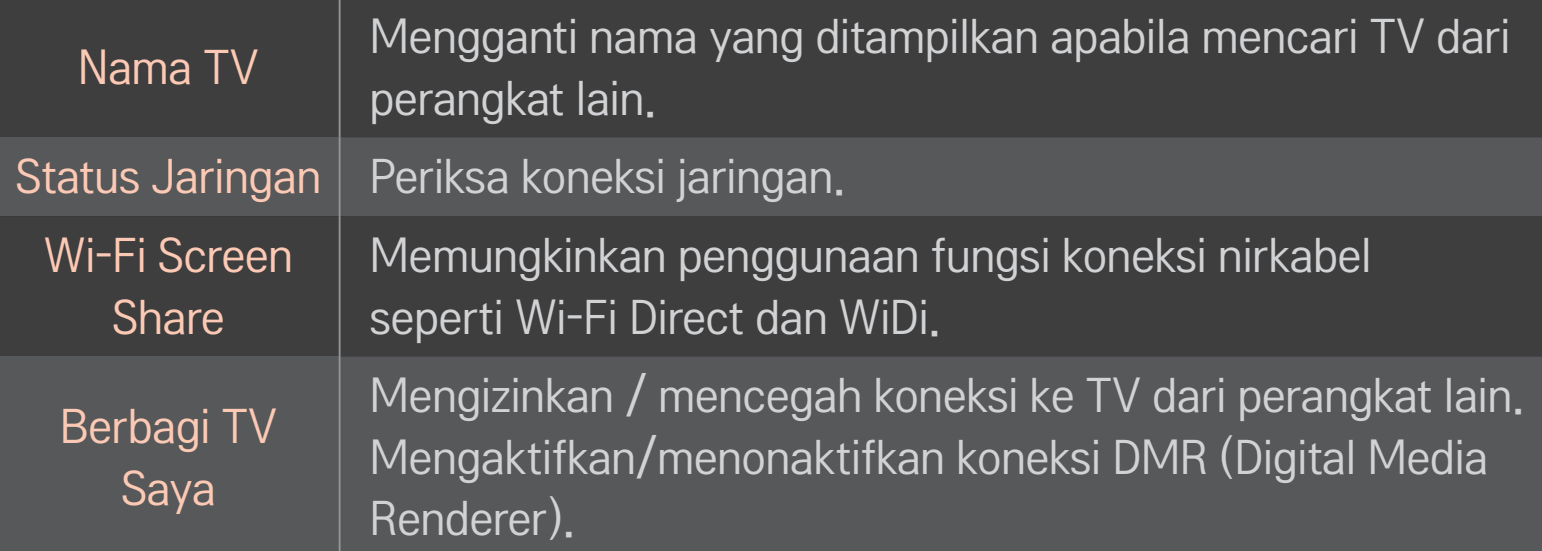

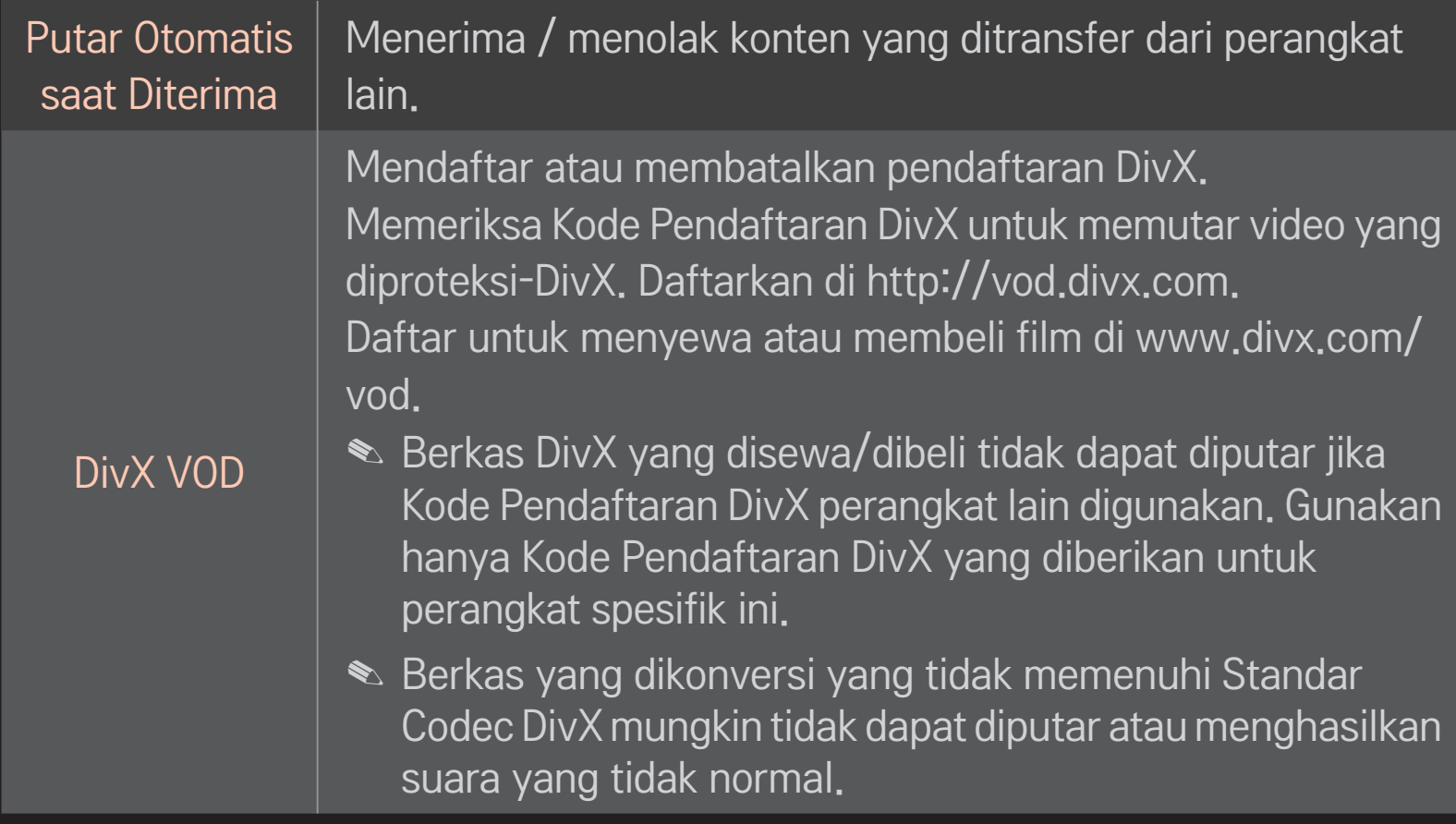

### $\Box$  Riwayat

Untuk menghapus riwayat konten, tekan tombol di bawah. Gunakan konten pada menu Jenis Konten dan Perangkat tertaut.

### □ Privasi

Cek perangkat yang Anda tidak ingin lihat pada menu Baru Ditambahkan dan Terakhir Dilihat.

### ❐ Berkas yang mendukung Smart Share

Kecepatan transfer data maksimum:

20 Mbps (megabit per detik)

Format subjudul eksternal yang didukung:

\*.smi, \*.srt, \*.sub (MicroDVD, SubViewer 1.0/2.0),

\*.ass, \*.ssa, \*.txt (TMPlayer), \*.psb (PowerDivX)

Format subjudul internal yang didukung:

XSUB (mendukung subjudul internal yang dihasilkan dari DivX6)

## ❐ Video yang Didukung Codec

#### Maksimum: 1920 x 1080 @30p

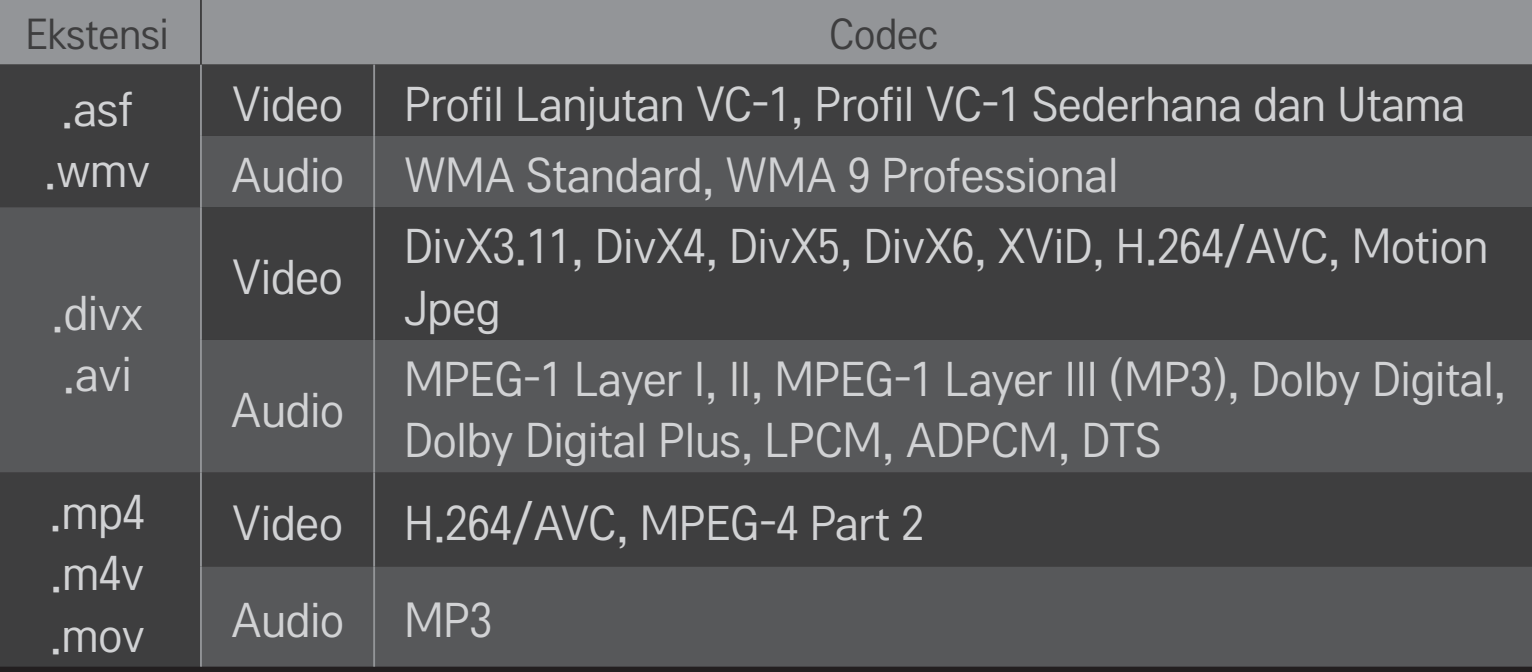

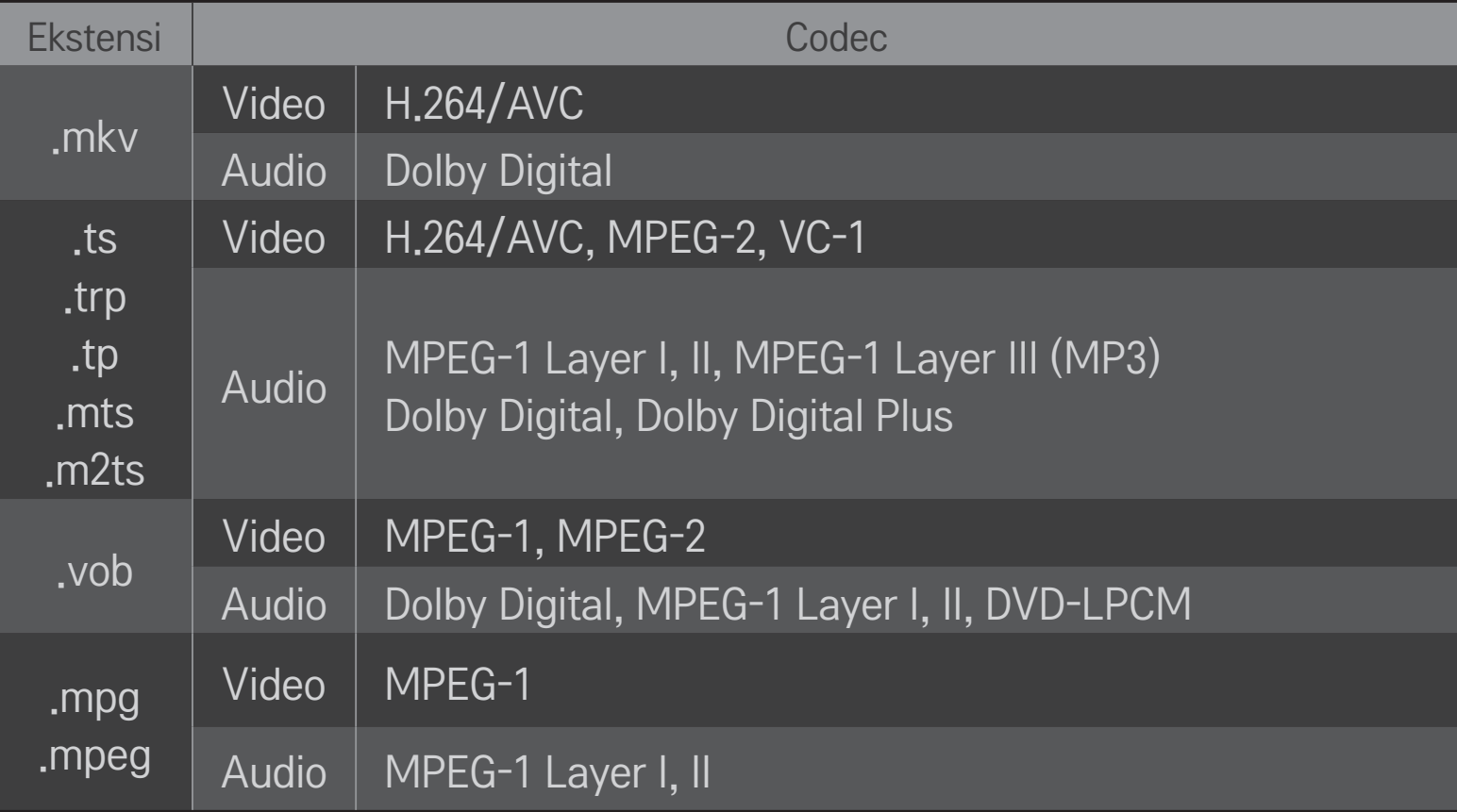

### ❌ Berkas musik yang tersedia

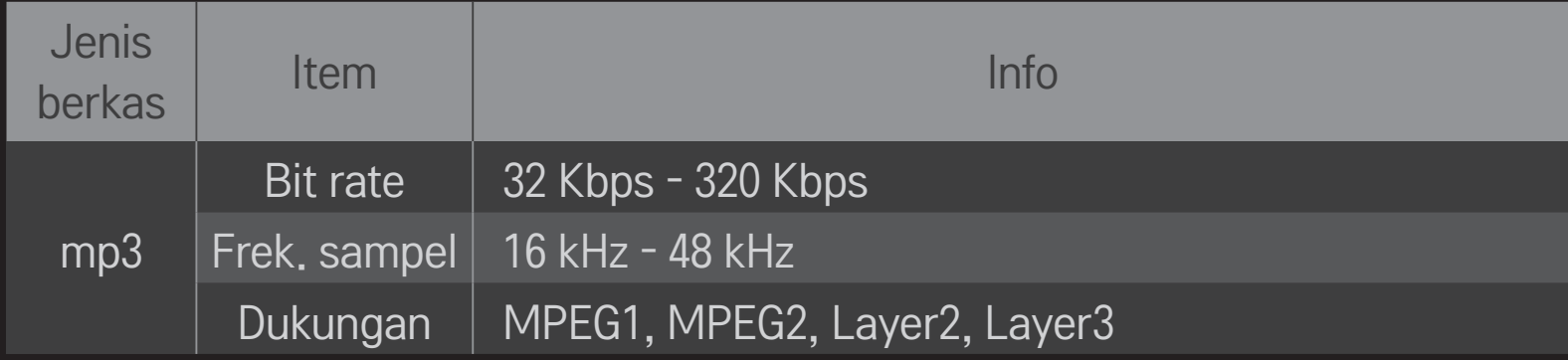

### ❌ Berkas foto yang tersedia

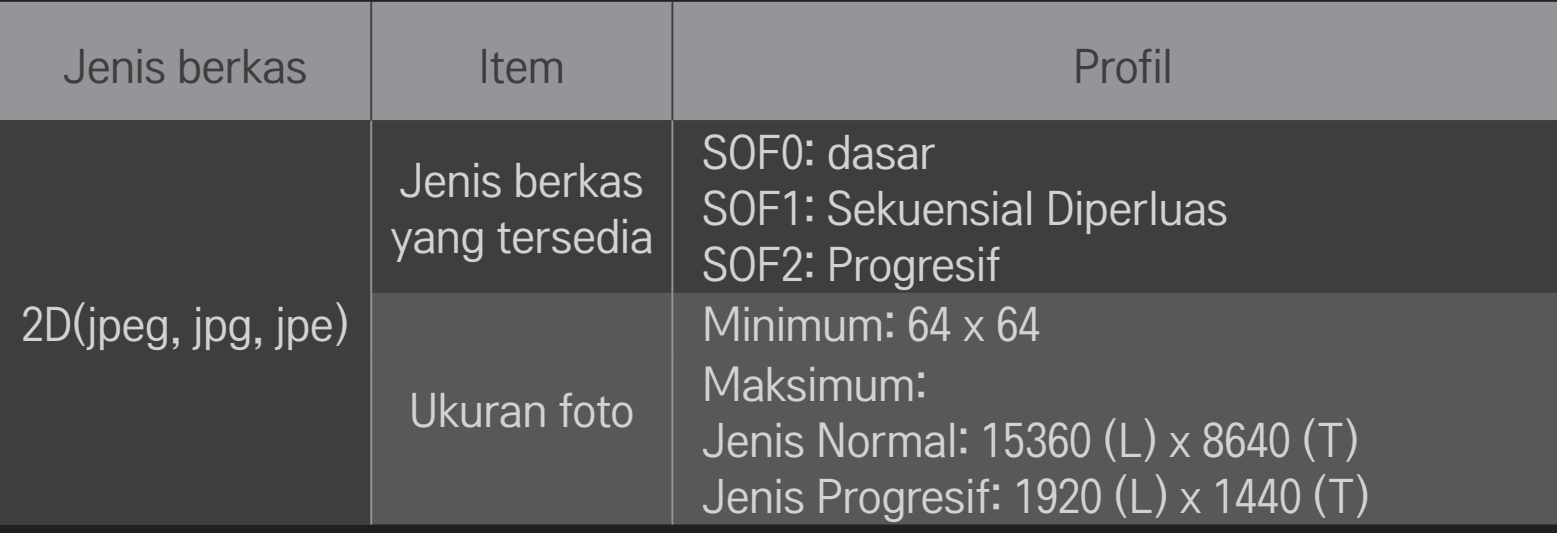

## ❐ Memutar video - peringatan

- ✎ Beberapa subjudul yang dibuat oleh pengguna mungkin tidak bekerja dengan benar.
- ✎ Berkas video dan subjudul harus disimpan dalam folder yang sama. Agar subjudul ditampilkan dengan benar, nama berkas video dan subjudul harus sama.
- ✎ Subjudul pada perangkat NAS (Network Attached Storage) mungkin tidak didukung, tergantung pada pabrikan dan model.
- ✎ Kami tidak mendukung stream apa pun yang berisi GMC (Global Motion Compensation) atau Qpel (Quarterpel Motion Estimation).
- ✎ Hanya profil H.264/AVC level 4.1 dan yang lebih rendah yang didukung.
- ✎ Batas ukuran berkas tergantung pada lingkungan enkoding.
- ✎ File video yang dibuat oleh beberapa enkoder mungkin tidak akan diputar.
- ✎ File video dalam format selain dari yang ditetapkan di sini mungkin tidak akan diputar.
- ✎ Pemutaran file video yang disimpan pada perangkat USB yang tidak mendukung Kecepatan Tinggi, mungkin tidak bekerja dengan benar.
- ✎ TV ini mendukung codec audio DTS bila memutar file video di USB.

DLNA adalah singkatan dari Digital Living Network Alliance, yang memungkinkan Anda untuk menikmati berkas video / musik / foto yang tersimpan pada PC atau server di TV melalui jaringan rumah.

## ❐ UntukmenghubungkanPonselCerdasDLNA-authenticated

TV dan ponsel cerdas harus berada di jaringan yang sama.

- 1 Pastikan bahwa Wi-Fi diaktifkan pada ponsel cerdas.
- 2 Instal / jalankan aplikasi untuk berbagi konten pada ponsel cerdas.
- 3 Jalankan "Bagikan konten ponsel saya".
- 4 Pilih jenis konten (video / audio / photo) yang akan diputar.
- 5 Pilih berkas video, musik, atau foto yang akan diputar di TV.
- 6 Pilih Tambah ke Daftar Putar.
- 7 Pilih nama model TV pada perangkat yang akan diputar kontennya. (Nama model TV terdapat pada label perangkat.)
- 8 Putar ▶ Menampilkan berkas yang dipilih pada TV.

# ❐ UntukmenghubungkanDLNADMR(DigitalMediaRenderer)

Jika sistem operasi PC adalah Windows 7 atau perangkat bersertifikasi DLNA (mis. ponsel) terhubung melalui jaringan, Anda dapat memutar musik / video / foto pada TV tanpa menginstal program secara terpisah.

- 1 Konfigurasikan TV dan PC pada jaringan yang sama. Konfigurasikan PC yang menggunakan Windows 7 pada jaringan.
- 2 Klik kanan berkas musik / video / foto yang akan diputar lalu gunakan fitur "Remote Playback" pada Windows 7. Untuk memutar konten dari perangkat seperti ponsel, lihat panduan pengguna perangkat tersebut.
- 3 Pilih Ya di jendela popup pada TV. Konten hanya akan diputar pada satu perangkat meskipun ada lebih dari satu TV atau perangkat yang terhubung. Kecepatan pemutaran mungkin berbeda-beda tergantung pada kecepatan jaringan.

# ❐ Untuk menghubungkan DLNA DMP (Digital Media Player)

Menggunakan PC yang diinstal dengan Nero MediaHome 4 Essentials, berkas musik / video / foto dapat diputar pada TV dengan menghubungkan melalui jaringan rumah.

- 1 Konfigurasikan TV dan PC pada jaringan yang sama. Untuk mengaktifkan DLNA dan layanan Tautan Media, TV dan setiap perangkat harus terhubung melalui satu titik akses.
- 2 Instal Nero MediaHome 4 pada PC dari situs web (http://www.lg.com). Sebelum menginstal, tutup semua program termasuk firewall dan program antivirus.
- 3 Tandai berkas/folder yang akan digunakan bersama pada Nero MediaHome 4 Essentials yang terinstal pada PC.
	- 1. Jalankan "Nero MediaHome 4 Essentials" yang terinstal pada PC.
	- 2. Pilih item folder yang akan digunakan bersama.
	- 3. Konfigurasikan folder besama lalu klik "Mulai Server". Server akan dimulai.
- ✎ Jika folder bersama tidak muncul di TV, klik tab Folder Lokal dan lakukan kembali pencarian.
- ✎ Untuk informasi selengkapnya dan informasi terkait perangkat lunak, lihat situs web http://www.nero.com.

### $\Box$  Persyaratan PC untuk menginstal Nero MediaHome 4 Essentials

- Windows® XP (Service pack 2 atau yang lebih baru), Windows Vista®, Windows<sup>®</sup> XP Media Centre Edition 2005 (Service pack 2 atau yang lebih baru), Windows Server<sup>®</sup> 2003 (Service pack 1 atau yang lebih baru)
- Windows®7Home Premium, Professional, Enterprise atau Ultimate (32-dan 64-bit)
- Windows Vista® versi 64-bit (aplikasi berjalan dalam mode 32-bit)
- Windows® 7 versi 64-bit (aplikasi berjalan dalam mode 32-bit)
- Ruang hard drive: lebih dari 200 MB
- CPU : prosesor Intel® Pentium® III 1.2 GHz atau AMD Sempron™ 2200+
- Memori : RAM di atas 256 MB
- Kartu grafis: di atas 32 MB, harus mendukung resolusi sedikitnya 800 x 600 piksel dan pengaturan warna 16-bit
- Windows® Internet Explorer® 6.0 atau yang lebih baru
- DirectX<sup>®</sup> 9.0c revisi 30 (Agustus 2006) atau yang lebih baru
- Lingkungan jaringan : Ethernet 100 MB, LAN WLAN Nirkabel (IEEE 802.11g) atau yang lebih baru.

### ❌ Jika terjadi kegagalan fungsi DLNA

- ✎ Jika fitur DLNA tidak bekerja dengan benar, periksa pengaturan jaringan Anda.
- ✎ Jika ingin melihat gambar 1080p melalui DLNA, Anda akan memerlukan titik akses 5 GHz dan mungkin mengalami gambar terputus atau masalah lain jika menggunakan titik akses 2.4-GHz.
- ✎ DLNA mungkin tidak bekerja dengan benar di jaringan nirkabel. Direkomendasikan untuk menghubungkan ke jaringan berkabel.
- ✎ Apabila memutar video dalam mode DLNA, Multi Audio dan subjudul internal tidak didukung.
- ✎ Jika lebih dari satu TV yang terhubung ke satu server dalam mode DLNA, konten mungkin tidak diputar tergantung pada kinerja server.
- ✎ Subjudul mungkin tidak didukung tergantung pada perangkat DLNA.
- ✎ Fitur DLNA mungkin tidak bekerja dengan benar tergantung pada lingkungan jaringan.
- ✎ Fitur DLNA tidak dapat digunakan dengan beberapa titik akses yang tidak mendukung multicasting. Untuk informasi selengkapnya, lihat panduan titik akses atau konsultasikan dengan pabrikan.
- ✎ Tipe berkas yang didukung mungkin berbeda tergantung pada lingkungan server DLNA, bahkan untuk tipe berkas yang didukung oleh TV.
- ✎ Terlalu banyak subfolder dan berkas dalam satu folder dapat menyebabkan kegagalan fungsi.
- ✎ Informasi tentang berkas dari server DLNA mungkin tidak ditampilkan dengan benar.
- ✎ Apabila melihat subjudul video pada server DLNA, kami menyarankan Anda untuk menggunakan Nero MediaHome 4 Essentials.
- ✎ Jika berkas subjudul ditambahkan kemudian, nonaktifkan lalu atur ulang folder bersama.
- ✎ File DRM yang ditemukan di server Nero MediaHome tidak dapat diputar.

## ❐ Untuk menghubung ke Tautan Media

Instal program Plex pada PC atau laptop yang terhubung ke jaringan yang sama dengan Smart TV untuk mengakses berbagai multimedia termasuk foto, video, dan musik yang tersimpan pada PC / laptop, dengan mudah dan nyaman.

- 1 Instal program Plex Media Server pada PC / laptop. Kunjungi situs web di http://www.lg.com dan unduh program Plex yang benar untuk PC / laptop Anda.
- 2 Setelah menginstal program, klik kanan ikon Plex pada bilah tugas PC. Atur bagian berkas pada Media Manager.
- 3 Pilih Tautan Media di layar Awal TV.
- 4 Bagian Tautan Media PC/laptop yang terhubung akan ditampilkan. Pilih bagian.

## ❐ Untuk menggunakan Tautan Media

### HOME  $\Rightarrow$  Tautan Media

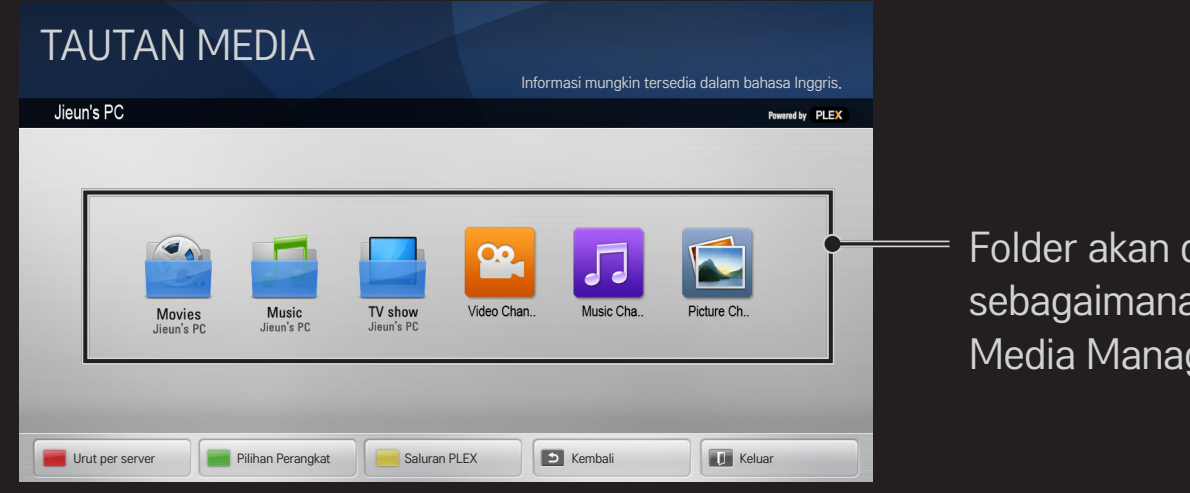

Folder akan ditampilkan sebagaimana diatur pada PLEX Media Manager.

### ❐ Persyaratan sistem untuk menginstal PLEX

• Persyaratan minimum

PC dengan sedikitnya Prosesor Intel Core Duo 1,6 GHz dan Windows XP SP3, RAM minimum 512 MB

• Rekomendasi untuk transkoding konten HD (720p dan 1080p) PC dengan sedikitnya Prosesor Intel Core Duo 2,4 GHz dan Windows XP SP3, RAM minimum 2 GB

Mendukung Windows XP, Vista dan Windows 7

• Persyaratan jaringan

Koneksi Internet ADSL/Kable/Wi-Fi untuk keluaran dan pembaruan metadata media

Jaringan kabel : Jaringan Ethernet dengan 100 Base-T atau 1000 Base-T Jaringan Nirkabel : Disarankan 802.11n yang tidak padat dan mendukung pemutaran media pada perangkat mobile nirkabel.

## ❐Menggunakan Tautan Media - peringatan

- ✎ Versi server media PLEX yang terinstal pada Mac atau PC mendukung versi 0.9.1.14 atau yang lebih baru. (Dapat diunduh dari http://www.plexapp.com/medialink.)
- ✎ Untuk bahasa-bahasa berikut, bahasa GUI adalah Inggris dan data yang dikirimkan tidak ditampilkan; Thai, Arab, Persia, Ibrani, Kurdi
- ✎ Apabila memutar ulang plug-in video dengan jenis media yang tidak didukung oleh TV, Anda mungkin mengalami penundaan dalam buffering awal karena waktu pemprosesan tambahan. Kecepatan konversi komputer berbeda-beda tergantung pada kinerja dan kecepatan jaringan.
- ✎ Jenis berkas yang didukung untuk berkas yang tersimpan pada PC (Film, Acara TV, Musik) sama dengan DLNA.
- ✎ Apabila memutar klip musik, tidak ada dukungan untuk pemutaran dengan klip bergerak. (Sama dengan untuk DLNA.)
- ✎ Anda mungkin mengalami penundaan atau pemutaran terganggu apabila memutar video definisi tinggi melalui koneksi Wi-Fi.
- ✎ Jika pengaturan AP salah, TV mungkin tidak mengenali komputer. (mis. jika Anda mengatur fitur "multicast forward" pada perangkat AP, TV tidak akan dapat mengenali PC pada koneksi Wi-Fi.)
- ✎ Pada beberapa plug-in, fungsi pemutaran mungkin dibatasi hanya untuk jenis media tertentu.
- ✎ Plug-in dapat berubah dan mungkin tidak dapat dioperasikan tanpa pemberitahuan sebelumnya sesuai dengan kebijakan penyedia layanan.

## ❐ Untuk menghubungkan perangkat USB

Hubungkan perangkat penyimpanan USB (HDD eksternal, memori USB) ke port USB pada TV untuk menikmati file konten yang disimpan pada TV Anda.

Untuk melepaskan perangkat penyimpanan USB, pilih Menu Cepat → Perangkat USB yang akan dilepaskan, jangan lepaskan secara fisik sebelum Anda melihat pesan bahwa USB telah terputus. Jika dilepaskan paksa, dapat menimbulkan kesalahan pada TV atau perangkat penyimpanan USB.

✎ Setelah perangkat USB telah dipilih untuk dilepaskan, tidak dapat dibaca lagi. Lepaskan perangkat penyimpanan USB kemudian hubungkan kembali.
# ❐ Menggunakan perangkat penyimpanan USB - peringatan

- ✎ Jika perangkat penyimpanan USB dilengkapi program pengenalan otomatis terpasang atau menggunakan driver sendiri, mungkin tidak akan berfungsi.
- ✎ Beberapa perangkat penyimpanan USB mungkin tidak berfungsi atau tidak berfungsi dengan benar.
- ✎ Gunakan hanya perangkat penyimpanan USB yang diformat dengan Sistem File Windows FAT32 atau NTFS Windows.
- ✎ Untuk HDD USB eksternal, Anda disarankan menggunakan perangkat dengan peringkat tegangan kurang dari 5 V dan peringkat arus kurang dari 500 mA.
- ✎ Direkomendasikan untuk menggunakan hub USB atau hard disk drive yang dipasok daya listrik. (Jika catu dayanya tidak cukup, perangkat penyimpanan USB mungkin tidak akan terdeteksi dengan benar.)
- ✎ Anda disarankan menggunakan memory stick USB 32 GB atau yang lebih kecil dan HDD USB 2 TB atau yang lebih kecil.
- ✎ Jika HDD USB dengan fungsi hemat daya tidak bekerja dengan benar, matikan daya lalu hidupkan kembali. Untuk informasi selengkapnya, lihat panduan pengguna HDD USB.
- ✎ Data pada perangkat penyimpanan USB bisa rusak, maka pastikan untuk membuat cadangan berkas penting ke perangkat lain. Perawatan data adalah tanggung jawab pengguna dan pabrikan tidak bertanggung jawab atas hilangnya data.

# ❐ Untuk❐menggunakan❐Premium  $HOME \Rightarrow$  Premium

Layanan ini memberi Anda akses mudah ke berbagai konten seperti video, berita, dan UCC (User Created Contents, Konten Buatan Pengguna), kapan saja, selama Anda terhubung ke jaringan.

Konten premium berisi berbagai layanan khusus negara tertentu dengan mempertimbangkan sensitivitas budaya regional serta konten global.

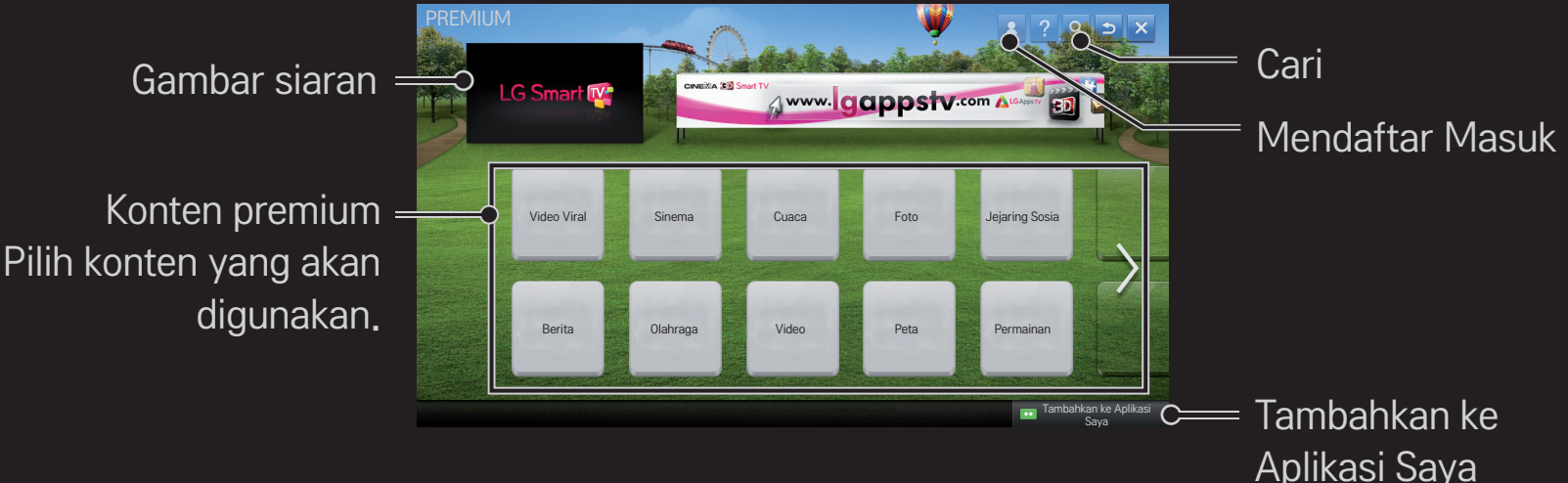

## ❐ Untuk menggunakan konten berbayar.

Konten premium dibayar melalui iuran. Layanan berbasis iuran dibayar melalui sistem penagihan khusus LG Electronics atau melalui penyedia konten terkait.

Sebelum menggunakan sistem penagihan LG, Anda perlu mendaftar jadi anggota dan mendaftarkan informasi pembayaran di TV atau situs web (www.lgappstv.com) untuk membeli konten berbayar.

Anda dapat mendaftar jadi anggota di layar login pada TV atau situs web kami. Anda kemudian dapat login ke TV maupun situs web dengan satu ID.

- 1 Untuk mendaftar masuk, klik tombol Mendaftar Masuk di sisi kanan atas layar Awal.
- 2 Alihkan ke layanan premium yang diinginkan. (Untuk beberapa layanan premium, perlu masuk terpisah setelah mendaftar layanan premium.)
- 3 Setelah meninjau informasi harga dan layanan untuk konten tersebut, klik tombol Beli. (Mungkin ada batasan jangka waktu dan jumlah waktu, tergantung pada konten.)
- 4 Setelah proses pembelian selesai, lihat konten yang telah dibeli dengan mengklik tombol Beli.
- 5 Pilih ID Anda pada menu atas layar Awal dan periksa riwayat pembayaran dari Halaman Saya ➙ Cek Pembayaran. Riwayat pembayaran juga tersedia di Halaman Saya ➙ Riwayat Pembelian di situs web (www.lgappstv.com).

### ❐ Untuk mengatur ulang Premium

#### HOME ➾ Pengaturan ➙ DUKUNGAN ➙ Inisialisasi Premium

Mengatur ulang daftar premium, informasi premium, pengaturan negara, dan informasi daftar masuk pengguna. Mengatur ulang akan mengatasi kesalahan yang terjadi selama pembaruan premium.

- ✎ Konten yang ditawarkan oleh penyedia layanan bisa berubah atau dihapus tanpa pemberitahuan sebelumnya untuk menyempurnakan kualitas layanan. Lihat situs web penyedia konten yang terkait untuk pertanyaan, pemecahan masalah, atau informasi terbaru tentang konten tersebut. LG Electronics tidak bertanggung jawab apa pun secara hukum atas layanan konten dan informasi terkait, bahkan apabila suatu layanan dihentikan oleh penyedia layanan.
- ✎ Kualitas layanan premium Anda mungkin dipengaruhi oleh koneksi Internet Anda. Untuk pertanyaan apa pun yang terkait dengan kecepatan Internet atau masalah layanan lainnya, konsultasikan dengan penyedia layanan Internet.
- ✎ Untuk kualitas layanan terbaik, kami menyarankan Anda berlangganan layanan Internet dengan kecepatan 4,0 Mbps (1,5 Mbps atau yang lebih cepat). Jika Anda mengalami masalah dengan kecepatan Internet, hubungi penyedia layanan Internet Anda.
- ✎ Beberapa penyedia konten mungkin menyediakan konten yang tidak sesuai bagi anak-anak. Kebijakan orang tua disarankan.

## ❐ Untuk menggunakan LG Smart World

#### $HOME \Rightarrow LG Samart World$

LG Smart World adalah layanan aplikasi TV yang tersedia melalui Layanan Smart TV. Anda dapat mengunduh dan menikmati berbagai aplikasi berbayar/ gratis yang menarik termasuk pendidikan, hiburan, kehidupan, dan berita.

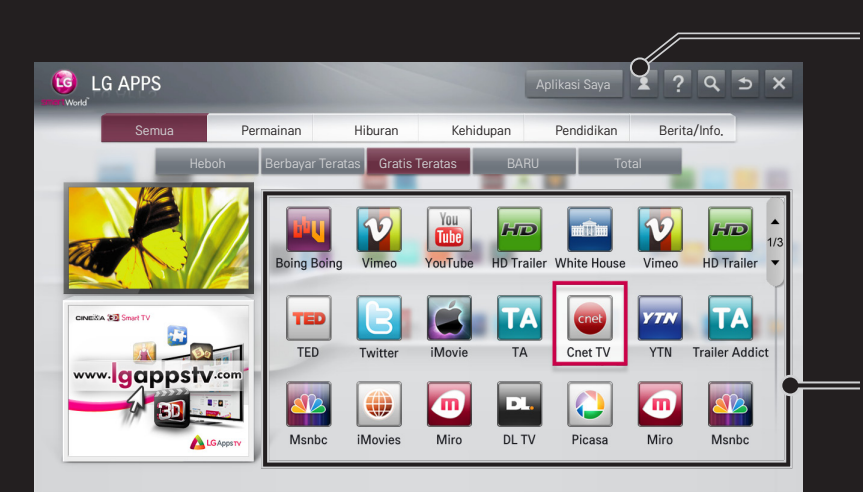

Mendaftar Masuk Apabila Anda mendaftar masuk, ID akan ditampilkan. Setelah memilih ID, Anda dapat memilih Halaman Saya dan Mendaftar Keluar.

Pilih aplikasi yang akan diinstal.

## ❐ Untuk mendaftar ke LG Smart World

#### $HOME \Rightarrow Mendaftar Masuk$

Anda harus mendaftar untuk mengunduh dan menjalankan aplikasi.

- 1 Pilih Mendaftar dan setujui Pemberitahuan Hukum.
- 2 Masukkan ID dan kata sandi.
- 3 Di kotak Konfirmasi Kata Sandi, masukkan kembali kata sandi.
- 4 Pilih OK untuk menyelesaikan proses pendaftaran.
- ✎ Anda dapat mendaftar jadi anggota pada TV atau situs web (www.lgappstv. com).
- ✎ Setelah mendaftar jadi anggota, loginlah ke TV Anda dan situs web kami dengan ID yang sama.
- ✎ Anda dapat mendaftar masuk ke hingga lima TV dengan satu ID.

## ❐ Untuk menginstal aplikasi pada TV Anda

### $HOME \Rightarrow LG Samart World$

- 1 Klik tombol Masuk di bagian atas layar awal untuk login.
- 2 Pilih kartu LG Smart World.
- 3 Pilih aplikasi yang Anda inginkan dari daftar.
- 4 Periksa detail aplikasi, kemudian pilih tombol Instal atau Beli.
- 5 Periksa apakah Anda mempunyai fungsi atau aksesori TV yang diperlukan untuk menginstal aplikasi, kemudian pilih tombol OK.
- 6 Untuk aplikasi berbayar, perlu autentikasi pembayaran atau pembelian.
- 7 Pilih Jalankan setelah instalasi selesai untuk langsung menjalankan aplikasi. Jika Anda tidak ingin langsung menjalankannya, pilih Tutup. Jika Anda ingin menjalankan aplikasi nanti, pilih Aplikasi Saya untuk memeriksa daftar aplikasi yang telah diinstal pada TV.
- ✎ Anda dapat membeli aplikasi melalui PC atau TV, tetapi Anda harus menggunakan TV untuk menginstal dan menjalankannya.
- ✎ Jika ruang penyimpanan pada TV tidak memadai, Anda dapat mengunduh aplikasi ke perangkat penyimpanan USB yang terhubung ke terminal TV untuk aplikasi USB. Aplikasi yang tersimpan pada USB dapat dijalankan / dihapus / dipindahkan dari layar Aplikasi Saya.
- ✎ Perangkat penyimpanan USB yang berisi aplikasi tidak dapat digunakan untuk data lainnya. (Hanya untuk Aplikasi USB)

# ❐ Untuk mengelola informasi saya

### $HOME \Rightarrow LG Samart World$

- 1 Mendaftar Masuk
- 2 Pilih ID yang saat ini mendaftar masuk di bagian atas layar.
- 3 Pilih Halaman Saya.
- 4 Mengelola dengan memeriksa Informasi Anggota, Daftar Aplikasi yang Dibeli Saya, dan Daftar Aplikasi Terinstal TV.

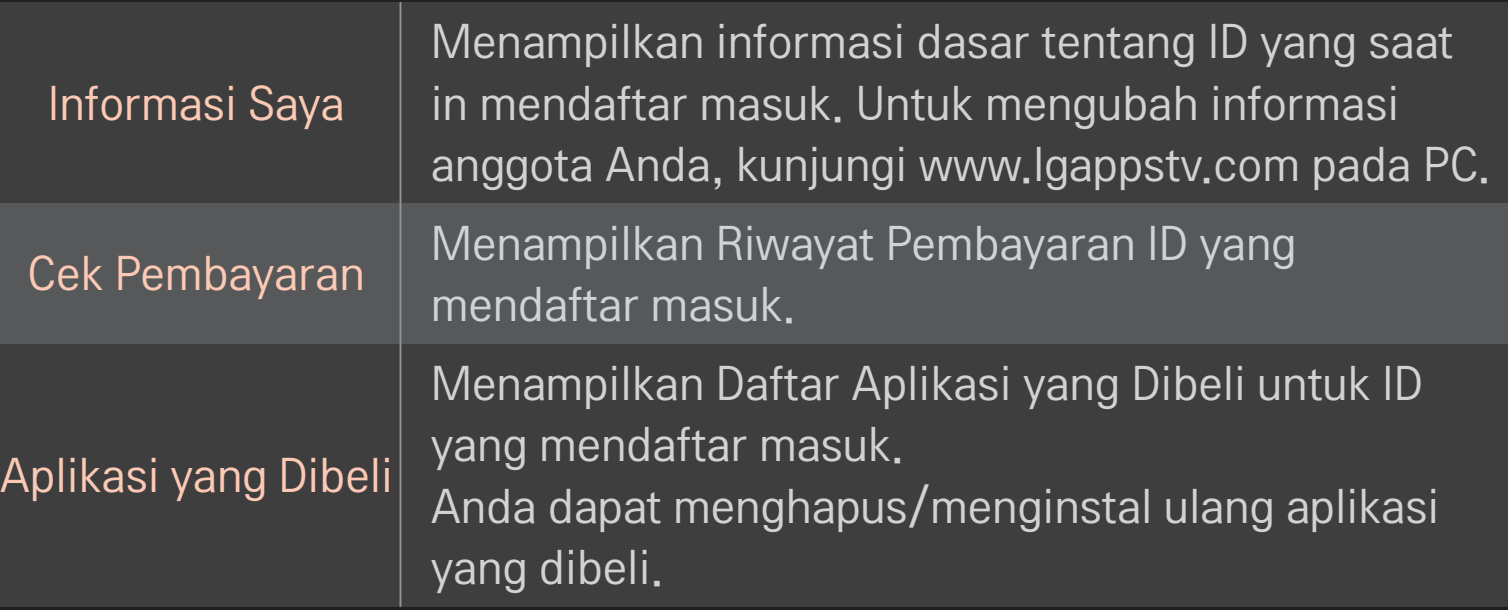

#### $HOME \Rightarrow$  Internet

Ketikkan URL secara manual di TV atau kunjungi situs web yang ditambahkan ke Favorit.

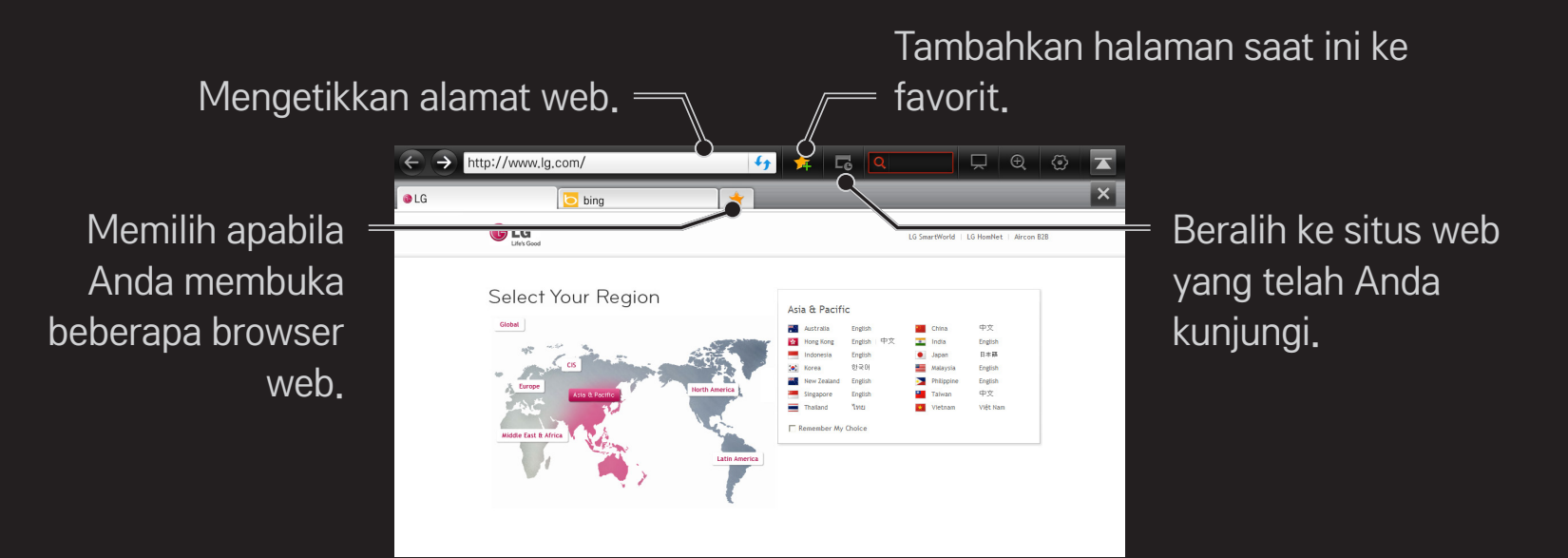

- ✎ Internet mendukung hingga Flash 10 tetapi tidak mendukung teknologi berbasis platform seperti ActiveX.
- ✎ Internet hanya bekerja dengan plug-in yang telah terinstal.
- ✎ Internet mungkin tidak memutar berkas media apa pun selain yang berikut: JPEG / PNG / GIF / WMV (ASF) / WMA / MP3 / MP4
- ✎ Internet akan ditutup paksa apabila memori tidak memadai.
- ✎ Untuk Internet, huruf yang telah diinstal pada TV digunakan dan mungkin tidak ditampilkan normal, tergantung pada konten yang diputar.
- ✎ Internet tidak mendukung pengunduhan berkas dan font
- ✎ Internet dirancang untuk TV sehingga fungsinya mungkin berbeda dengan browser yang dirancang untuk PC.
- ✎ Internet adalah browser TV dan mungkin tidak bekerja dengan benar saat memutar beberapa file konten.

#### HOME ➾ Social Center

LG Smart TV menyediakan aplikasi Social Center yang memungkinkan Anda berkomunikasi lewat SNS seperti Facebook dan Twitter saat menonton TV.

Dengan Social Center, Anda dapat berkomunikasi dengan teman saat menonton TV dan melihat komentar serta gambar yang diposting oleh teman-teman Anda di jaringan sosial secara cepat.

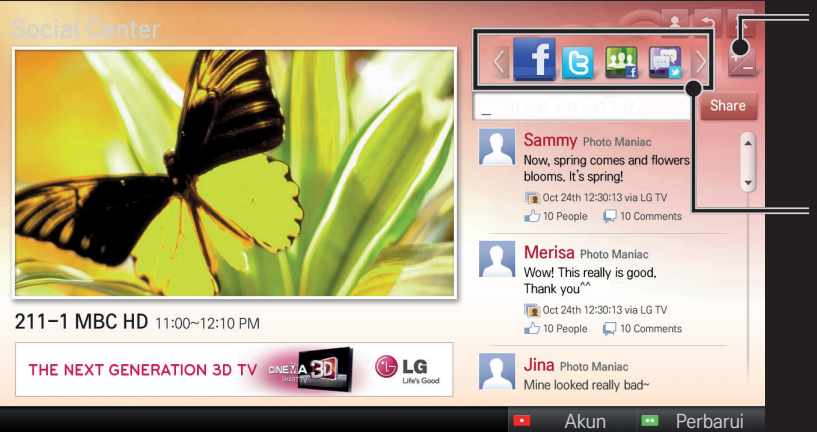

Anda dapat mengedit tab Social Center.

Pilih sebuah tab seperti Facebook / Twitter / Aktivitas / Bicara untuk berkomunikasi lewat layanan jaringan sosial (SNS).

- 1 Anda dapat masuk dengan akun LG TV. Jika Anda belum jadi anggota, mendaftarlah terlebih dahulu.
- 2 Pilih sebuah tab dari Facebook, Twitter, Aktivitas, atau Bicara. Beberapa fungsi terhubung dengan SNS lain, jadi Anda mungkin memerlukan akun SNS untuk masuk ke layanan.
- 3 Sekarang, Anda dapat mencari berbagai konten dan memposting komentar saat menonton TV.

Social Center memungkinkan Anda menulis komentar saat menggunakan layanan LG Smart TV yang terhubung dengan Facebook atau Twitter dan melihat komentar di Web atau perangkat seluler.

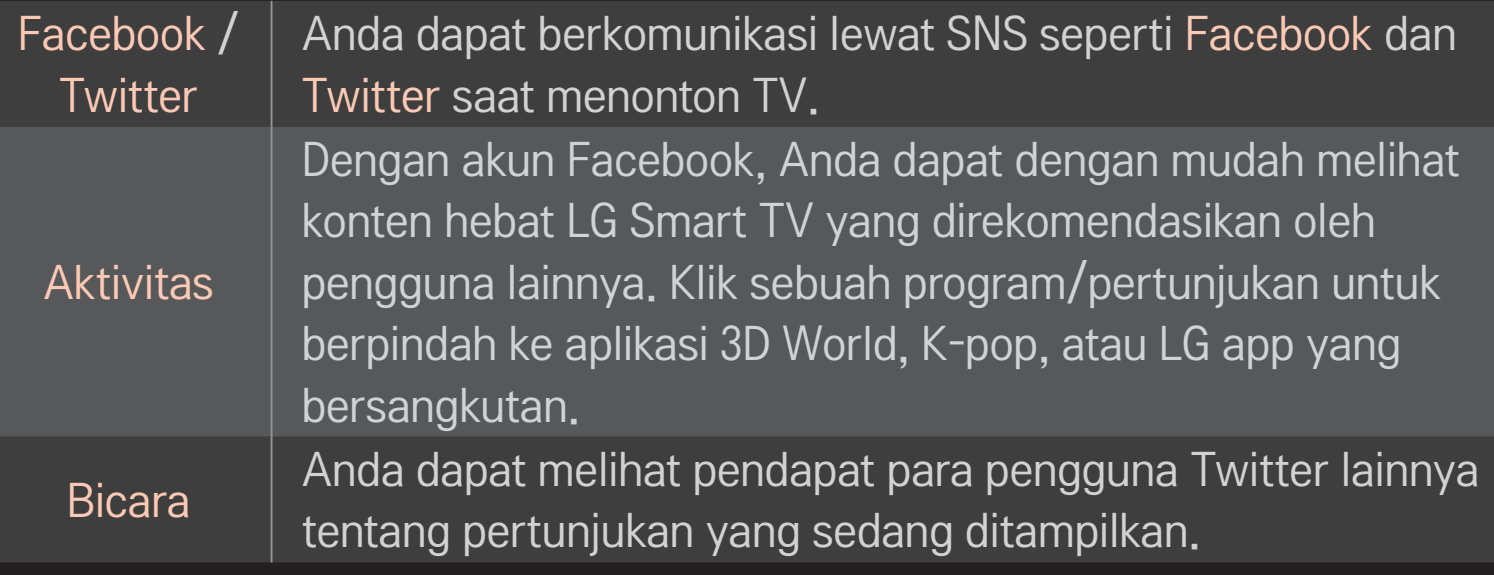

✎ Fungsi Social Center dapat berubah sesuai dengan pembaruan perangkat lunak TV.

Mendaftar diperlukan untuk menggunakan LG Smart World

Aplikasi gratis akan tersedia begitu mendaftarkan diri, namun Anda harus mendaftarkan metode pembayaran agar dapat menggunakan aplikasi berbayar. Anda dapat mendaftarkan diri dan mendaftarkan metode pembayaran pada TV atau pada situs web kami (www.lgappstv.com).

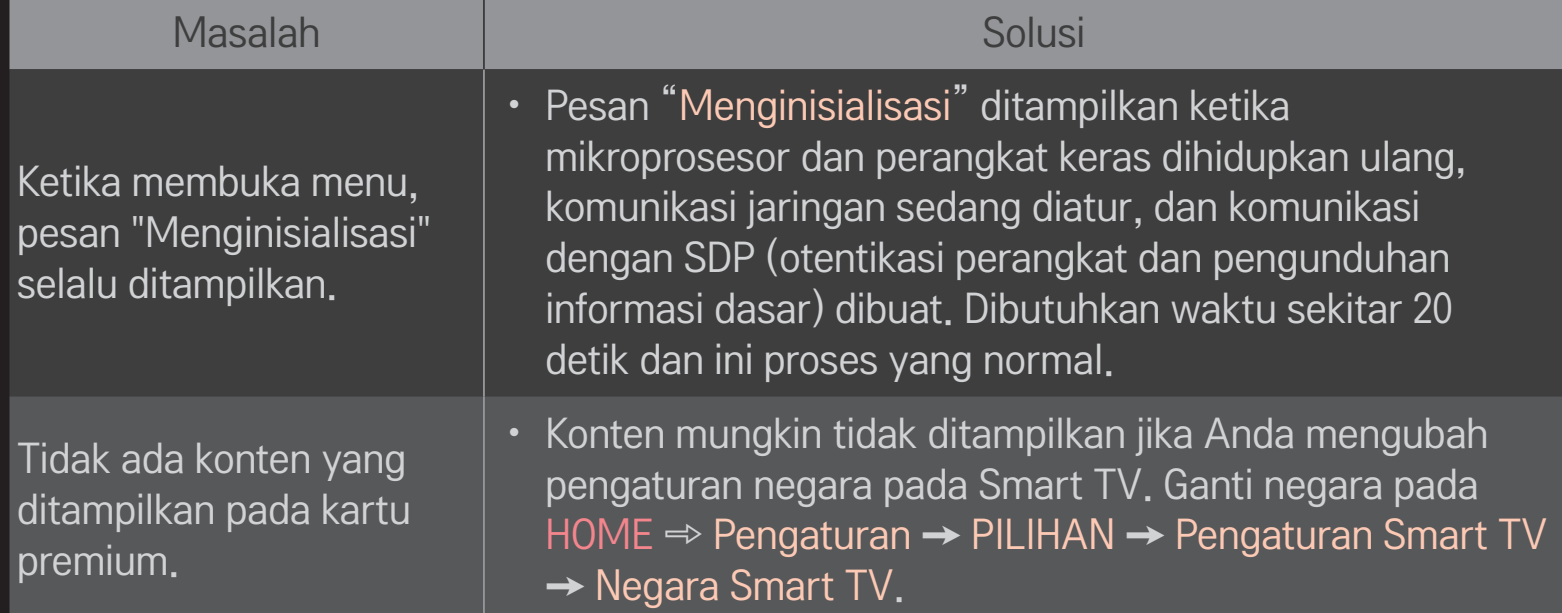

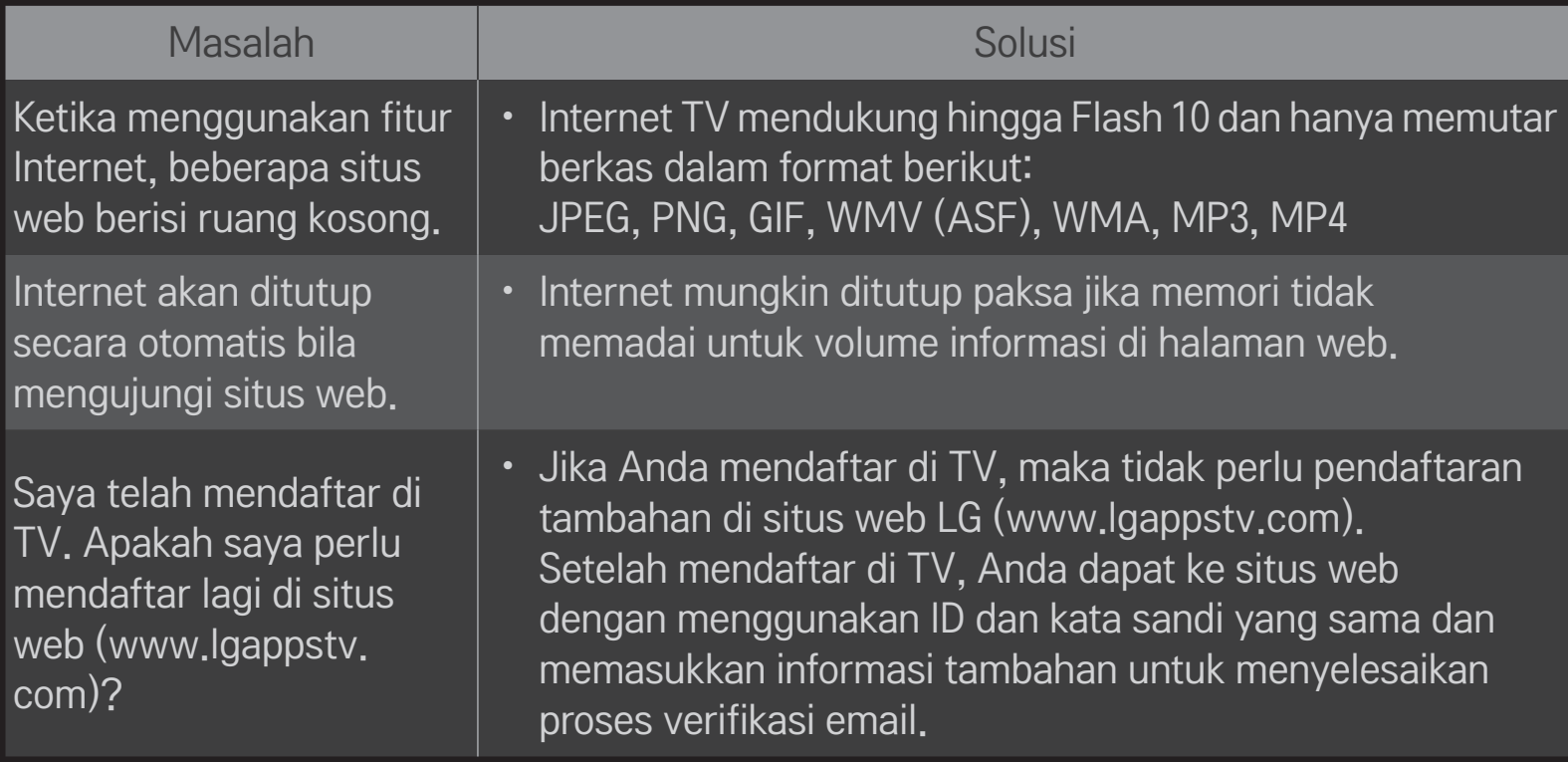

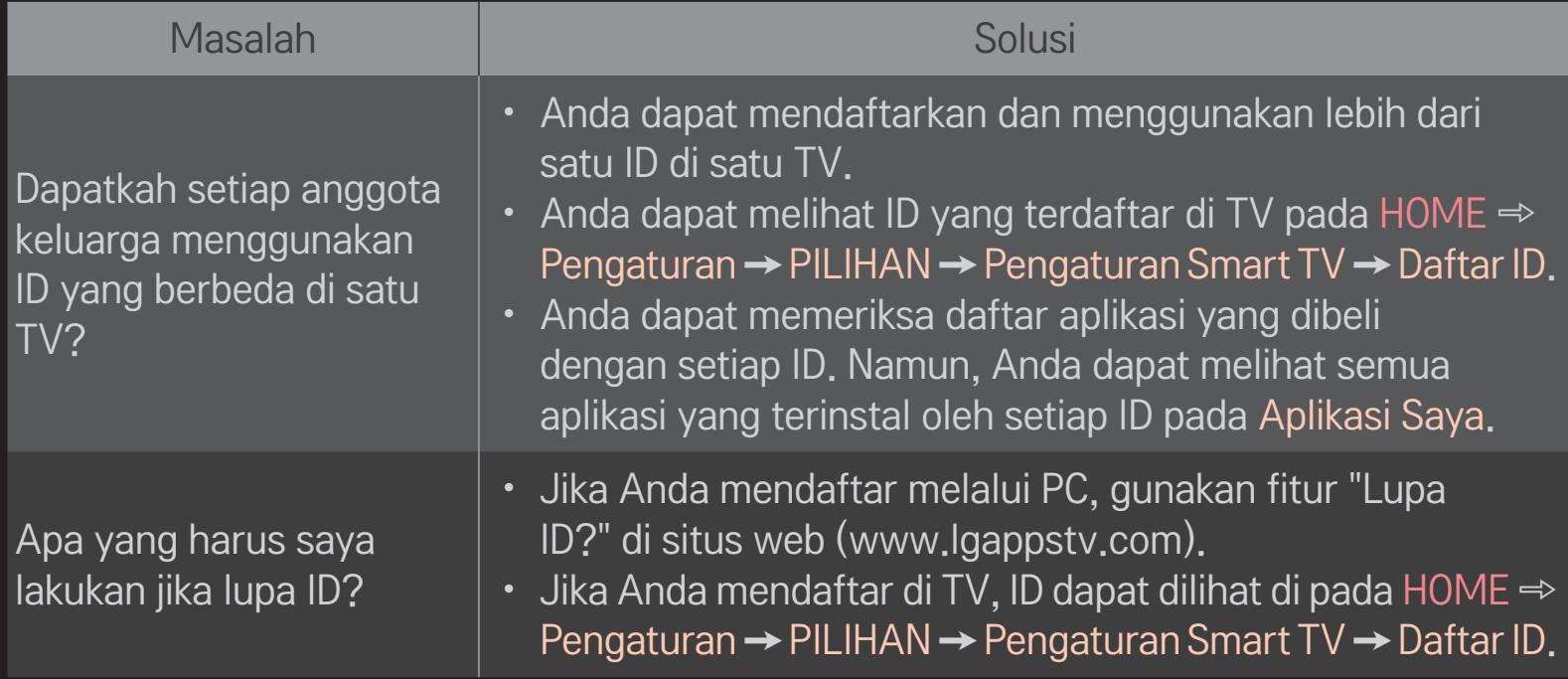

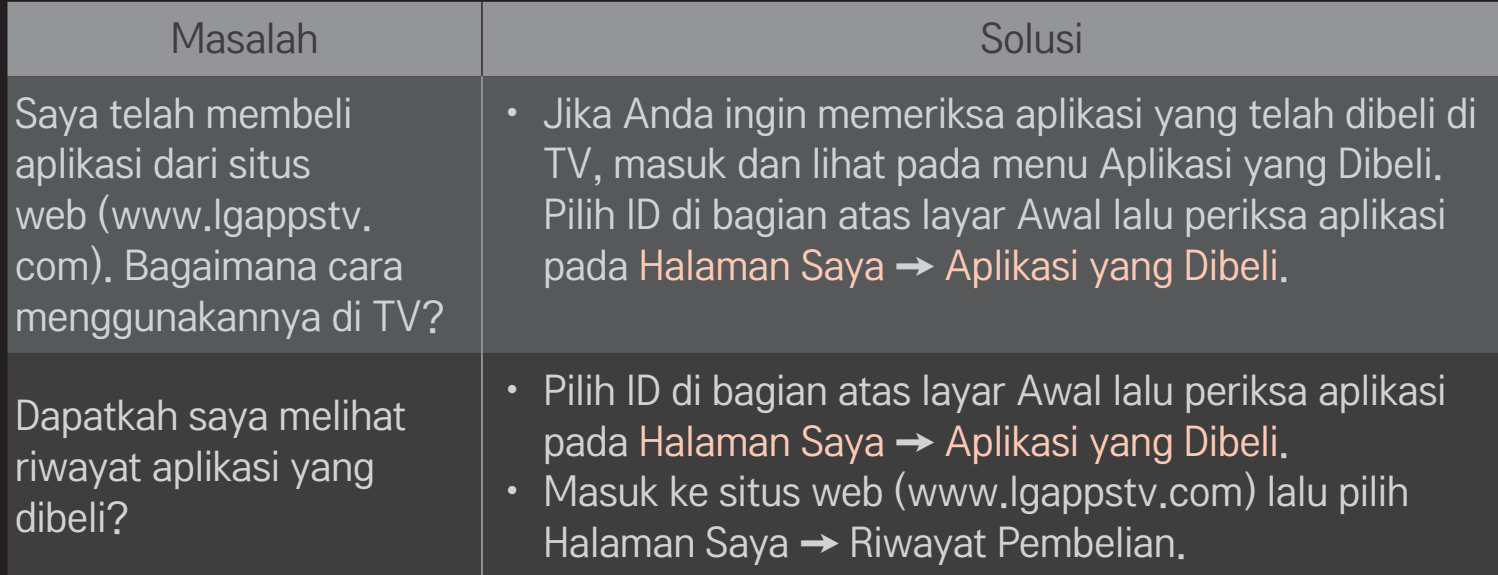

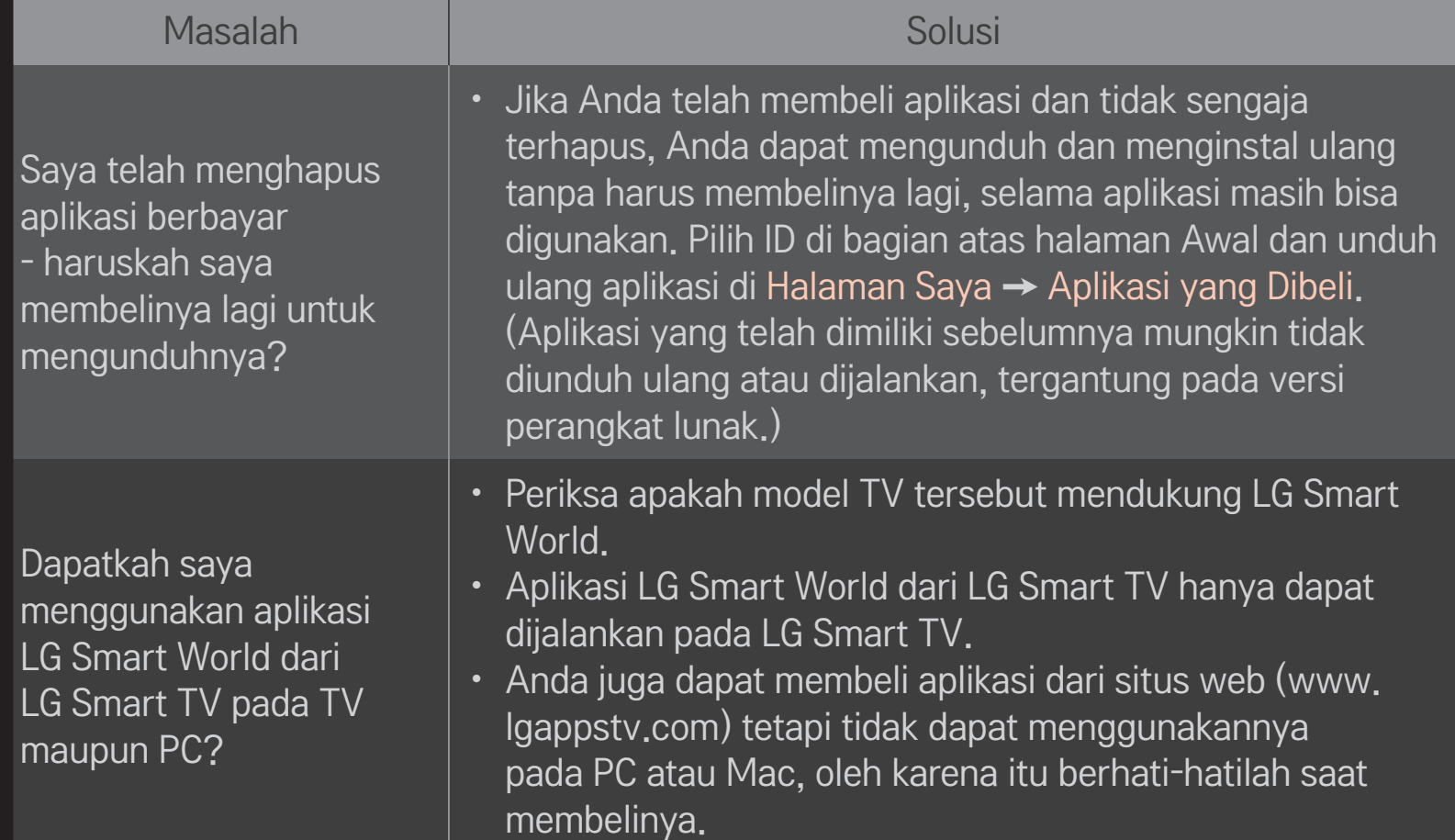

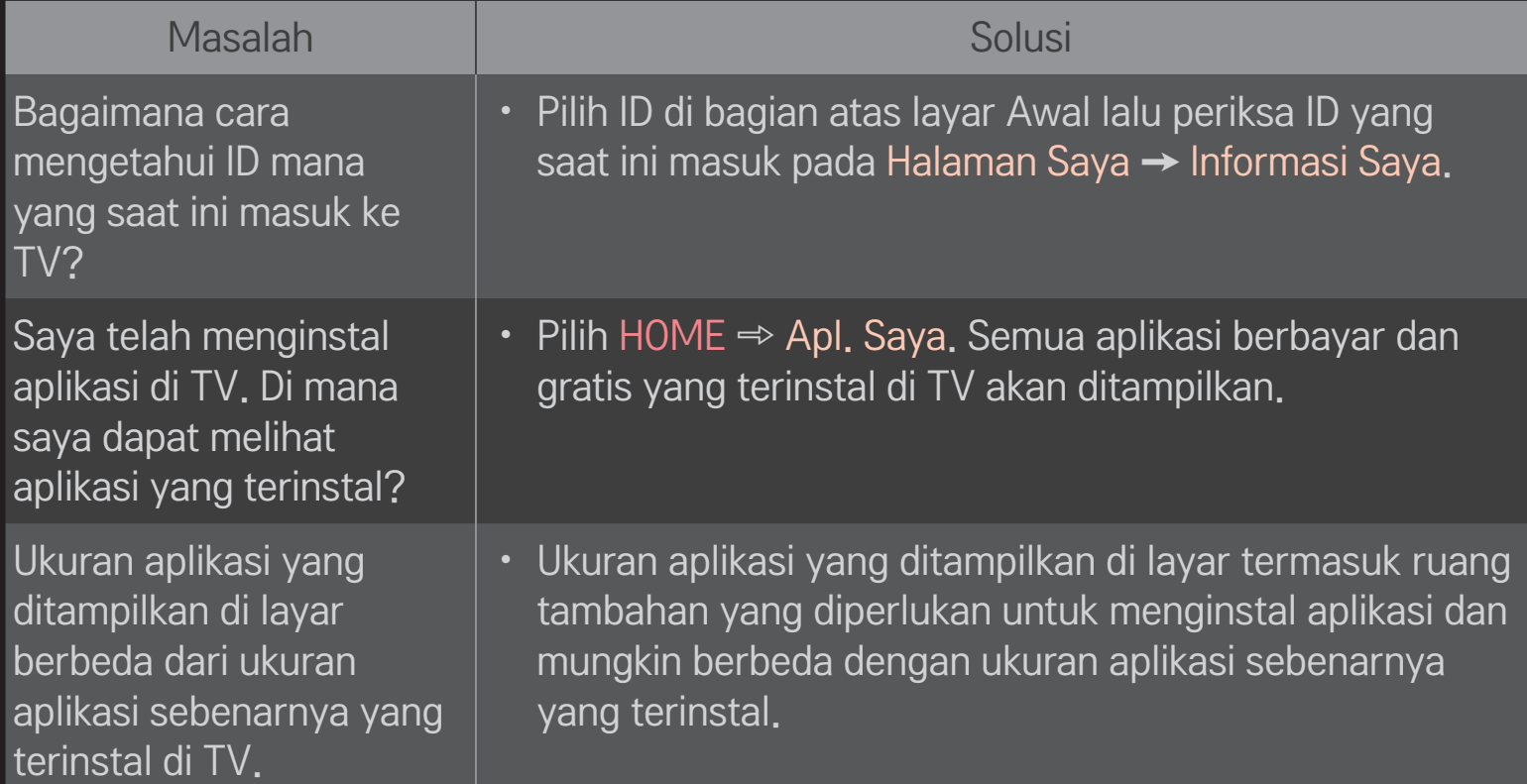

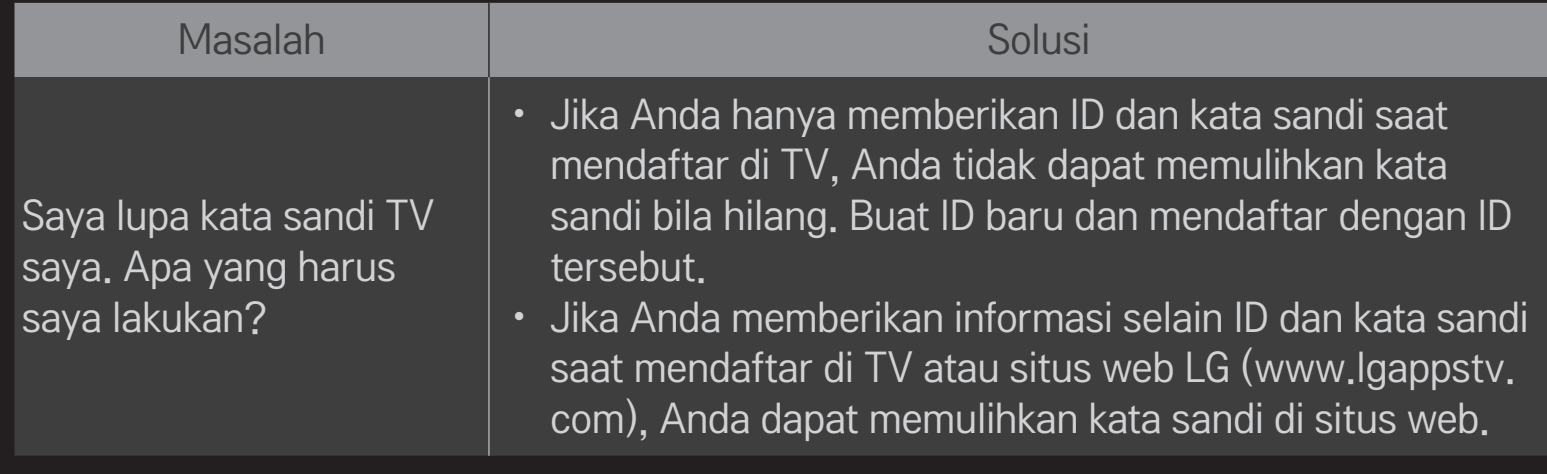

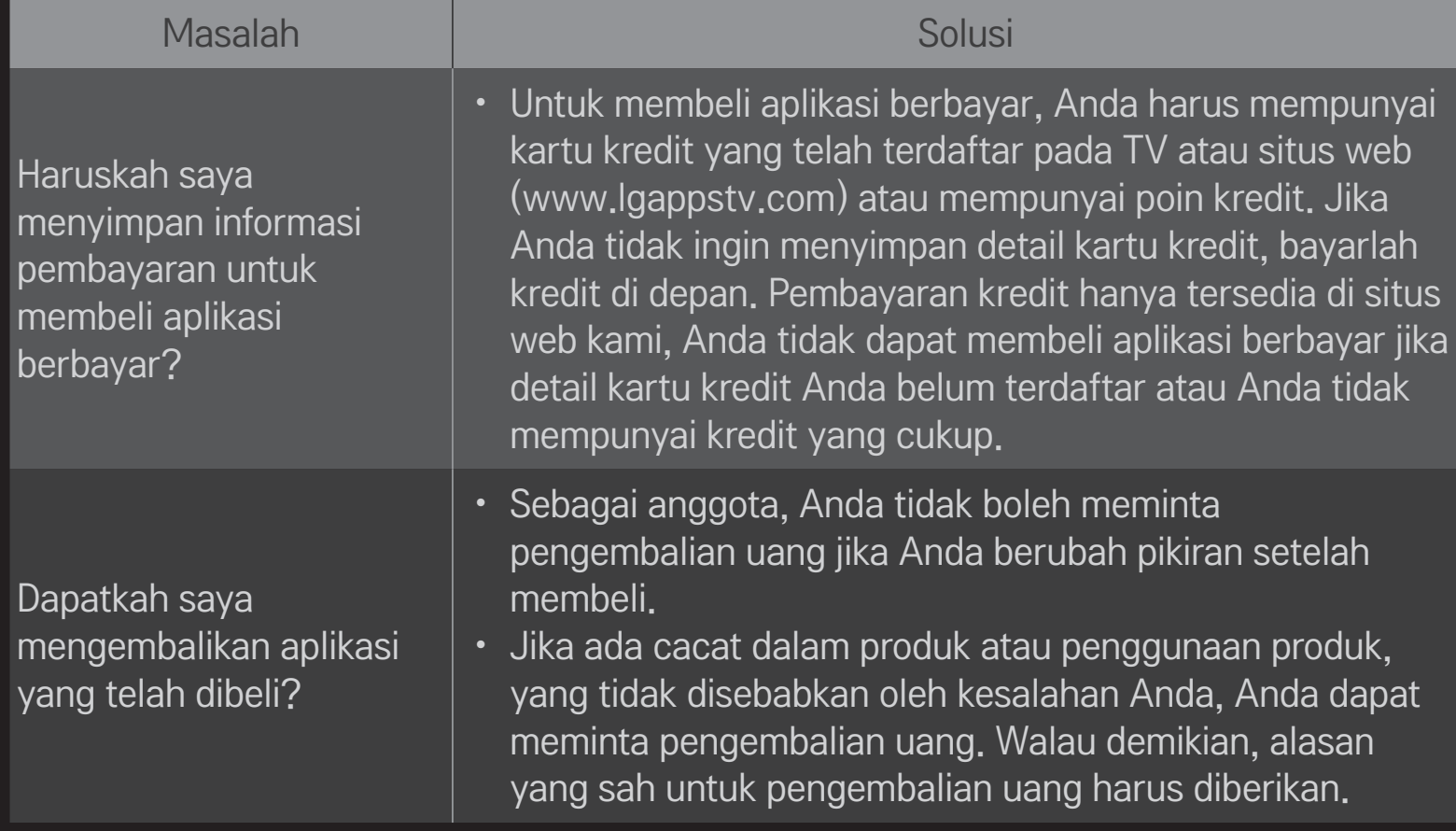

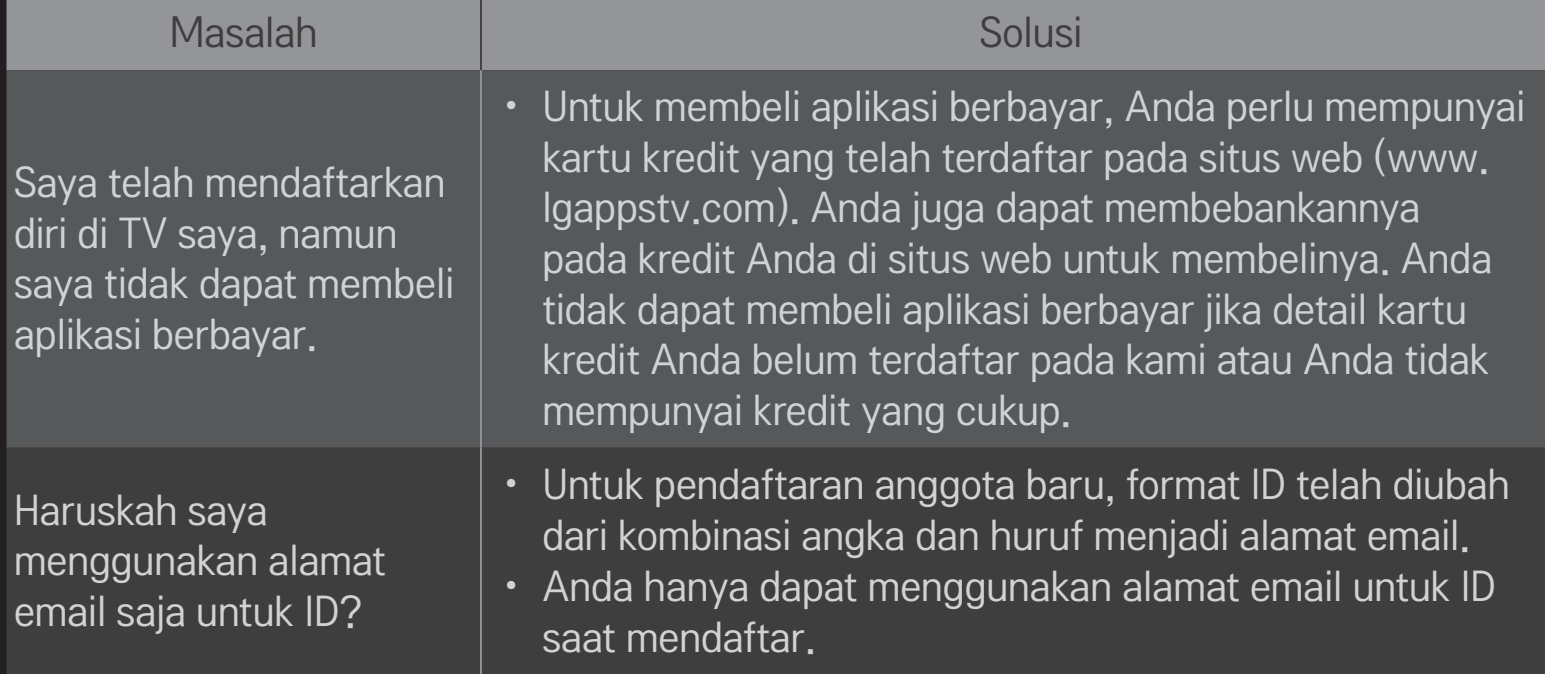

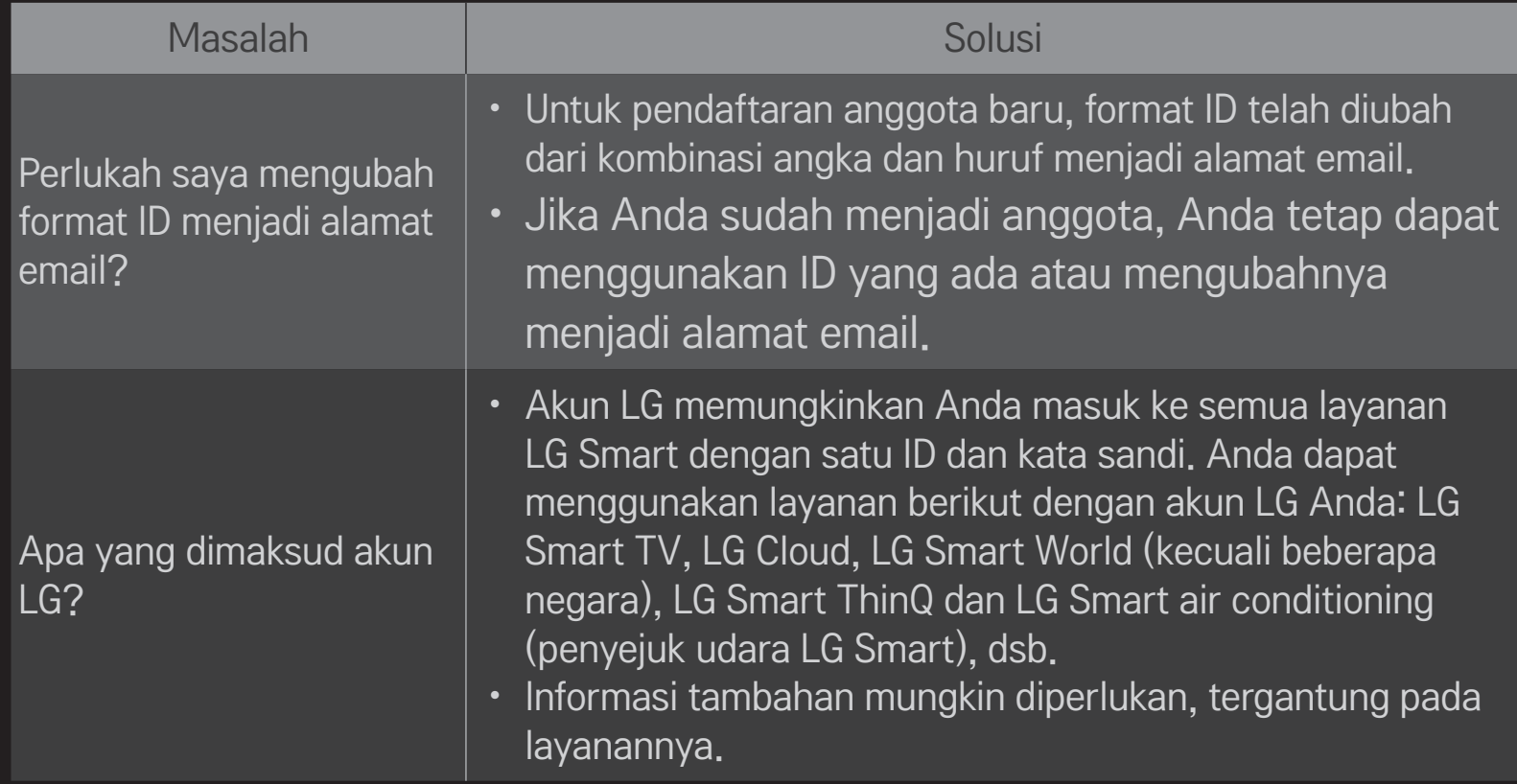

### ❐ Untuk menghubungkan perangkat penyimpanan DVR USB khusus.

- 1 Hubungkan HDD USB (40 GB atau lebih besar) ke jack HDD IN pada TV. Fungsi DVR hanya berfungsi dengan jack HDD IN.
- 2 HDD USB harus diinisialisasi untuk digunakan sebagai DVR. Apabila menghubungkan HDD USB yang belum diinisialisasi, pilih MY APPS ➾ DVR. Layar Inisialisasi Perangkat USB ditampilkan.
- 3 Selesaikan inisialisasi HDD USB, lalu atur Mode Pergeseran Waktu ke Aktif.
- ✎ Untuk melepaskan perangkat penyimpanan USB, pilih Menu Cepat ➙ Perangkat USB dan konfirmasi bahwa perangkat penyimpanan USB telah terputus sebelum melepaskannya secara fisik.

❐ Untuk mengubah mode Pergeseran Waktu atau menginisialisasi perangkat penyimpanan USB

### $Roda(OK) \Rightarrow$  Pilihan

Mengubah pengaturan DVR saat menggunakan DVR.

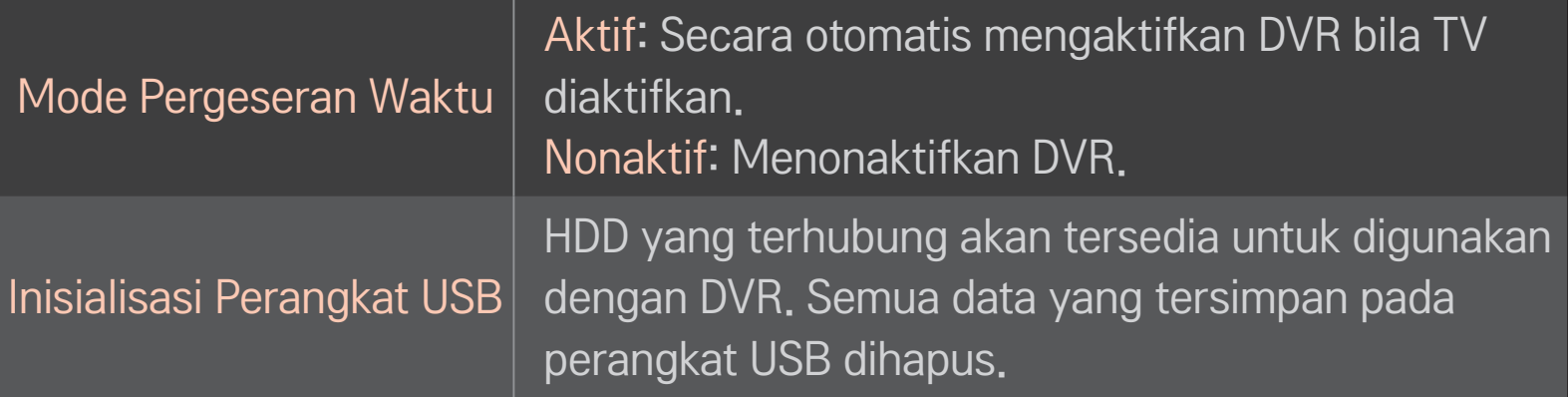

- ✎ Penggunaan HDD (Hard Disk Drive) disarankan. Untuk SSD (Solid State Drive), jumlah penulisan/pengosongan terbatas.
- ✎ Disarankan untuk menggunakan HDD USB 40 GB atau kurang dari 2 TB.
- ✎ Setelah Inisialisasi Perangkat USB, USB HDD tidak akan dikenali pada PC.
- ✎ Data yang tersimpan pada perangkat USB mungkin rusak. Perawatan data adalah tanggung jawab pengguna dan pabrikan tidak bertanggung jawab atas hilangnya data.
- ✎ Jika ada masalah dengan sektor data pada perangkat penyimpanan USB, mungkin tidak akan bekerja dengan benar.

DVR memungkinkan Anda merekam TV siaran langsung pada perangkat penyimpanan USB sambil menonton siaran digital. Anda dapat menonton berbagai segmen program yang Anda lewatkan nanti dan melanjutkan menontonnya dari saat Anda meninggalkannya, sekalipun Anda meninggalkan TV sebentar.

- ✎ Mode Pergeseran Waktu dapat diatur ke 90 menit. (Untuk Italia, dapat diatur hingga 60 menit.)
- ✎ Jika ada masalah dengan sektor data pada perangkat penyimpanan USB, mungkin tidak akan bekerja dengan benar.

### Tekan Roda (OK) selama menggunakan DVR.

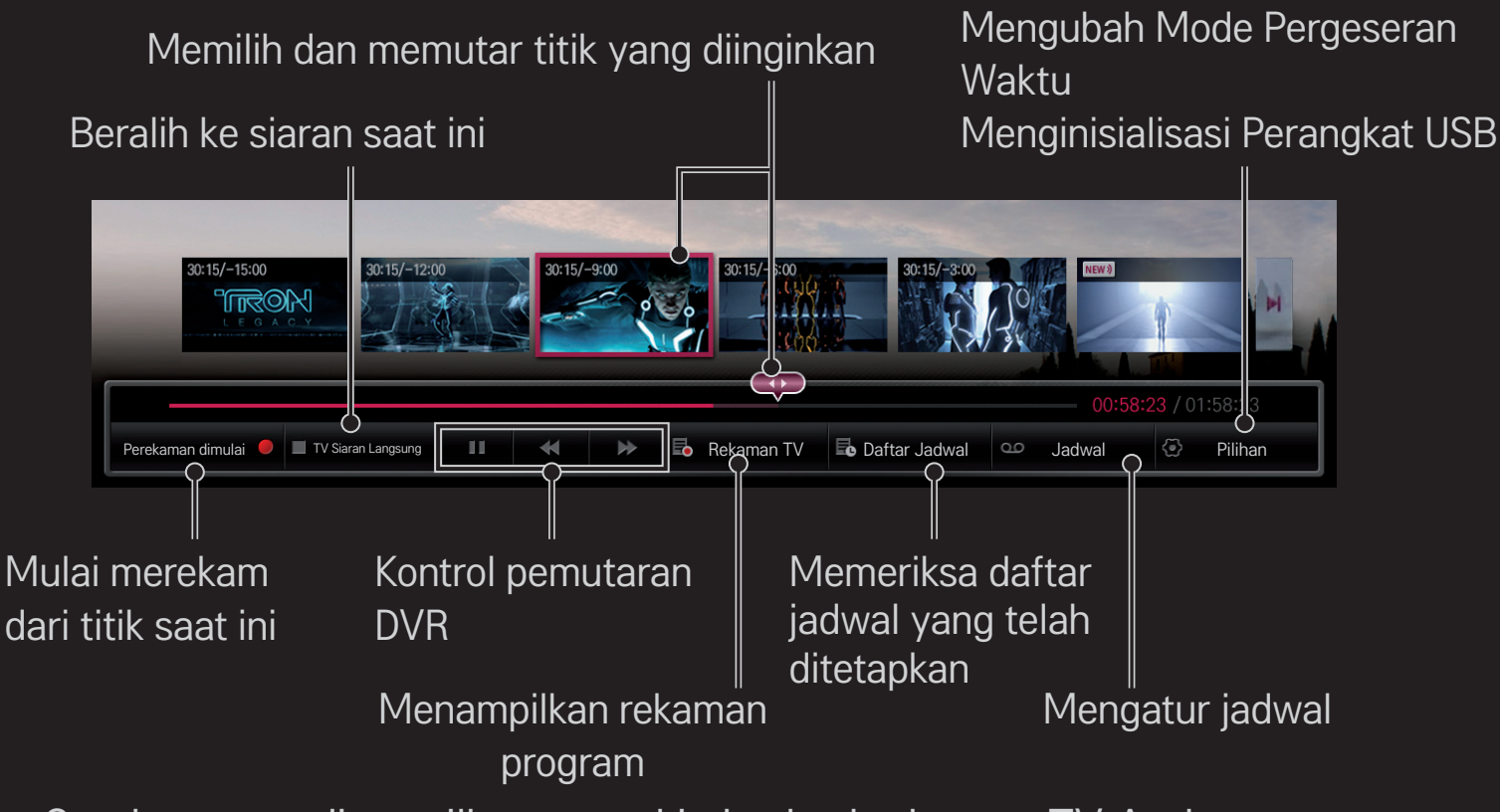

✎ Gambar yang ditampilkan mungkin berbeda dengan TV Anda.

### ❐ Untuk langsung mulai merekam

### Roda(OK) ➾ Perekaman Dimulai

Merekam program bila Anda perlu meninggalkan ruangan saat menonton.

- ✎ Hanya merekam siaran digital yang sedang ditonton.
- ✎ Jika Anda memaksa TV dimatikan saat merekam, mungkin program tidak akan disimpan. Sebaiknya, hentikan dulu rekaman dan periksa apakah program telah disimpan sebelum menonaktifkannya.
- ✎ Program dilindungi oleh undang-undang hak cipta yang berlaku dan izin sebelumnya dari pemilik hak cipta mungkin diperlukan untuk menyalin dan memutar program. Rekaman yang dibuat menggunakan perangkat ini hanya boleh digunakan untuk keperluan pribadi. Dilarang menjual, mentransfer, atau meminjamkan rekaman yang dilindungi hak cipta kepada pihak ketiga.

❌ Untuk berhenti merekam Roda(OK) ➾ Perekaman Berhenti Langsung berhenti merekam. ❌ Untuk mengubah waktu akhir perekaman

Roda(OK) ➾ Pilihan Berhenti ➙ Perubahan waktu akhir perekaman

✎ Waktu perekaman maksimum adalah 5 jam.

# ❐ Untuk menjadwalkan perekaman

### $Roda(OK) \Rightarrow$  Jadwal

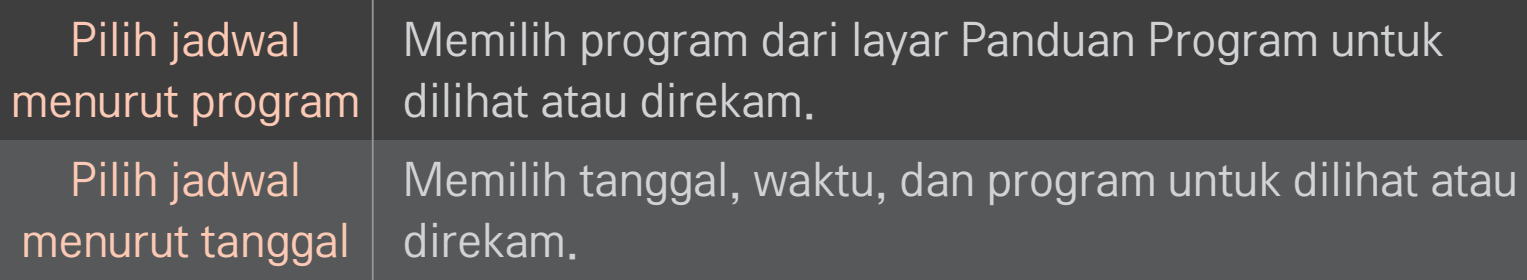

- ✎ Panjang minimum Pewaktu Rekaman adalah 2 menit.
- ✎ Sektor disk yang rusak bisa mempengaruhi sebagian atau semua item dalam Daftar Jadwal.
- ✎ Jumlah maksimum item dalam Daftar Jadwal adalah 30.
# ❐ Untuk mengonfirmasi dan/atau mengubah daftar jadwal

#### $\text{Roda}(\text{OK}) \Rightarrow \text{Daftar Jadwal}$

Mengonfirmasi, mengubah, atau menghapus tayangan atau pewaktu rekaman.

### ❐ Untuk melihat rekaman TV

#### HOME ➾ Smart Share ➙ Daftar Rekaman

Memilih rekaman yang disimpan dalam HDD USB untuk dilihat/dihapus.

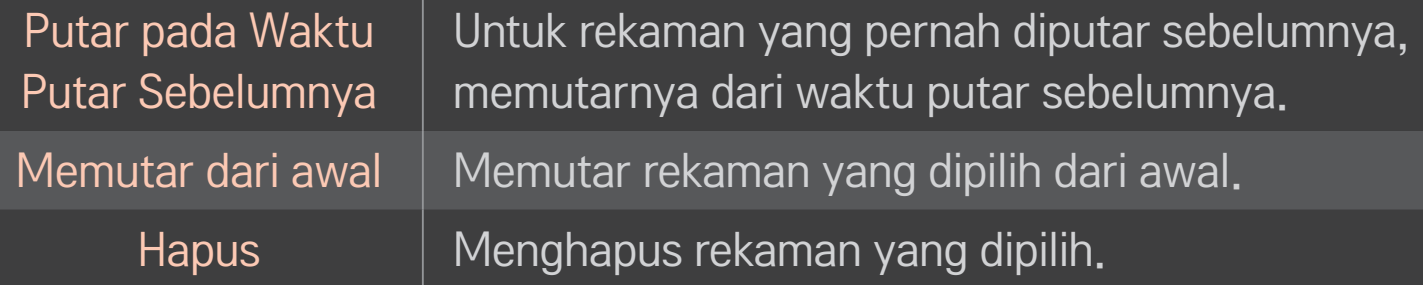

✎ Jumlah maksimum Daftar Rekaman adalah 300.

### **O** Untuk mengontrol pemutaran rekaman

#### Tekan tombol Roda(OK) pada remote kontrol selama pemutaran.

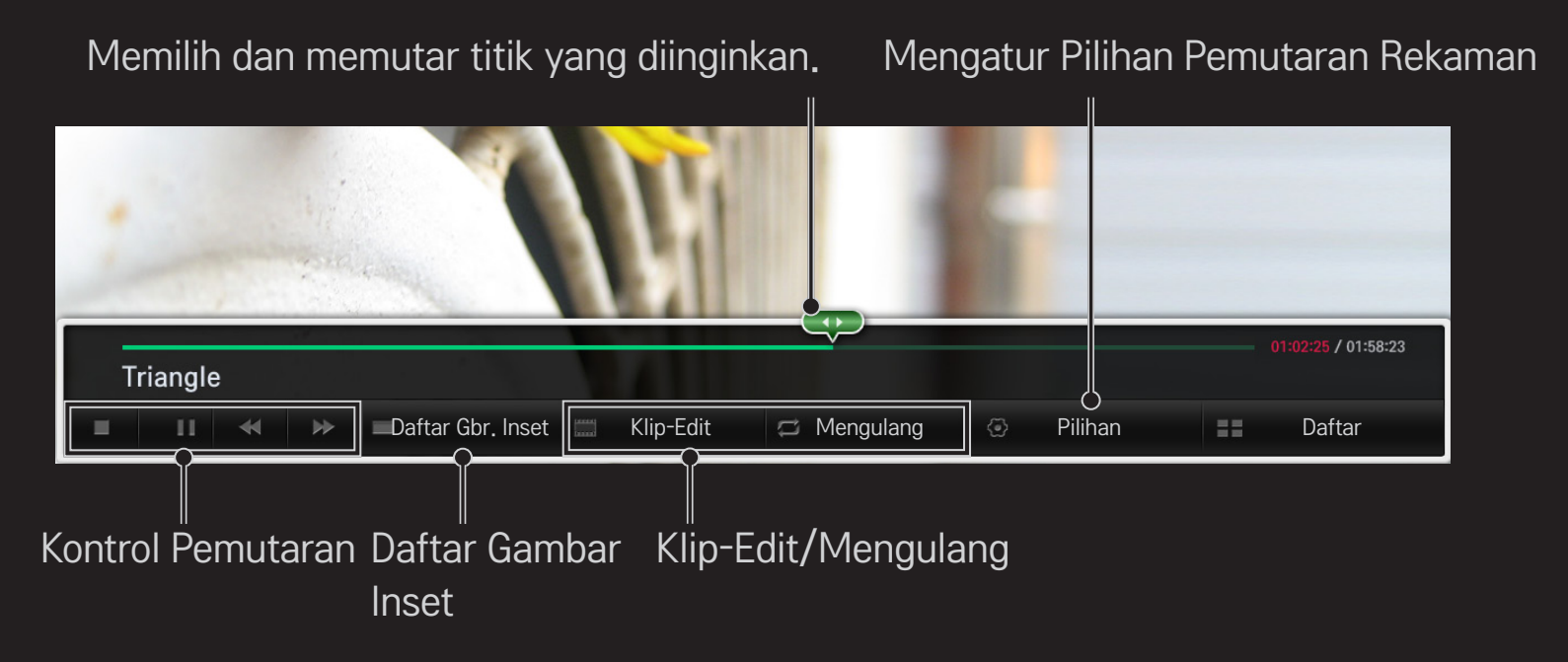

✎ Gambar yang ditampilkan mungkin berbeda dengan TV Anda.

Unduh aplikasi LG Magic Remote dari Google Play Store atau Apple App Store untuk menonton TV dengan ponsel cerdas Anda.

- Kini Anda dapat menikmati acara TV favorit di ponsel cerdas Anda. (Hanya beberapa model)
- Tambahkan program favorit Anda di ponsel cerdas.
- Anda dapat menggunakan fungsi seperti PREMIUM, APLIKASI SAYA langsung di ponsel cerdas Anda.
- Fungsi masukan teks didukung, sehingga Anda dapat memasukkan teks dengan mudah. (Teks tidak dapat dimasukkan di beberapa layar.)
- Pilih aplikasi alas sentuh untuk mengontrol dengan cara yang sama dengan pointer Remote Kontrol Ajaib.
- Pilih Game Pad (Pengendali Permainan) pada aplikasi LG Magic Remote untuk mengontrol aplikasi permainan pada TV.
- ✎ Fungsi yang didukung mungkin berbeda-beda, tergantung pada TV atau versi aplikasi LG Magic Remote.

# ❐ Untuk menggunakan mouse USB nirkabel/berkabel

Hubungkan mouse Anda ke port USB. Gunakan mouse untuk menggerakkan penunjuk di layar TV dan pilih menu yang Anda inginkan.

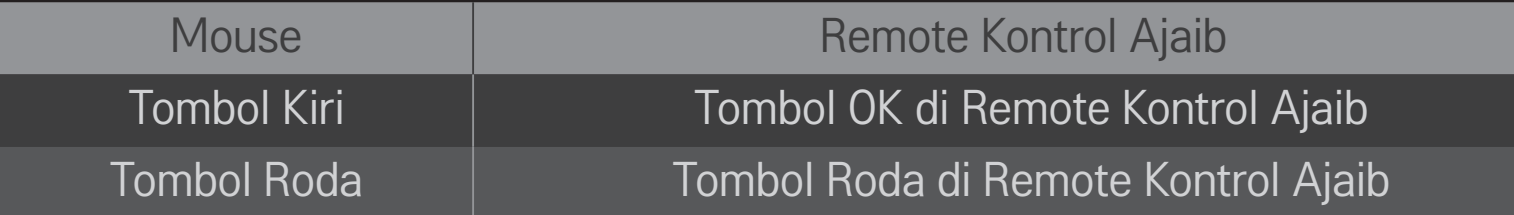

- ✎ Tombol kanan dan tombol khusus di mouse tidak bekerja.
- ✎ Kemampuan mouse dan keyboard USB nirkabel mungkin dipengaruhi oleh lingkungan Frekuensi Radio dan jarak.

# ❐ Untuk menggunakan keyboard USB nirkabel/berkabel

Hubungkan keyboard Anda ke port USB. Anda dapat memasukkan teks dengan keyboard saat menggunakan fungsi pencarian dan Internet.

- ✎ Teks tidak dapat dimasukkan di beberapa layar.
- ✎ Direkomendasikan untuk menggunakan produk yang telah diuji kompatibilitasnya dengan TV LG. LOGITECH K200, LOGITECH K400, MICROSOFT Comfort Curve 2000, MICROSOFT MS800, dan LG Electronics ST-800
- ✎ Anda dapat mengubah bahasa masukan dengan menekan tombol pemindah bahasa (atau tombol Alt kanan) di keyboard.

# ❐ Untuk menggunakan gamepad

Hubungkan gamepad Anda ke port USB pada TV jika permainan memerlukan gamepad.

✎ Direkomendasikan untuk menggunakan gamepad resmi yang telah dites kompatibilitasnya dengan TV LG. Logitech F310, Logitech F510, Logitech F710, Logitech Rumblepad 2, dan Microsoft Xbox 360 Controller (berkabel)

#### HOME ➾ Pengaturan ➙ DUKUNGAN ➙ Pembaruan Perangkat Lunak

Gunakan Pembaruan Perangkat Lunak untuk memeriksa dan mendapatkan versi terbaru.

Anda juga dapat memeriksa pembaruan yang tersedia secara manual.

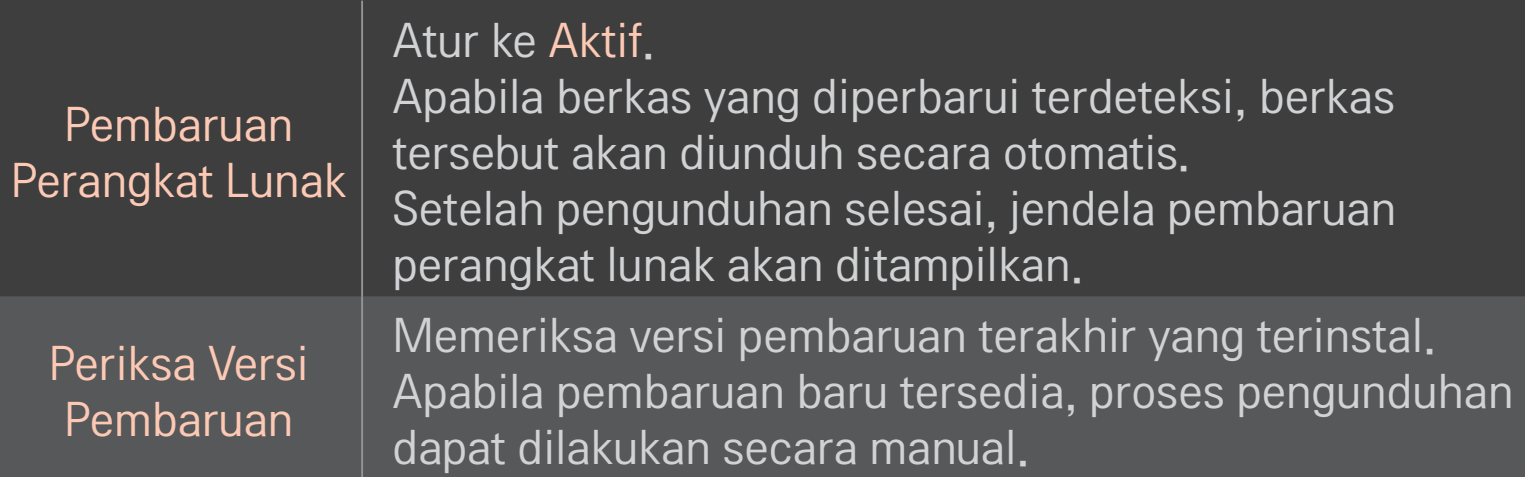

- ✎ Versi yang terbaru dapat diperoleh melalui sinyal siaran digital atau koneksi Internet.
- ✎ Mengganti program saat mengunduh perangkat lunak melalui sinyal siaran digital akan menghentikan proses pengunduhan. Pengunduhan dapat dilanjutkan dengan kembali ke program tersebut.
- ✎ Jika perangkat lunak tidak diperbarui, fungsi tertentu mungkin tidak bekerja dengan benar.
- ✎ [Hanya model Nordik]

Anda dapat memeriksa apakah layanan LG OTA tersedia pada saluran DTV dengan menekan tombol merah saat Anda melihat pesan Pembaruan Ditemukan! di bawah banner saluran.

Jika gejala berikut terjadi, lakukan pemeriksaan dan penyesuaian yang diuraikan di bawah. Mungkin tidak terjadi kegagalan fungsi.

#### HOME  $\Rightarrow$  Pengaturan  $\rightarrow$  DUKUNGAN  $\rightarrow$  Tes Sinyal

Menampilkan Informasi MUX dan Layanan, dll. Jika Anda memilih Antena & Satelit atau Kabel & Satelit, sinyal tes hanya untuk Antena atau Kabel akan ditampilkan.

# ❐ Umum

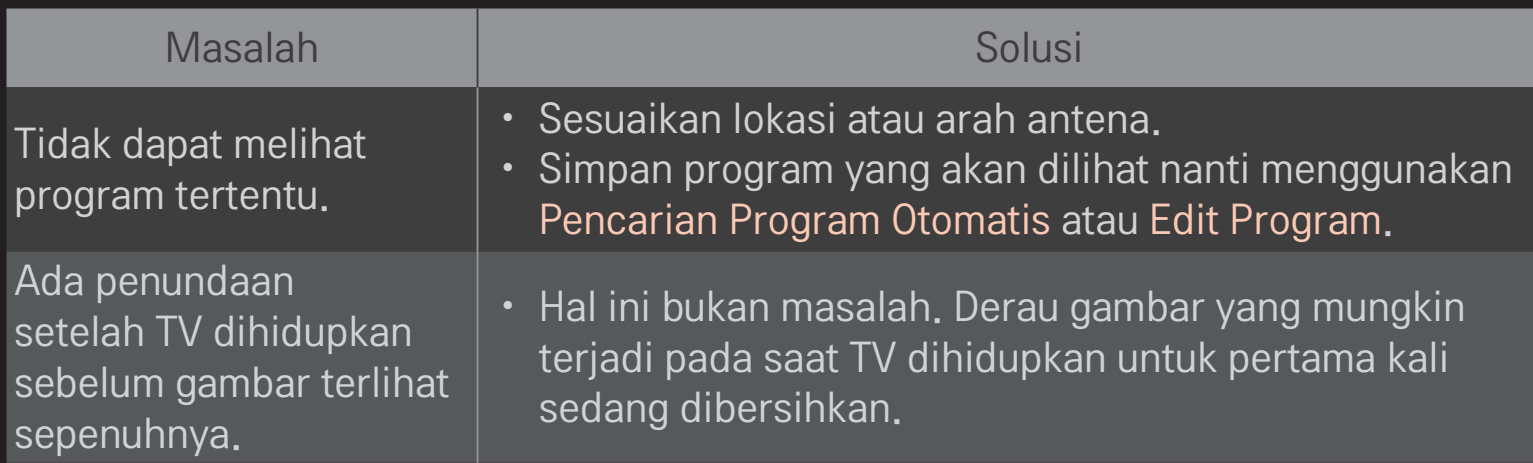

### ❐ Gambar

#### HOME ➾ Pengaturan ➙ DUKUNGAN ➙ Tes Gambar

Jalankan Tes Gambar terlebih dahulu untuk memverifikasi bahwa keluaran sinyal gambar normal.

Jika ada masalah dengan gambar uji, periksa koneksi perangkat eksternal dan sinyal siaran.

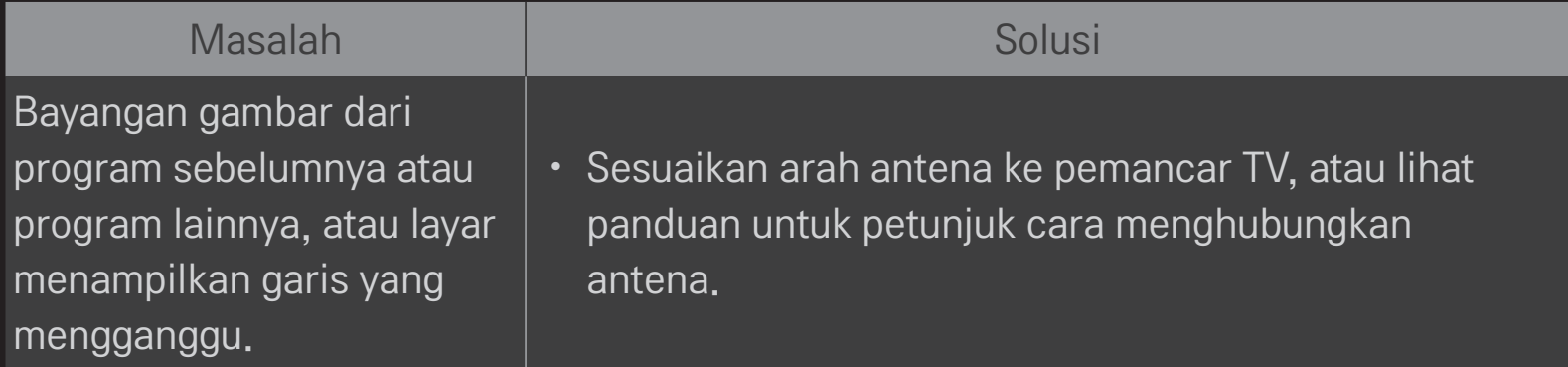

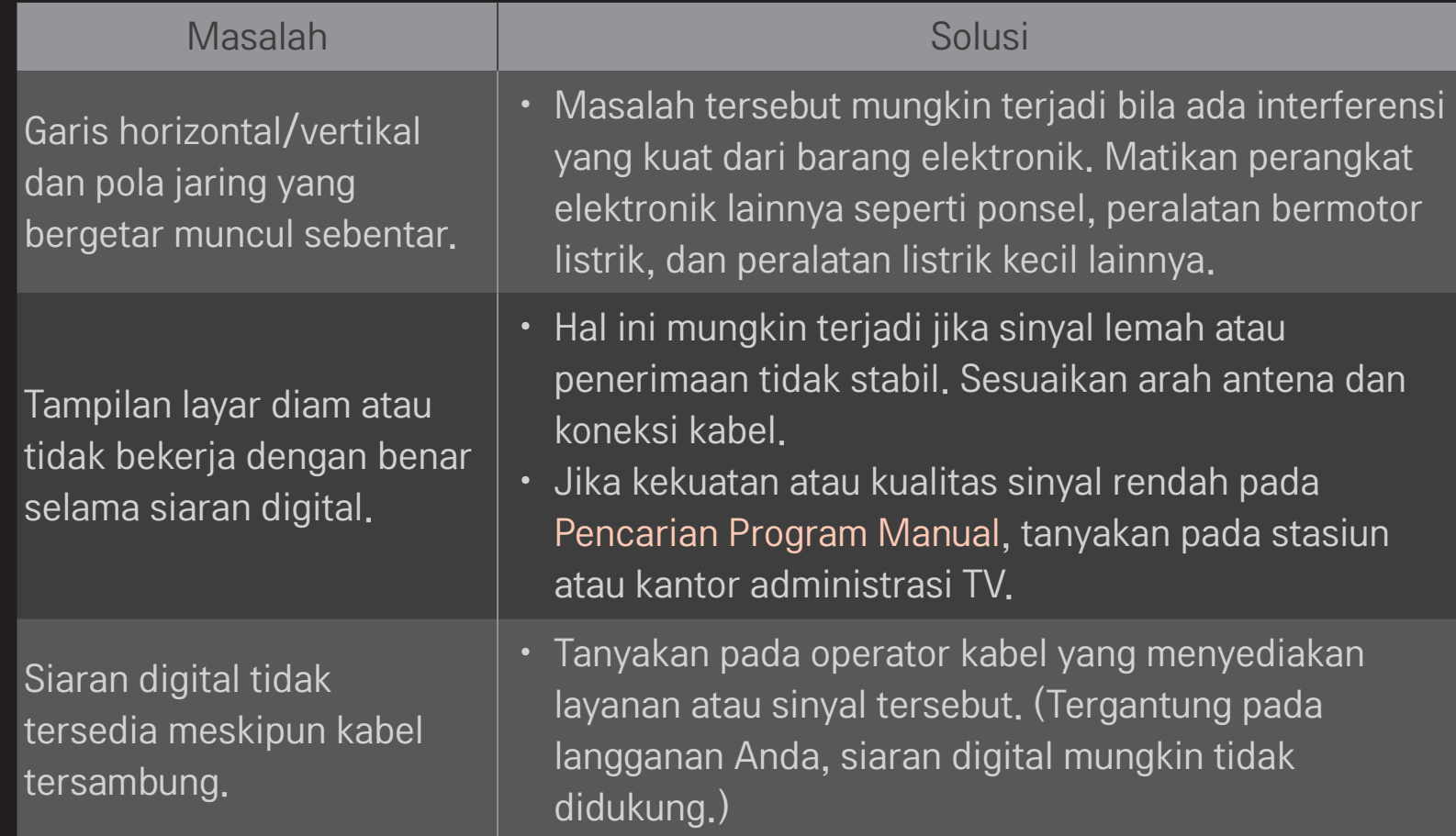

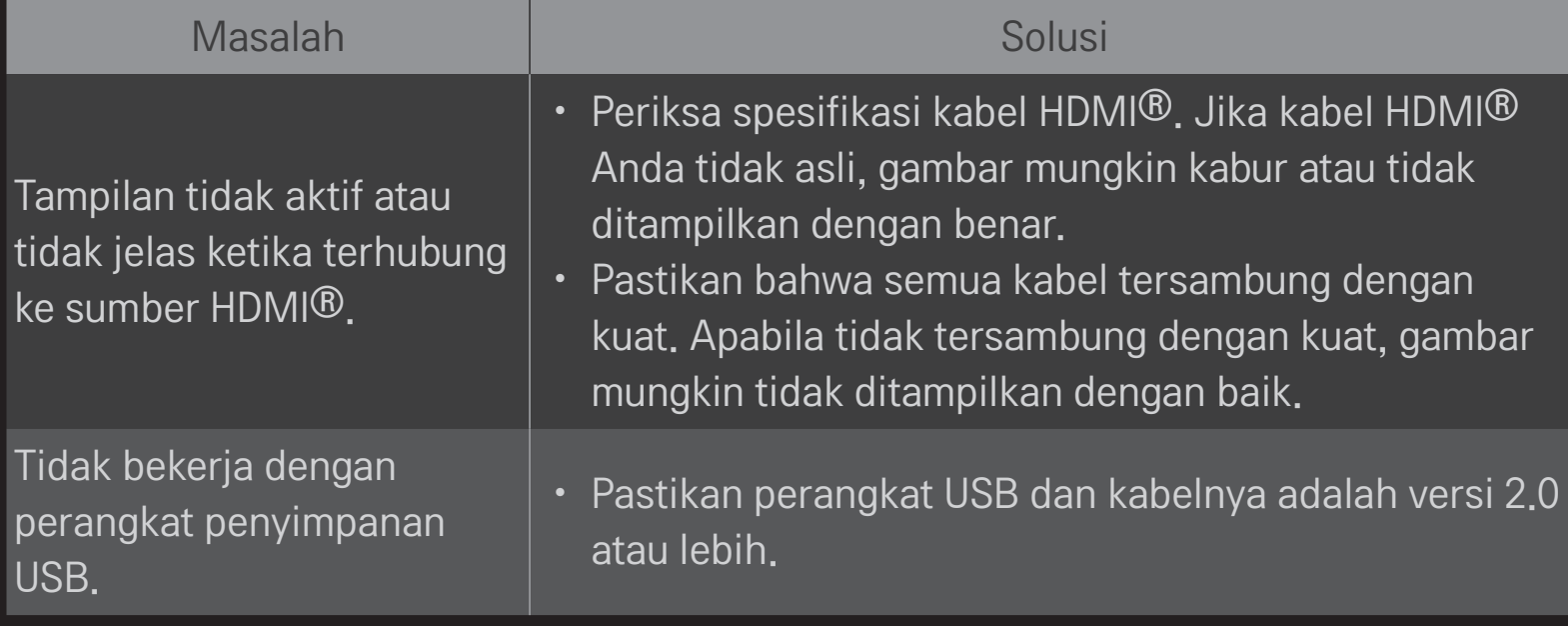

#### HOME ➾ Pengaturan ➙ DUKUNGAN ➙ Tes Suara

Pertama-tama, jalankan Tes Suara terlebih dahulu untuk memverifikasi bahwa keluaran sinyal suara normal.

Jika tidak ada masalah dengan tes suara, periksa perangkat eksternal yang terhubung dan sinyal siaran.

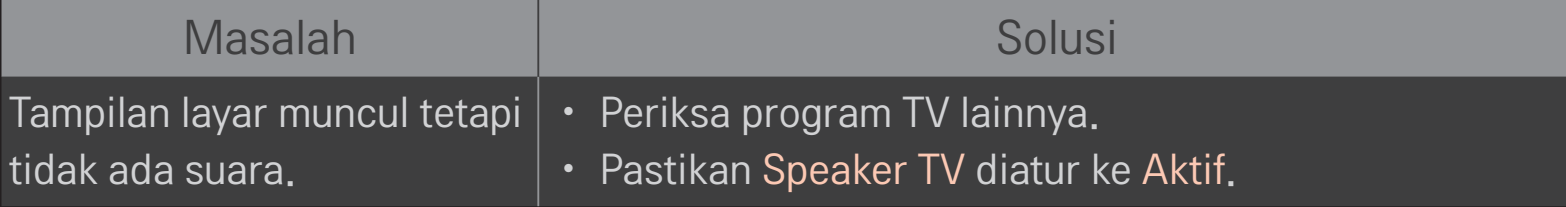

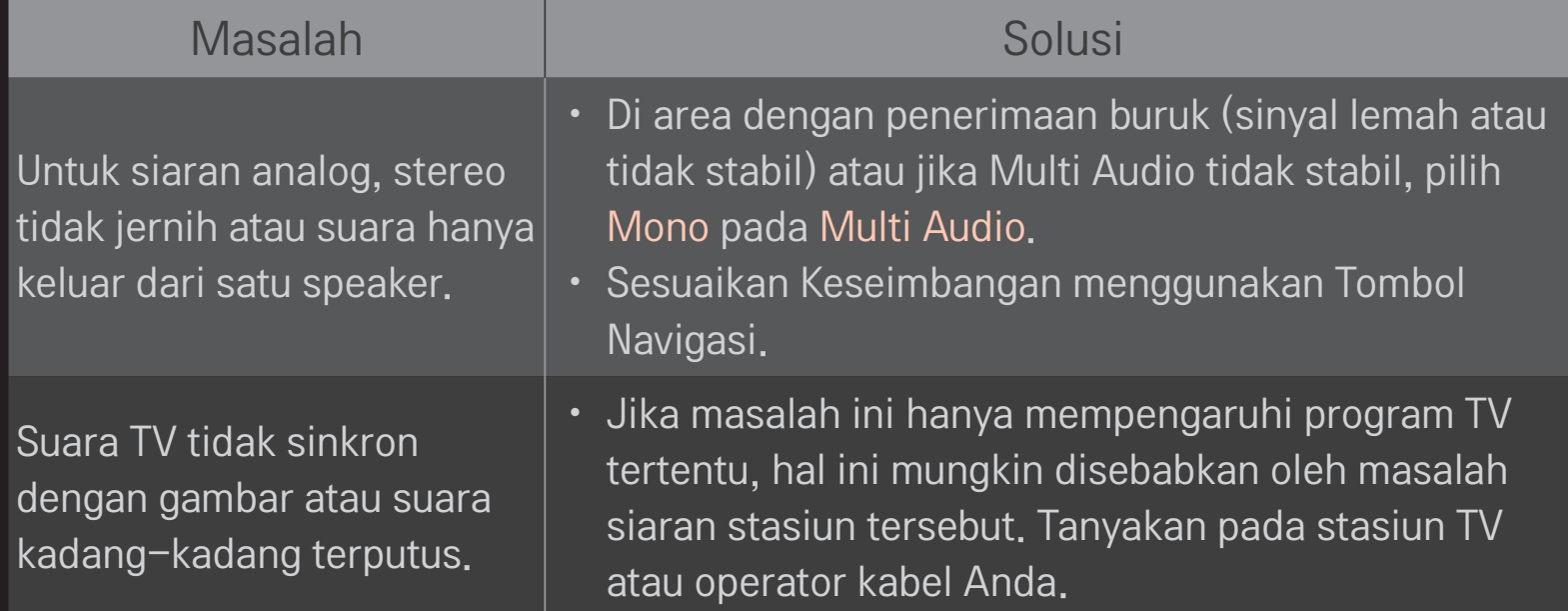

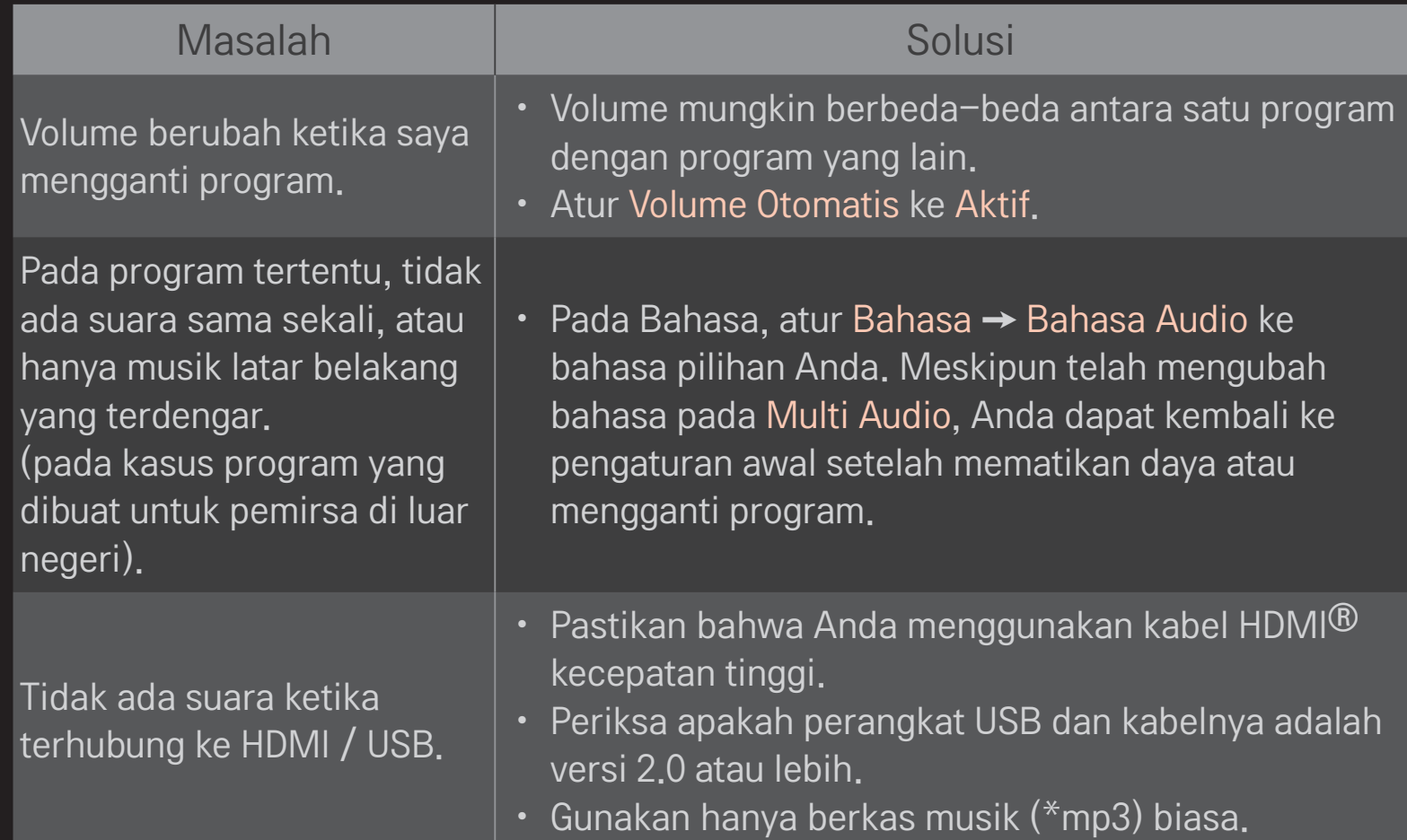

### ❐ Masalah koneksi PC.

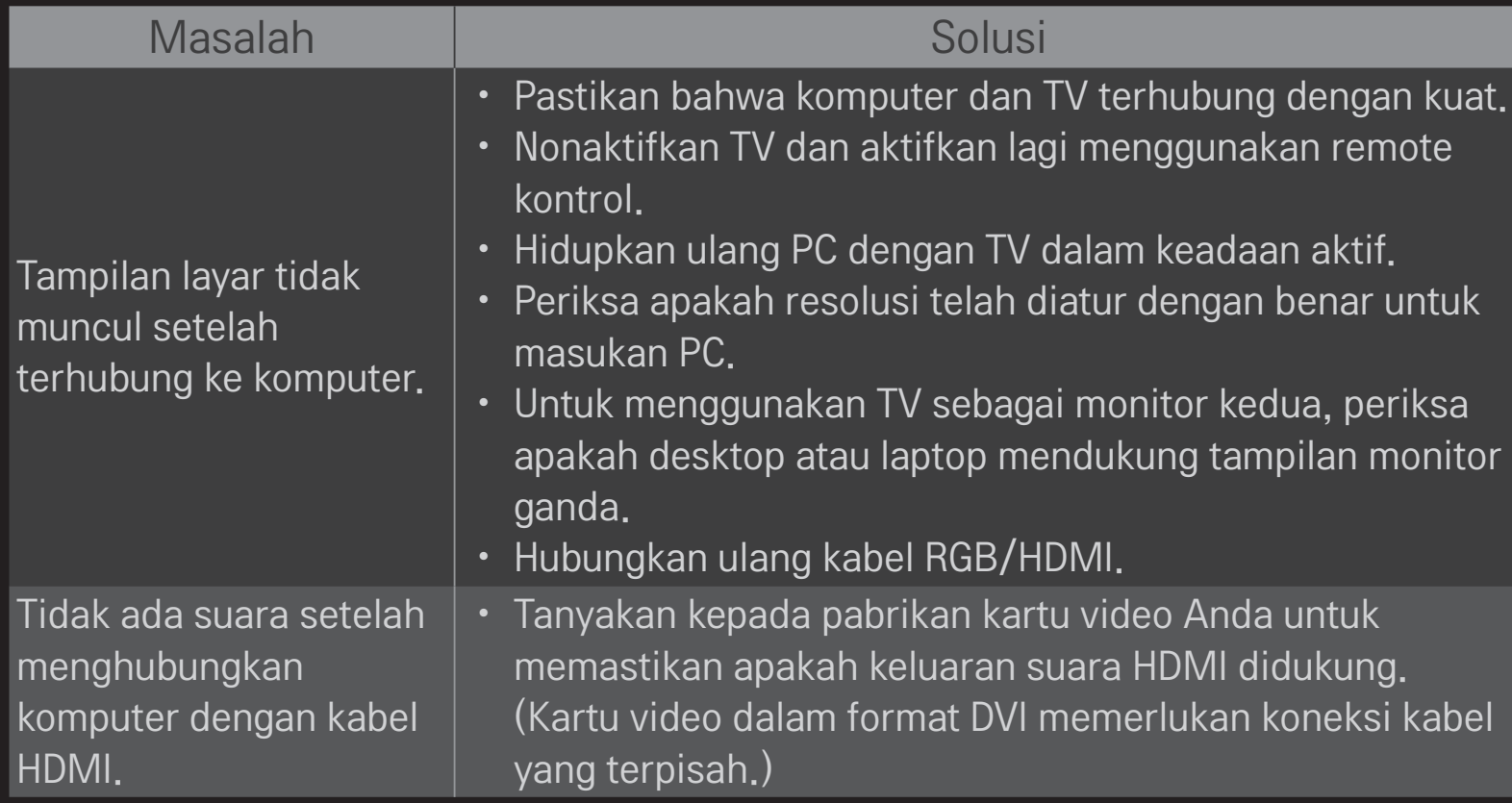

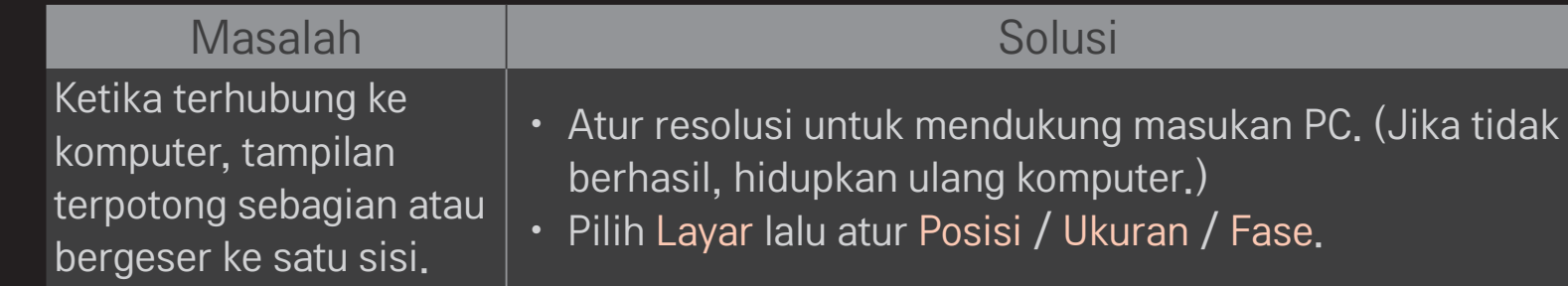

### ❐ Masalah pemutaran film dalam Media Saya

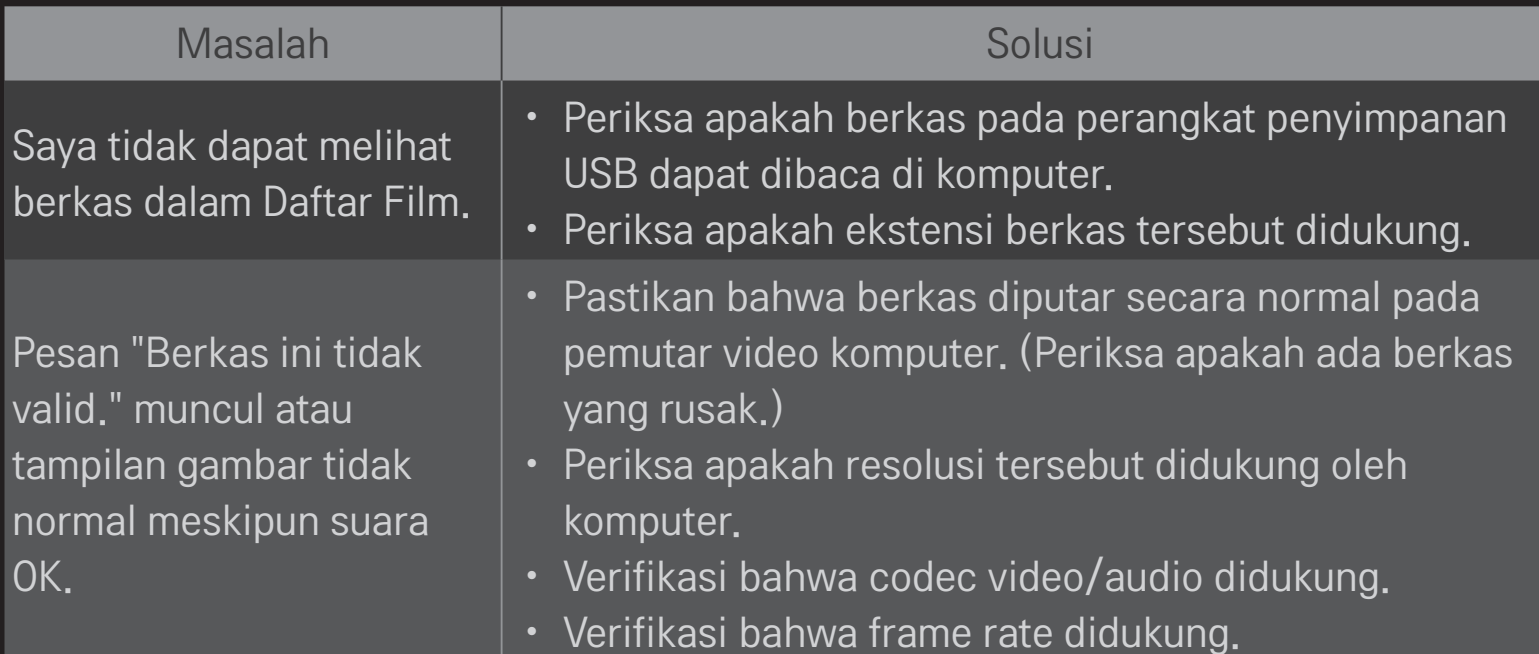

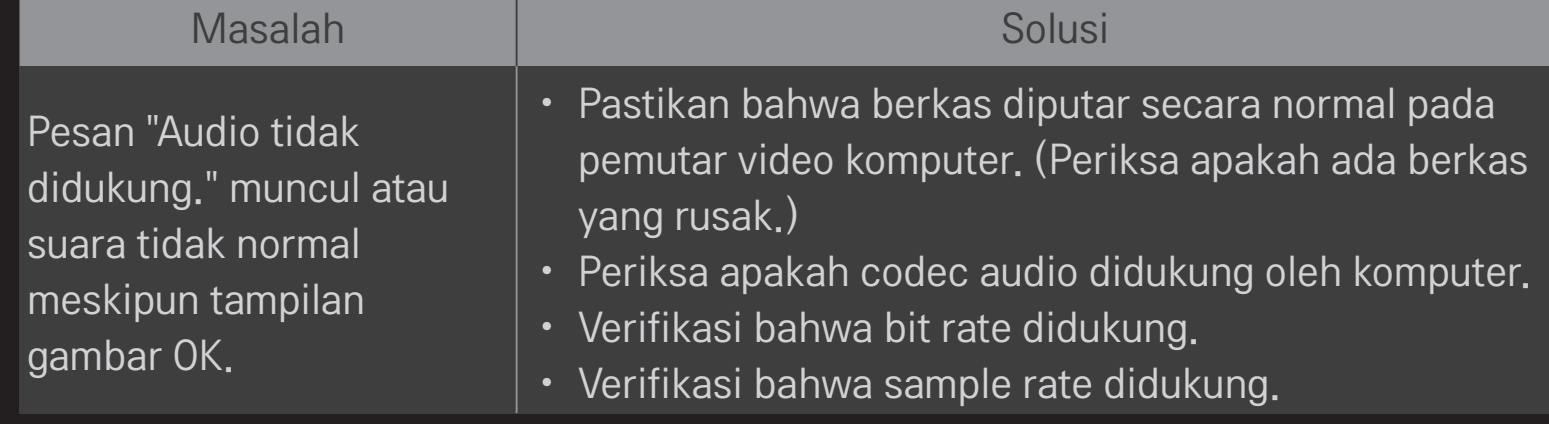

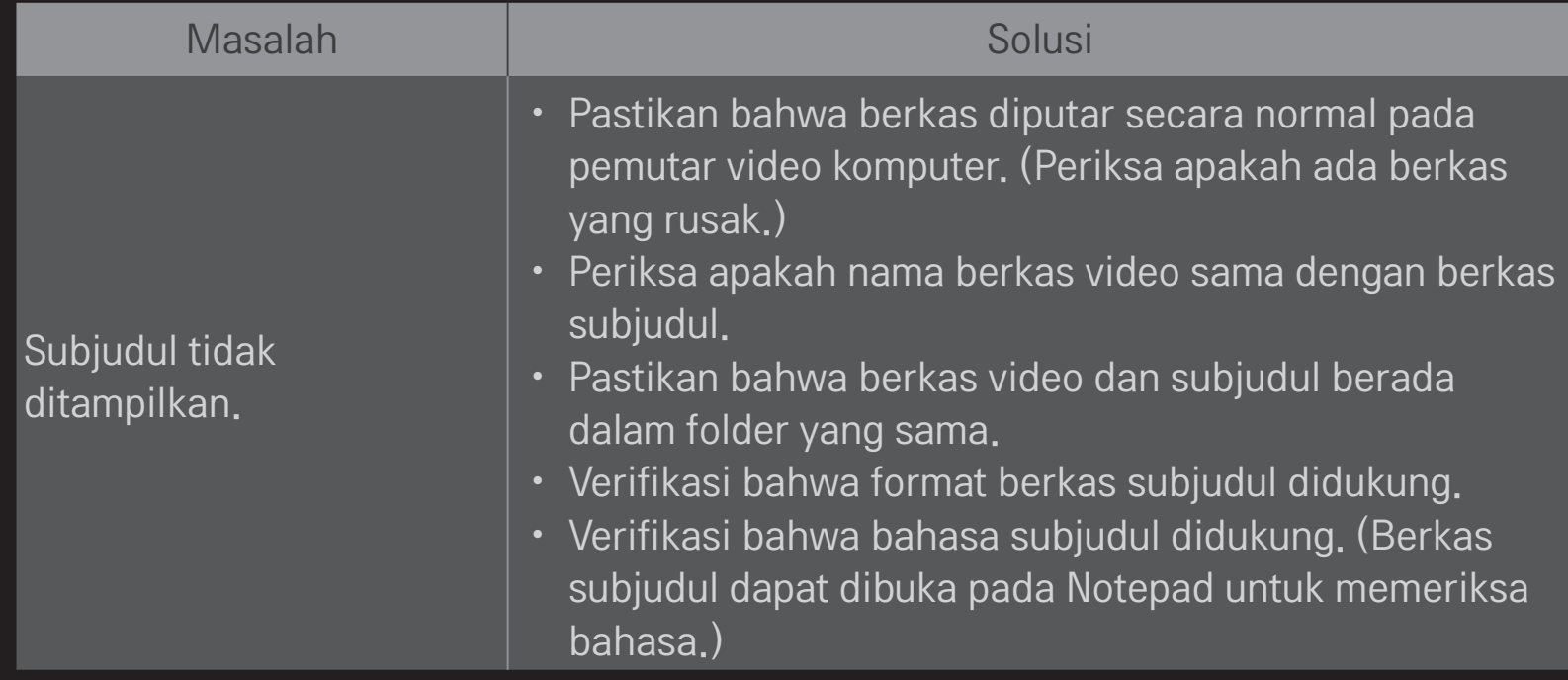

- ✎ Gambar yang ditampilkan mungkin berbeda dengan TV Anda.
- ✎ Untuk informasi tentang layanan yang meminta, lihat menu berikut. HOME ➾ Pengaturan ➙ DUKUNGAN ➙ Info. Layanan/Produk